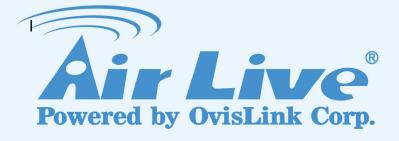

# OD-2025HD /OD-2025PHD

2-MegaPixel Outdoor 30fps 25 meter IR IPCAM / Passive PoE 2-MegaPixel Outdoor 30fps 25 meter IR IPCAM

# **User's Manual**

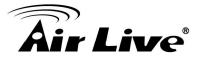

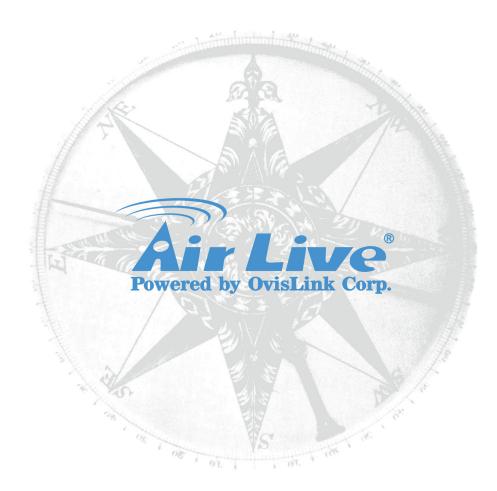

# **Owner's Record**

The model and serial numbers are located at the bottom of device. Record these numbers in the spaces provided below. Refer to these numbers whenever you call upon your dealer regarding this product.

Model No.

Serial No. \_\_\_\_\_

# WARNING

To prevent fire or shock hazard, do not expose the unit to rain or moisture. For AC Adaptor to avoid electrical shock, do not open the cabinet. Refer servicing to qualified personnel only.

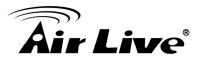

Notice: The changes or modifications not expressly approved by the party responsible for compliance could void the user's authority to operate the equipment.

# For customers in the U.S.A.

This equipment has been tested and found to comply with the limits for a digital device, pursuant to Part 15 of the FCC Rules. These limits are designed to provide reasonable protection against harmful interference in a residential installation. This equipment generates, uses, and can radiate radio frequency energy and, if not installed and used in accordance with the instructions, may cause harmful interference to radio communications. However, there is no guarantee that interference will not occur in a particular installation. If this equipment does cause harmful interference to radio or television reception, which can be determined by turning the equipment off and on, the user is encouraged to try to correct the interference by one or more of the following measures:

- Reorient or relocate the receiving antenna.
- Increase the separation between the equipment and receiver.
- Connect the equipment into an outlet on a circuit different from that to which the receiver is connected.
- Consult the dealer or an experienced radio/TV technician for help.

You are cautioned that any changes or modifications not expressly approved in this manual could void your authority to operate this equipment.

The shielded interface cable recommended in this manual must be used with this equipment in order to comply with the limits for a digital device pursuant to Subpart B of Part 15 of FCC Rules.

# **Declaration of Conformity**

This device complies with part 15 of the FCC Rules. Operation is subject to the following two conditions:

- (1) This device may not cause harmful interference, and
- (2) This device must accept any interference received, including interference that may cause undesired operation.

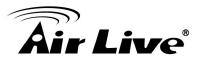

IMPORTANT NOTE: To comply with the FCC RF exposure compliance requirements, no change to the antenna or the device is permitted. Any change to the antenna or the device could result in the device exceeding the RF exposure requirements and void user's authority to operate the device.

# **NOTICE TO USERS**

© 2006~11 All rights reserved. This manual or the software described herein, in whole or in part, may not be reproduced, translated or reduced to any machine readable form without prior written approval.

WE PROVIDES NO WARRANTY WITH REGARD TO THIS MANUAL, THE SOFTWARE OR OTHER INFORMATION CONTAINED HEREIN AND HEREBY EXPRESSLY DISCLAIMS ANY IMPLIED WARRANTIES OF MERCHANTABILITY OR FITNESS FOR ANY PARTICULAR PURPOSE WITH REGARD TO THIS MANUAL, THE SOFTWARE OR SUCH OTHER INFORMATION. IN NO EVENT SHALL WE BE LIABLE FOR ANY INCIDENTAL, CONSEQUENTIAL OR SPECIAL DAMAGES, WHETHER BASED ON TORT, CONTRACT, OR OTHERWISE, ARISING OUT OF OR IN CONNECTION WITH THIS MANUAL, THE SOFTWARE OR OTHER INFORMATION CONTAINED HEREIN OR THE USE THEREOF.

We reserve the right to make any modification to this manual or the information contained herein at any time without notice. The software described herein may also be governed by the terms of a separate user license agreement.

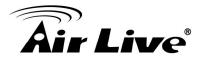

# **Table of Contents**

| 1. Introduction.                                                                                                    |                                                                                                    | 1                           |
|----------------------------------------------------------------------------------------------------|----------------------------------------------------------------------------------------------------|-----------------------------|
| 1.1 Overview                                                                                                    | N                                                                                                    | 1                           |
| 1.2 Package                                                                                                    | e Contents                                                                                                    | 3                           |
| 1.3 Connect                                                                                                    | ions                                                                                                    | 4                           |
| 1.4 Passive                                                                                                    | PoE Installation (For OD-2025PHD Only)                                                                                                    | 7                           |
|                                                                                                    | g the Camera                                                                                                    |                             |
| 2. Preparation                                                                                                    |                                                                                                    | 9                           |
| 2.1.1 Se<br>2.1.2 Vi<br>2.1.3 LA<br>2.2 UPnP of<br>2.3 Install th<br>2.4 Access t<br>2.5 Logging                                                                                                    | and Set up by IPWizard II<br>earch<br>N<br>N<br>N<br>N<br>N<br>N<br>N<br>N<br>N<br>N<br>N<br>N<br>N<br>N<br>N<br>N<br>N<br>N<br>N                    |                             |
|                                                                                                    |                                                                                                    |                             |
| 3. Operating the                                                                                                    | ; NELWORK CAILIELA                                                                                                    | J                           |
|                                                                                                    | e Network Camera<br>Ing the Device                                                                                                    |                             |
| 4. Administratin                                                                                                    |                                                                                                    | 25                          |
| 4. Administratin<br>4.1 Network<br>4.1.1 Network                                                                                                    | n <b>g the Device</b><br>: Configure Network Settings<br>etwork                                                                                      | <b>25</b><br>26<br>26       |
| <b>4. Administratin</b><br>4.1 Network<br>4.1.1 Ne<br>4.1.2 H                                                                                                    | n <b>g the Device</b><br>Configure Network Settings<br>etwork<br>TTPS                                                                                | <b>25</b><br>26<br>26<br>27 |
| 4. Administratin<br>4.1 Network<br>4.1.1 Ne<br>4.1.2 H <sup>-</sup><br>4.1.3 Di                                                                                                    | <b>ig the Device</b><br>: Configure Network Settings<br>etwork<br>TTPS<br>DNS Service                                                                |                             |
| 4. Administratin<br>4.1 Network<br>4.1.1 Ne<br>4.1.2 H<br>4.1.3 Di<br>4.1.3 Di<br>4.1.4 Pi                                                                                                    | n <b>g the Device</b><br>: Configure Network Settings<br>etwork<br>TTPS<br>DNS Service<br>PPoE                                                       |                             |
| 4. Administratin<br>4.1 Network<br>4.1.1 Ne<br>4.1.2 H <sup>-</sup><br>4.1.3 DI<br>4.1.4 PF<br>4.1.5 St                                                                                                    | a <b>g the Device</b><br>Configure Network Settings<br>etwork<br>TTPS<br>DNS Service<br>PPoE<br>                                                     |                             |
| 4. Administratin<br>4.1 Network<br>4.1.1 Network<br>4.1.2 H <sup>-</sup><br>4.1.3 DI<br>4.1.4 PF<br>4.1.5 St<br>4.1.6 UI                                                                                                    | ag the Device<br>Configure Network Settings<br>etwork<br>TTPS<br>DNS Service<br>PPoE<br>reaming<br>PnP                                               |                             |
| 4. Administratin<br>4.1 Network<br>4.1.1 Network<br>4.1.2 H <sup>-</sup><br>4.1.3 DI<br>4.1.4 PF<br>4.1.5 St<br>4.1.6 UI<br>4.1.7 Bo                                                                                                    | a <b>g the Device</b><br>Configure Network Settings<br>etwork<br>TTPS<br>DNS Service<br>PPoE<br>                                                     |                             |
| 4. Administratin<br>4.1 Network<br>4.1.1 Network<br>4.1.2 H<br>4.1.3 DI<br>4.1.4 PF<br>4.1.5 St<br>4.1.6 UI<br>4.1.7 Bo<br>4.1.8 O                                                                                                    | ag the Device<br>Configure Network Settings<br>etwork<br>TTPS<br>DNS Service<br>PPoE<br>reaming<br>PnP<br>Dnjour                                     |                             |
| 4. Administratin<br>4.1 Network<br>4.1.1 Network<br>4.1.2 H <sup>-</sup><br>4.1.3 DI<br>4.1.4 PF<br>4.1.5 St<br>4.1.6 UI<br>4.1.7 Bo<br>4.1.8 OI<br>4.1.9 IP                                                                            | ag the Device<br>Configure Network Settings<br>etwork<br>TTPS<br>DNS Service<br>PPoE<br>rreaming<br>PnP<br>Dnjour<br>NVIF                            |                             |
| 4. Administratin<br>4.1 Network<br>4.1.1 Network<br>4.1.2 H<br>4.1.3 Di<br>4.1.4 PF<br>4.1.5 St<br>4.1.6 UI<br>4.1.7 Bo<br>4.1.8 Oi<br>4.1.9 IP<br>4.1.10 I                                                                             | ag the Device<br>Configure Network Settings<br>etwork<br>TTPS<br>DNS Service<br>PPoE<br>reaming<br>PnP<br>onjour<br>NVIF<br>Filter<br>P Notification |                             |
| 4. Administratin<br>4.1 Network<br>4.1.1 Network<br>4.1.2 H<br>4.1.3 DI<br>4.1.4 PF<br>4.1.5 St<br>4.1.6 UI<br>4.1.7 Bo<br>4.1.8 OI<br>4.1.9 IP<br>4.1.10 I<br>4.2 Camera:                                                              | ag the Device<br>Configure Network Settings<br>etwork<br>TTPS<br>DNS Service<br>PPoE<br>reaming<br>PnP<br>onjour<br>NVIF                             |                             |
| 4. Administratin<br>4.1 Network<br>4.1.1 Network<br>4.1.2 H <sup>-</sup><br>4.1.3 DI<br>4.1.4 PF<br>4.1.5 St<br>4.1.6 UI<br>4.1.7 Bc<br>4.1.8 OI<br>4.1.9 IP<br>4.1.10 I<br>4.2 Camera:<br>4.2.1 Pi<br>4.2.2 Pr                         | etwork Settings<br>Configure Network Settings                                                                                                    |                             |
| 4. Administratin<br>4.1 Network<br>4.1.1 Network<br>4.1.2 H <sup>-</sup><br>4.1.3 DI<br>4.1.4 PF<br>4.1.5 St<br>4.1.6 UI<br>4.1.7 Bc<br>4.1.8 OI<br>4.1.9 IP<br>4.1.10 I<br>4.2 Camera:<br>4.2.1 Pi<br>4.2.2 Pr<br>4.2.3 P <sup>-</sup> | ag the Device<br>Configure Network Settings                                                                                                    |                             |
| 4. Administratin<br>4.1 Network<br>4.1.1 Network<br>4.1.2 H <sup>-</sup><br>4.1.3 DI<br>4.1.4 PF<br>4.1.5 St<br>4.1.6 UI<br>4.1.7 Bc<br>4.1.8 OI<br>4.1.9 IP<br>4.1.10 I<br>4.2 Camera:<br>4.2.1 Pi<br>4.2.2 Pr<br>4.2.3 P<br>4.2.4 Pr  | etwork                                                                                                    |                             |
| 4. Administratin<br>4.1 Network<br>4.1.1 Network<br>4.1.2 H <sup>-</sup><br>4.1.3 DI<br>4.1.4 PF<br>4.1.5 St<br>4.1.6 UI<br>4.1.7 Bc<br>4.1.8 OI<br>4.1.9 IP<br>4.1.10 I<br>4.2 Camera:<br>4.2.1 Pi<br>4.2.2 Pr<br>4.2.3 P<br>4.2.4 Pr  | ag the Device<br>Configure Network Settings                                                                                                    |                             |

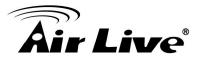

5.

| 4.3.1 System<br>4.3.2 Date & Time<br>4.3.3 Maintenance                                                                                                    | 47                                                             |
|----------------------------------------------------------------------------------------------------|----------------------------------------------------------------|
| <ul> <li>4.4 Video: Configure Profile</li></ul>                                                                                                    | 51<br>52                                                       |
| 4.5 Audio: Audio Parameters                                                                                                    | 54                                                             |
| 4.6 User: Manage User Name, Password and Login Privilege                                                                                                    | 55                                                             |
| 4.7 E-Mail: Setup E-Mail Configuration                                                                                                    | 56                                                             |
| 4.8 Object Detection: Setup Object Detection                                                                                                    | 57                                                             |
| <ul> <li>4.9 Event Server: Setup FTP/TCP/HTTP/SAMBA Server Configuration</li></ul>                                                                                                    | 58<br>60<br>61                                                 |
| 4.10 Event Schedules Configure the Event Schedule                                                                                                    | 62                                                             |
| <ul><li>4.10 Event Schedule: Configure the Event Schedule</li><li>4.12.1 Setting</li><li>4.12.2 Record</li></ul>                                                                                              | 63                                                             |
| 4.12.1 Setting                                                                                                    | 63<br>68                                                       |
| 4.12.1 Setting<br>4.12.2 Record                                                                                                    | 63<br>68<br><b>69</b>                                          |
| 4.12.1 Setting<br>4.12.2 Record                                                                                                    | 63<br>68<br>69<br>69                                           |
| 4.12.1 Setting<br>4.12.2 Record<br>Appendix<br>Appendix A: Alarm I/O Connector                                                                                                    | 63<br>68<br>69<br>69<br>71                                     |
| <ul> <li>4.12.1 Setting</li></ul>                                                                                                    | 63<br>68<br>69<br>71<br>76                                     |
| 4.12.1 Setting<br>4.12.2 Record<br>Appendix<br>Appendix A: Alarm I/O Connector<br>Appendix B: Troubleshooting & Frequently Asked Questions<br>Appendix C: PING IP Address                                     | 63<br>68<br>69<br>71<br>76<br>77                               |
| 4.12.1 Setting<br>4.12.2 Record<br>Appendix<br>Appendix A: Alarm I/O Connector<br>Appendix B: Troubleshooting & Frequently Asked Questions<br>Appendix C: PING IP Address<br>Appendix D: Bandwidth Estimation | 63<br>69<br>71<br>76<br>77<br>78                               |
| <ul> <li>4.12.1 Setting</li></ul>                                                                                                    | 63<br>69<br>71<br>76<br>77<br>78<br>80                         |
| <ul> <li>4.12.1 Setting</li></ul>                                                                                                    | 63<br>69<br>71<br>76<br>77<br>78<br>80<br>83                   |
| <ul> <li>4.12.1 Setting</li></ul>                                                                                                    | 63<br>69<br>71<br>76<br>77<br>78<br>80<br>83<br>83<br>89<br>91 |

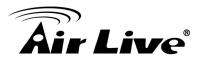

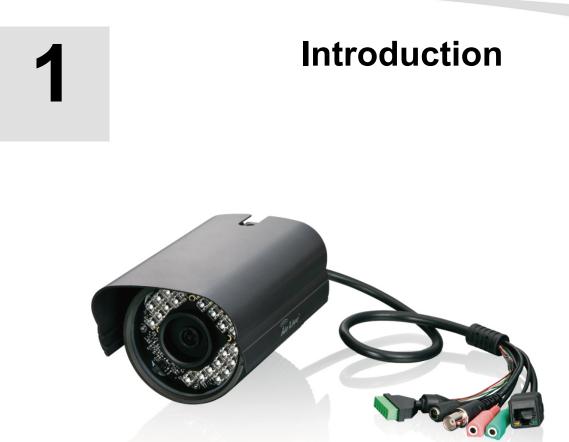

\* The image in this user's manual is for reference only; the actual color is based on real product.

# 1.1 Overview

This user's guide explains how to operate this camera from a computer. User should read this manual completely and carefully before you operate the device.

The AirLive OD-2025HD/OD-2025PHD are high-end 2.0 MegaPixel (MP) network camera which designs for professional outdoor surveillance and security applications. This 2.0MP IP camera offers much improvements in image quality when compares to conventional surveillance cameras. Users are able to view live video streaming over the Internet, and it is only one of benefits for using AirLive IP Camera.

It is also designed to offer high-performance surveillance and the AirLive OD-2025HD equipped with PoE port which allows power and data to be transmitted via a single Ethernet cable. This useful function provides an easier installation, lower cabling costs and allows placement of AirLive PoE cameras in locations without access to electrical source. The AirLive OD-2025PHD supports 12V Passive POE which can not only has the

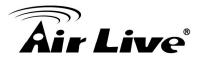

advantage of the easier installation, lower cabling cost, but also provides low voltage consumption. This feature will greatly help installing the OD-2025PHD in the environment where power is an issue.

With the IP-66 waterproof housing, AirLive OD-2025HD/OD-2025PHD suits for environments such as stairs, main entrance, street, and basement. The device is accessible via the LAN or Internet connection. Connect your device directly to a local area network or xDSL modem, and with Microsoft® Internet Explorer you get instant, on demand video streams. Within minutes you can set up the device to capture a video sequence to a PC. The live video can be uploaded to a website for the world to see.

**Note:** AirLive OD-2025PHD uses 12V passive PoE. It is not compatible with 802.3af or 802.3at PoE switch. Please do not connect this IP camera to PoE switch, or the IP camera might be damaged.

### Features

- 2.0 Mega CMOS H.264 IP Camera
- Up to 1920 x 1080@30fps
- Viewing the Video via 3/3.5G Mobile Phone
- Support 802.3af Power over Ethernet
- IP-66 Weatherproof Housing for most of Environments
- With High Illuminate IR LED, Project up to 25 Meters
- Support H.264, MPEG, MJPEG
- Compatible with ONVIF standard
- Support Two-Way Audio
- Support Samba Server
- Support Cam Pro Express 64 Channels

### **Minimum System Requirements**

- Microsoft Internet Explorer 6.0 or later
- Microsoft Media Player 11.0 or later (to playback recorded file)
- VGA Monitor resolution 1280 x 1024 or higher
- Pentium-4 3.6 GHz or higher
- Memory Size: 1GB or more
- Windows XP, Vista, 7

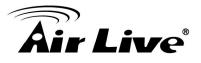

# 1.2 Package Contents

User can find the following items in the package:

| Item                                       | Descriptions                                                                                                    |
|--------------------------------------------|----------------------------------------------------------------------------------------------------|
|                                            | <b>1. OD-2025HD or<br/>OD-2025PHD</b> is the main<br>element of the product.                                                                                               |
|                                            | 2. Wall mount                                                                                                    |
| G                                          | 3. Wall mount stand                                                                                                    |
|                                            | 2. Screws x 3                                                                                                    |
|                                            | 3. Power Adapter<br>dedicates 12V DC electric<br>power output to Network<br>Camera.                                                                                        |
| Rir Live<br>HD Helvork<br>Size: 78 x 78 mm | <b>4. User's Manual CD</b><br>provides installation<br>software, application<br>program, important<br>information and<br>instructions for operating<br>the Network Camera. |

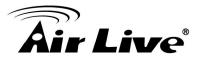

| <section-header><section-header><section-header><section-header><section-header><section-header><section-header><section-header><section-header><section-header><section-header></section-header></section-header></section-header></section-header></section-header></section-header></section-header></section-header></section-header></section-header></section-header> | <b>5. Quick Start Guide</b><br>provides important<br>information and<br>instructions for installing<br>this device. |
|----------------------------------------------------------------------------------------------------|----------------------------------------------------------------------------------------------------|
|                                                                                                    | <b>6. PoE 1P:</b> passive PoE injector (OD-2025HD only).                                                            |

**Note**: Using a power supply with a different voltage than the one included with the Network Camera will cause damage and void the warranty for this product.

# **1.3 Connections**

OD-2025HD

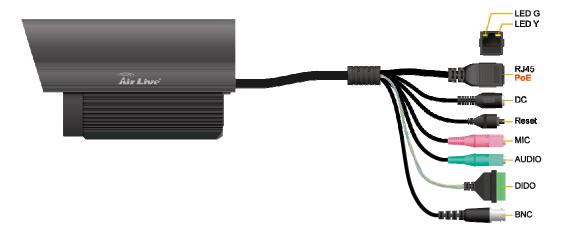

1. Introduction

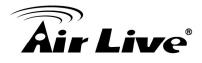

OD-2025PHD

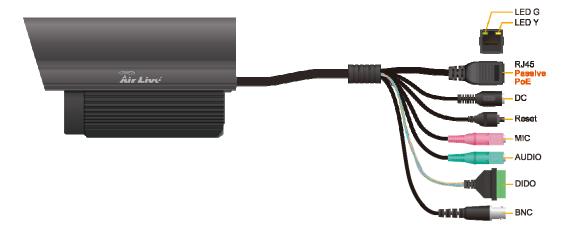

#### 1. RJ45 LAN socket: Connect to PC or Hub/Switch.

For connections to 10Base-T Ethernet or 100Base-TX Fast Ethernet cabling. This Ethernet port built N-Way protocol can detect or negotiate the transmission speed of the network automatically. Please use Category 5 cable to connect the Network Camera to a 100Mbps Fast Ethernet network switch or hub.

In the LAN socket, there are two LEDs embedded:

#### LAN LED (green color)

This LED will be flashing while network accessing via Ethernet.

#### Power (orange color)

This LED is used to indicate whether DC power is on or not. In addition, this LED will be flashing while the wireless accessing of the Camera.

#### 2. DI/DO connector:

DI/ DO: Connect to sensor in and alarm out devices

| 0 | onneotor | 5.           |                       |
|---|----------|--------------|-----------------------|
|   | Name     | Cable Color  | Function              |
|   | 12VDC    | Brown/White  | DC 12V (50mA maximum) |
|   | GND      | Blue/White   | GND                   |
|   | NC       | Purple/White | Do not connect        |
|   | NC       | Gray         | Do not connect        |
|   | DI       | Green/White  | Digital signal input  |

Cable for I/O connectors:

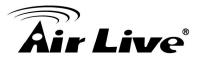

DO Orange/White Digital signal output

#### 3. Factory Default Reset

This button is used to restore the all factory default settings. Sometimes restarting the device will make the system back to a normal state. However, if the system still got problems after restart, user can restore the factory default settings and install it again.

#### **Restore the device:**

- (i) Press the button down continuously.
- (ii) Hold the button at least 5s seconds and release it. Then the device has been restored to default settings and reboot again.

**Note:** Restoring the factory default setting will lose the all previous settings included IP address forever. User needs to run the IPWizard II program to search the device and configure it to let the device work properly again.

#### 4. DC-in Jack

The input power is 12VDC. **Note** that supply the power to the Network Camera with the power adapter included in package.

#### 5. MIC in (audio in)

Connect a microphone to the network camera.

#### 6. Line out (audio out)

Connect a loud speaker to the network camera. This function is for voice alerting and two-way audio.

#### 7. BNC Connector

The composite video format will be sent out through this connector. User might connect the IP Camera to a monitor or DVR via this connector.

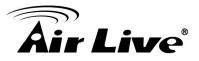

# 1.4 Passive PoE Installation (For OD-2025PHD Only)

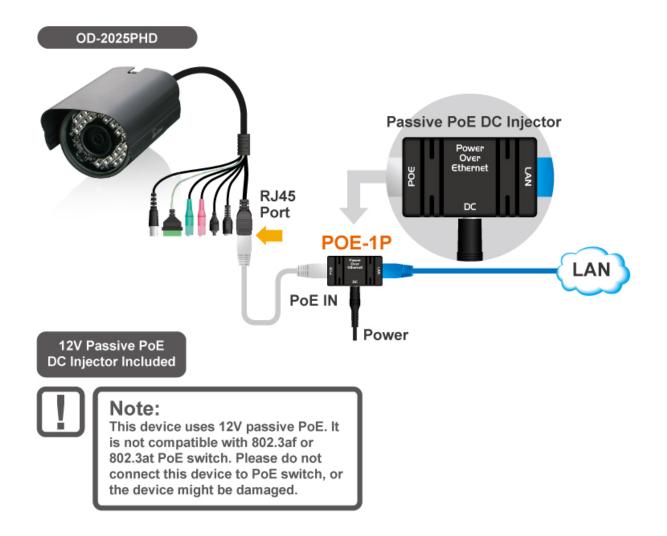

- 1. Connect the cable from the switch to the LAN port on the POE-1P
- 2. Connect the cable from the IP camera to the POE port, please note, for delivering the power properly, this should be a 4 twisted pair cable.
- 3. Plug the 12DC adapter to the DC phone jack.

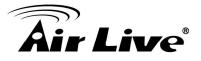

# 1.5 Mounting the Camera

#### **Ceiling Mount**

Fix the camera with bundle wall mount kit as below.

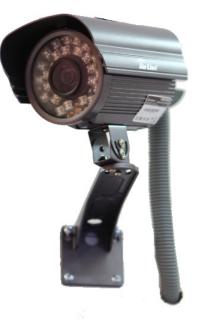

#### Install the Camera in LAN

1. Plug an Ethernet cable into the Camera

Connect an Ethernet cable to the LAN socket and attach it into the network.

2. Connect the external power supply to Camera

Connect the attached power adapter to the DC power jack of the camera. **Note**: Use the power adapter, 12VDC, included in the package and connect it to wall outlet for AC power.

Once you have installed the camera well and powered it on, the power LED (orange) will turn on later. The power LED turned on, it means the system is booting up successfully. Furthermore, if you have a proper network connection, and access to the camera, the LAN LED (green) will flash.

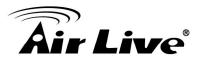

# 2

# **Preparation**

# 2.1 Search and Set up by IPWizard II

When you installed the Camera on a LAN environment, you have two easy ways to search your Cameras by IPWizard II or UPnP<sup>™</sup> discovery. Here is the way to execute IPWizard II to discover Camera's IP address and set up related parameter in a Camera.

## 2.1.1 Search

| 🔞 Air Live IP Wizard II 🕚                                                   | /ersion 1.0.0.4071                                           |                                       | Interface : 192.168.0.132                                                        |
|-----------------------------------------------------------------------------|--------------------------------------------------------------|---------------------------------------|----------------------------------------------------------------------------------|
| Device Title                                                                | IP Address                                                   | Port                                  | MAC                                                                              |
| AirCam OD-2025POE<br>AirCam OD-600HD<br>AirCam OD-600HD<br>AirCam POE-250HD | 192.168.0.31<br>192.168.0.37<br>192.168.0.45<br>192.168.0.99 | 80<br>80<br>80<br>80                  | 00-0E-AE-A0-02-EA<br>00-4F-70-20-14-13<br>00-4F-70-20-05-C4<br>00-4F-70-20-01-77 |
| SEARCH                                                                      | Camera:<br>Model Name: AirCam                                | OD-2025POI                            | E User Name: admin<br>Password: ******                                           |
| LAN                                                                         | DHCP:<br>WiFi:Ether                                          | Vired<br>ON<br>rnet Only<br>connected | Off-Line                                                                         |

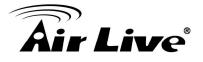

When launch the IPWizard II, a searching window will pop up. IPWizard II is starting to search Network Cameras on the LAN. The existed devices will be listed as below.

| land Air Live IP Wizard II V         | ersion 1.0.0.4071                         |          | Interface : 192.168.0.132              |  |
|--------------------------------------|-------------------------------------------|----------|----------------------------------------|--|
| Device Title                         | IP Address                                | Port     | MAC                                    |  |
| AirCam OD-2025POE<br>AirCam OD-600HD | 192.168.0.31<br>192.168.0.37              | 80<br>80 | 00-0E-AE-A0-02-EA<br>00-4F-70-20-14-13 |  |
| AirCam OD-600HD<br>AirCam POE-250HD  | 192.168.0.45<br>192.168.0.99              | 80<br>80 | 00-4F-70-20-05-C4<br>00-4F-70-20-01-77 |  |
| Sea<br>SEARCH                        | rching<br>22:<br>Camera:                  | %        | User Name: admin                       |  |
| VIEW O                               | Model Name:                               |          | Password:                              |  |
| LAN AN WIRELESS                      | Network:<br>DHCP:<br>WiFi:<br>Connection: |          | Off-Line                               |  |

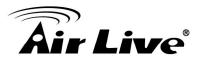

## 2.1.2 View

If IPWizard II finds network devices, **View** button will be available. Please select the device you want to view and click the **View** button. Then you could see the video from camera directly. Furthermore you could double click the left button of mouse to link to the network device by browser.

| 🔞 Air Live IP Wizard II | Version 1.0.0.4071   |           | Interface : 192.168.0.132 |
|-------------------------|----------------------|-----------|---------------------------|
| Device Title            | IP Address           | Port      | MAC                       |
| AirCam OD-2025POE       | 192.168.0.31         | 80        | 00-0E-AE-A0-02-EA         |
| AirCam OD-600HD         | 192.168.0.37         | 80        | 00-4F-70-20-14-13         |
| AirCam OD-600HD         | 192.168.0.45         | 80        | 00-4F-70-20-05-C4         |
| AirCam POE-250HD        | 192.168.0.99         | 80        | 00-4F-70-20-01-77         |
|                         |                      |           |                           |
| SEARCH In P             | Camera:              |           | User Name: admin          |
| VIEW                    | Model Name: AirCam C | D-2025POE | Password: ******          |
| LAN                     | Network: W           | ired      |                           |
| WIRELESS                | DHCP:                | DN        |                           |
|                         | WiFi: Ethern         | net Only  |                           |
| EXIT                    | Connection: Su       | ccess     |                           |

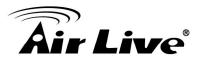

# 2.1.3 LAN

In case you want to change the IP related parameters of wired interface, please select the device you want to configure and click the **LAN** button. Relative settings will be carried out as below.

| line IP Wizard II | Version 1.0.0.4071 |          |             | Interface : 192.168.0.132   |      |
|-------------------|--------------------|----------|-------------|-----------------------------|------|
| Device Title      | IP Address         |          | Port        | MAC                         |      |
| AirCam OD-2025POE | 192.168            | .0.31    | 80          | 00-0E-AE-A0-02-EA           |      |
| AirCam OD-600HD   | 192.168            | .0.37    | 80          | 00 - 4F - 70 - 20 - 14 - 13 |      |
| AirCam OD-600HD   |                    |          |             |                             |      |
| AirCam POE-250HD  | 192.168            | .0.99    | 80          | 00 - 4F - 70 - 20 - 01 - 77 |      |
|                   |                    |          |             |                             |      |
|                   |                    |          |             |                             |      |
|                   |                    |          |             |                             |      |
|                   |                    |          |             |                             |      |
|                   |                    |          |             |                             |      |
| SEARCH            | LAN:               |          |             | _ User Name: admin          | )    |
| <u> </u>          | Network:           | ○ Static | IP 💿 DHCP I | P Password: ******          |      |
| VIEW O            | IP Address:        | 192.1    | 68.0.31     |                             |      |
|                   | Subnet Mask:       | 255 2    | 55.255.0    |                             | TT   |
| LAN               | Subnet Mask.       | 1200.2   | 33.233. 0   |                             | -    |
| WIRELESS          | Gateway:           | 192.1    | 68.0.254    |                             | 1    |
| WIRELESS M        | DNS1:              | 192 1    | 68.0.254    |                             |      |
| EXIT              |                    | 10011    | 00.0.234    |                             |      |
| He st t           | DNS2:              | 0.       | 0.0.0       |                             | 1000 |
|                   | <<                 |          | >>          | _) 🕬 🖓 💋                    |      |

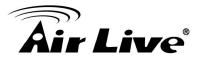

You could modify the relative settings of the selected device. Click "<<" button will quit the LAN setting procedure and click ">>" button will move to next page as below.

| 🛞 Air Live IP Wizard II Ve | rsion 1.0.0.4071  |      | Interface : 192.168.0.132   |    |
|----------------------------|-------------------|------|-----------------------------|----|
| Device Title               | IP Address        | Port | MAC                         |    |
| AirCam OD-2025POE          | 192.168.0.31      | 80   | 00-0E-AE-A0-02-EA           |    |
| AirCam OD-600HD            | 192.168.0.37      | 80   | 00 - 4F - 70 - 20 - 14 - 13 |    |
| AirCam OD-600HD            |                   |      |                             |    |
| AirCam POE-250HD           | 192.168.0.99      | 80   | 00 - 4F - 70 - 20 - 01 - 77 |    |
| <b>\</b>                   |                   |      |                             |    |
| SEARCH                     | User:             |      | User Name: admin            |    |
| VIEW O                     | 📒 Change Password |      | Password: ******            |    |
| LAN 💼                      |                   |      |                             | ET |
| WIRELESS                   |                   |      |                             |    |
| EXIT                       | Culud             | -1   |                             |    |
|                            | < Submit          |      | ) 📨 🏧 🔼 👘                   | ,  |

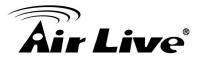

In case, you do not want to change username and/or password, then just click "**Submit**" button to perform your setting accordingly. Click "<<" button will go back to previous page. If you like to change username and/or password of the device, just click the check button. Then, the related fields will show up as below.

| 🔞 Air Live IP Wizard II | Version 1.0.0.4071 |      | Interface : 192.168.0.132   |   |
|-------------------------|--------------------|------|-----------------------------|---|
| Device Title            | IP Address         | Port | MAC                         |   |
| AirCam OD-2025POE       | 192.168.0.31       | 80   | 00-0E-AE-A0-02-EA           |   |
| AirCam OD-600HD         | 192.168.0.37       | 80   | 00 - 4F - 70 - 20 - 14 - 13 |   |
| AirCam OD-600HD         |                    |      |                             |   |
| AirCam POE-250HD        | 192.168.0.99       | 8.0  | 00-4F-70-20-01-77           |   |
|                         |                    |      |                             |   |
| SEARCH                  | User:              |      | User Name: admin            |   |
| VIEW O                  | ☑ Change Password  |      | Password:                   |   |
| LAN 💼                   | User Name: admin   |      |                             | - |
| WIRELESS                | New Password:      |      |                             | H |
| EXIT                    | Confirm Password:  |      |                             |   |
|                         | < Submit           |      |                             |   |

After keying in new username and password, click "**Submit**" button to perform your setting accordingly. Click "<<" button will go back to previous page.

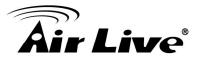

# 2.2 UPnP of Windows® XP, Vista or 7

UPnP<sup>™</sup> is short for Universal Plug and Play, which is a networking architecture that provides compatibility among networking equipment, software, and peripherals. This device is an UPnP enabled device. If the operating system, Windows XP, Vista or 7, of your PC is UPnP enabled, the Network Camera will be very easy to be found.

Please refer to Appendix J to enable UPnP settings only if your operating system of PC is running Windows XP.

Note: Windows 2000 does not support UPnP feature.

To discover your device, go to your Desktop and click My Network Places.

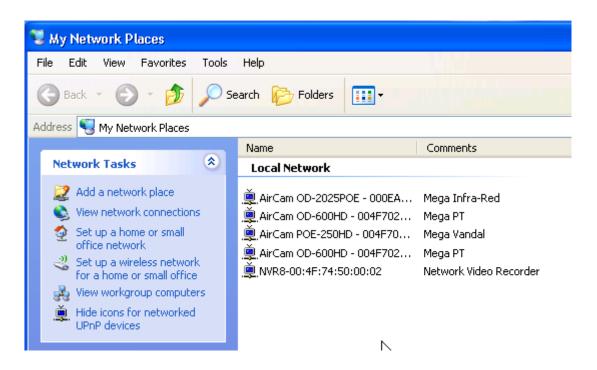

Click the targeted **Device**. Then Internet Explorer will connect to this Network Camera automatically.

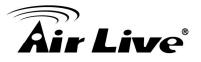

# 2.3 Install the Device behind a NAT Router

Once installed, the device is accessible on your LAN. To access the device from the Internet you must configure your broadband router to allow incoming data traffic to the device. If the device is installed on the LAN with a router, then it may get a dynamic IP address from the DHCP server. However, if the device wants to be accessed from the WAN, its IP address needs to be setup as fixed IP, also the port forwarding or Virtual Server function of router needs to be setup.

However, if your NAT router supports UPnP feature, it can be very easy to achieve NAT traversal automatically. To do this, enable the NAT-traversal feature, which will attempt to automatically configure the router to allow access to the camera.

Installing the device with an UPnP router on your network is an easy 3-step procedure:

- (1) Enable UPnP option of your NAT router
- (2) Enable UPnP NAT traversal option of the Network Camera (default)
- (3) Access your Network Camera by DIPS

#### (1) Enable UPnP option of your NAT router

To use UPnP IGD function (NAT traversal), you need to make sure the UPnP function is enabled in your router. Most new home routers should support this function. Some of routers are default enable and others are not. Please check user's manual of your NAT router for detail.

#### (2) Enable UPnP NAT traversal option of the Network Camera

Refer to **Setting**  $\rightarrow$  **Network**  $\rightarrow$  **UPnP** page for detail NAT traversal setting. Note that this option is default enabled.

#### (3) Access your Network Camera by DIPS

Refer to **Setting → System → System** page for detail DIPS information.

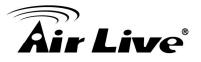

# 2.4 Access the Device from the Internet Explorer for the First Time

1. Start the web browser on the computer and type the IP address of the Camera you want to monitor as below:

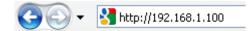

The Login Window of the Camera is prompted:

| Connect to 192.1                  | 68.1.100 🛛 🛛 🔀                         |
|-----------------------------------|----------------------------------------|
|                                   | G                                      |
| The server 192.168.1<br>password. | 1.100 at IPCam requires a username and |
| <u>U</u> ser name:                | 2                                      |
| Password:                         |                                        |
|                                   | Remember my password                   |
|                                   | OK Cancel                              |

2. Type in your login name and password under "USERNAME" and "PASSWORD" textbox.

For the first time use (default value), input the User Name: **admin** Password: **airlive** 

That's, type in "**admin**" on the "USERNAME" and "**airlive**" on the "PASSWORD". Click "OK" button to start the main menu.

3. According your browser's security setting, the IE Web Page may prompt the "Security Warning" window. If so, select "Yes" to install and run the ActiveX control into your PC. Otherwise, the system will load the ActiveX silently.

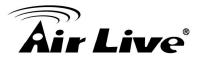

4. After the ActiveX control was installed and ran, the first image will be displayed.

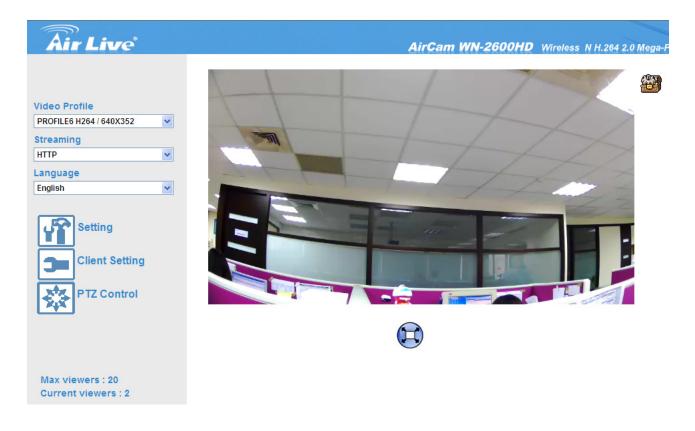

# 2.5 Logging in as an User

If you log in the Camera as an ordinary User, "Setting" function will be not accessible.

# 2.6 Logging in as an Administrator

If you log in the Camera as the Administrator, you can perform all the settings provided by the device.

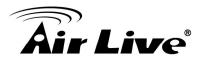

# 3

# Operating the Network Camera

Start-up screen will be as follow no matter an ordinary users or an administrator.

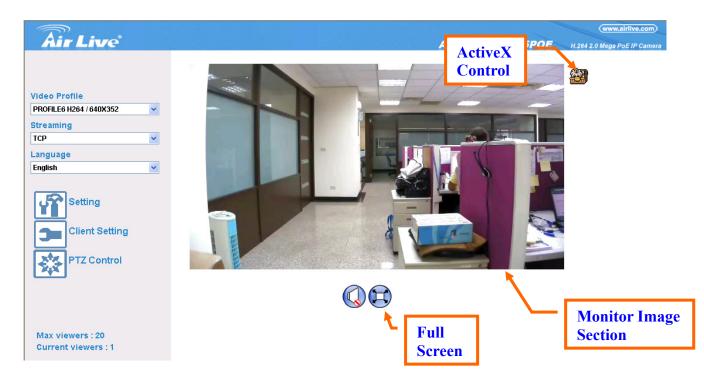

### **Monitor Image Section**

The image shot by the device is shown here. The date and time are displayed at the top of the window.

### **Video Profile**

The device supports multi-profile function for H.264, MEPG4 and JPEG simultaneously. User can chose the proper and/or preferred profile which is listed here.

### **Streaming Protocol**

User can select proper streaming protocol according to networking environment.

### Language

The device could provide multiple languages to meet customer's requirement.

3. Operating the Network Camera

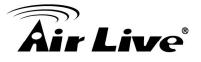

# 2-Way Audio

The device supports 2-way audio function. User can chose to enable or disable this function by toggling the icon below.

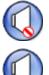

: Disable audio uploading function.

: Enable audio uploading function.

# Full Screen

Enlarge video to full screen display.

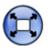

: Enlarge video to full screen display. Press "ESC" key to disable this function.

# **PTZ Control**

Click to display the following control panel:

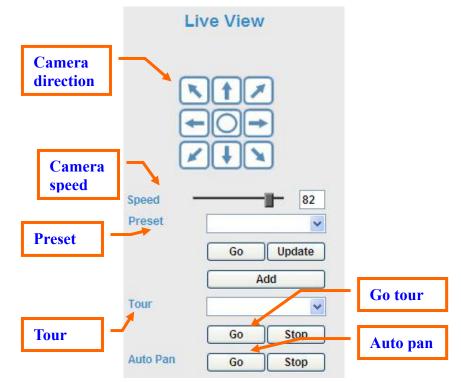

• Camera direction:

Control camera up/down/left/right and home position.

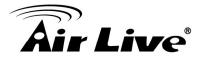

Camera speed:

Choose the speed of Pan and Tilt.

• Preset:

Add/Update the preset positions or go to one of these positions.

• Tour:

Select one of the camera tours. Camera tour is comprised by series of preset locations.

• Go tour:

Execute the selected camera tour.

• Auto Pan:

Execute the auto pan of camera. While auto pan is running, the camera will swing the camera automatically. Note that the speed of auto pan is fixed and can not be adjustable.

## **ActiveX Control**

The plug-in ActiveX control supports a lot of functions by clicking the left mouse button. Note that this feature only supports on the ActiveX control within Microsfoft® Internet Explorer.

On the ActiveX control icon, click the LeftMouseButton, then a menu pop-up. This menu provides features that are unique to the ActiveX control. These features include:

- "Digital Zoom",
- "Snapshot",
- "Record",
- "Volume",
- "About"

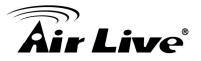

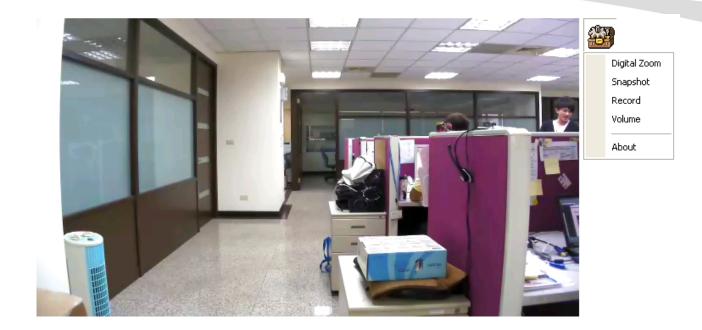

• Digital Zoom

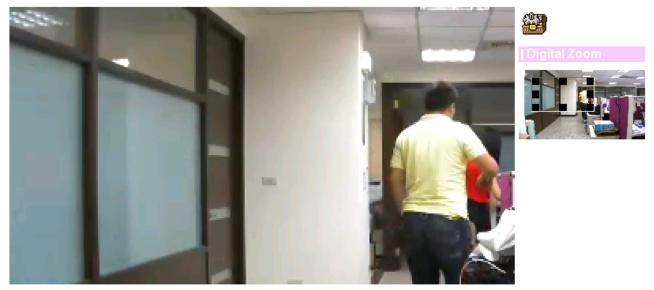

Click **Digital Zoom** to active this function as above. User can drag or scale the box over the video to adjust zoom ratio and position.

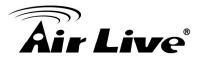

Snapshot

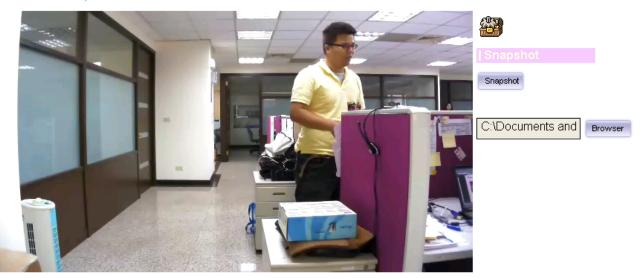

Click Snapshot to activate this function. Press Snapshot button to take a picture. The image file is saved as JPEG format into your local PC. Select Browser, the pop-up window to select the save path and file name prefix, select OK to continue.

If you like to retrieve the saved image, select the file to display the saved image by using any one of graph editing tools.

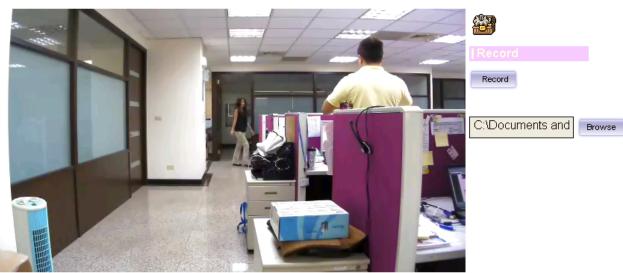

Record

Click Record to activate this function. Press Record button to start recording. The video file is saved as ASF format into your local PC. While you want to stop it, press Stop to stop recording. Select Browser, the pop-up window to select the save path and file name prefix, select OK to continue.

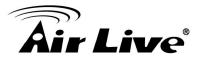

After stop recording, list the files, this file is named as Video\_yyyymmddhhmmss.avi The ASF files can be display by the standard Windows Media Player, but it needs the DixectX 9.0 or later version to be installed.

• Volume

Click Volume to activate this function. There are two control bars for speaker and microphone volume respectively. Scroll these control bars to adjust the audio attribute. Check the volume mute will mute the speaker output.

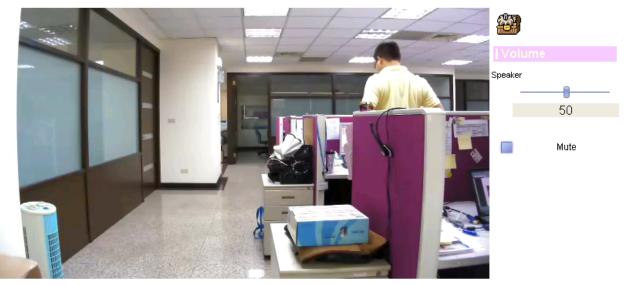

About

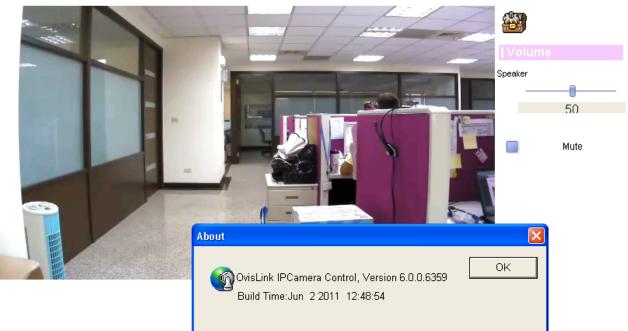

Click About to show this ActiveX information.

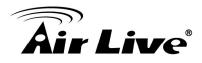

# 4

# Administrating the Device

# **System Setting**

This function is only available for user logged into Camera as administrator.

Click on each menu name to display its setting page.

| Item           | Action                                                  |
|----------------|---------------------------------------------------------|
| Network        | Configure Network settings such as DHCP, DDNS, 3GPP,    |
|                | PPPoE and UPnP                                          |
| Camera         | Adjust camera parameters, position, and set camera tour |
| System         | Configure system information, date & time, maintenance, |
|                | and view system log file.                               |
| Video          | Configure bit rate and frame rate of video profiles     |
| Audio          | Configure audio parameters                              |
| User           | Setup user name, password and login privilege           |
| E-Mail         | Setup E-Mail configuration                              |
| Object         | Setup Object detection                                  |
| Detection      |                                                         |
| Storage        | Status and configuration of SD card                     |
| Recording List | Files list inside the SD Card                           |
| Event Server   | Setup FTP/TCP/HTTP server for event                     |
| Event Schedule | Configure the schedule while event triggered            |

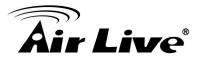

# 4.1 Network: Configure Network Settings

Use this menu to configure the network to connect the device and the clients.

### 4.1.1 Network

This section provides the menu for connecting the device through Ethernet cable.

| MAC Address         | 00:4F:62:00:0        | 1:02 |             |   |  |  |
|---------------------|----------------------|------|-------------|---|--|--|
| 🗹 Obtain IP address | automatically (DHCP) |      |             |   |  |  |
| IP Address          | 192.168.0.31         | Te   | est         |   |  |  |
| Subnet Mask         | 255.255.255.         | )    |             |   |  |  |
| Gateway             | 192.168.0.25         | ļ    |             |   |  |  |
|                     |                      |      |             |   |  |  |
| 🗹 Obtain DNS from D | нср                  |      |             |   |  |  |
| Primary DNS         | 192.168.0.25         | ļ    |             |   |  |  |
| Secondary DNS       |                      |      |             |   |  |  |
|                     |                      |      |             |   |  |  |
| HTTP Port           | 80                   | (1 ~ | 65535) Test | ] |  |  |
|                     |                      |      |             |   |  |  |
|                     |                      |      |             |   |  |  |

• MAC address:

Displays the Ethernet MAC address of the device. Note that user can not change it.

• Obtain IP address automatically (DHCP):

DHCP: Stands for Dynamic Host Configuration Protocol.

Enable this checked box when a DHCP server is installed on the network to issue IP address assignment. With this setting, the IP address is assigned automatically. If this device can not get an IP address within limited tries, the device will assign a default IP address, 192.168.0.100, by itself as the default IP address.

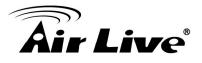

• IP address, Subnet mask, and Gateway:

If you do not select Obtain an IP address automatically, then you need to enter these network parameters manually.

• Obtain DNS from DHCP:

DNS: Stands for Domain Name System.

Enable this checked box when a DHCP server is installed on the network and provide DNS service.

• Primary DNS and Secondary DNS:

If you do not select Obtain DNS from DHCP, then you need to enter these parameters manually.

• HTTP Port:

The device supports two HTTP ports. The first one is default port 80 and this port is fixed. This port is very useful for Intranet usage. The second HTTP port is changeable. Users could assign the second port number of http protocol, and the WAN users should follow the port number to login. If the http port is not assigned as 80, users have to add the port number in back of IP address. For example: http://192.168.0.100:8080.

Therefore, the user can access the device by either http://xx.xx.xx.xx/, or http://xx.xx.xx.xx.xx/ to access the device.

If multiple devices are installed on the LAN and also required to be accessed from the WAN, then the HTTP Port can be assigned as the virtual server port mapping to support multiple devices.

Click "OK" to save and enable the setting.

# 4.1.2 HTTPS

User can enable HTTPS for securing the video data if he enabled the HTTPS function.

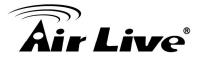

| Network HTTPS | DDNS PPPoE Streaming UPnP Bonjour ONVIF IP Filter IP Notification |
|---------------|-------------------------------------------------------------------|
|               |                                                                   |
| HTTPS         | O Disable      Enable                                             |
| Dert          | OHTTP & HTTPS ● HTTPS only                                        |
| Port          | 443 (1 ~ 65535) Test                                              |
|               |                                                                   |
|               |                                                                   |
|               |                                                                   |
|               |                                                                   |
|               |                                                                   |
|               |                                                                   |
|               |                                                                   |
|               |                                                                   |
|               |                                                                   |
| ОК            | Cancel                                                            |

• HTTPS Enable/Disable

Use this function to enable or disable the HTTPS function.

• HTTP&HTTPS or HTTPS only

User can choose to use both HTTP and HTTPS concurrently, or just use HTTPS as the access method.

• Port

Specify the TCP port for the HTTPS.

# 4.1.3 DDNS Service

#### **DDNS: Stands for Dynamic Domain Name Server**

Your Internet Service Provider (ISP) provides you at least one IP address which you use to connect to the Internet. The address you get may be static, meaning it never changes, or dynamic, meaning it's likely to change periodically. Just how often it changes, depends on your ISP. A dynamic IP address complicates remote access since you may not know what your current WAN IP address is when you want to access your device over the Internet.

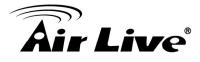

One of the possible solutions to the dynamic IP address problem comes in the form of a dynamic DNS service.

A dynamic DNS service is unique because it provides a means of updating your IP address so that your listing will remain current when your IP address changes. There are several excellent DDNS services available on the Internet. One such service you can use is www.DynDNS.org. You'll need to register with the service and set up the domain name of your choice to begin using it. Please refer to the home page of the service for detailed instructions or refer to Appendix G for more information.

If your device is connected to xDSL directly, you might need this feature. However, if your device is behind a NAT router, you will not need to enable this feature because your NAT router should take care of this job. As to xDSL environment, most of the users will use dynamic IP addresses. If users want to set up a web or a FTP server, then the Dynamic Domain Name Server is necessary.

| etwork HTTPS DDNS | PPPoE Streaming    | UPnP Bonjour | ONVIF IP Filter | IP Notification |
|-------------------|--------------------|--------------|-----------------|-----------------|
|                   |                    |              |                 |                 |
| DDNS              | 💿 Disable 🔘 Enable |              |                 |                 |
|                   | dyndns.org 🔽       |              |                 |                 |
| DDNS Host         | (1~                | · 30 Digits) |                 |                 |
| User Name         | (< 2               | 2 Digits)    |                 |                 |
| Password          | (< 2               | 2 Digits)    |                 |                 |
|                   |                    |              |                 |                 |
|                   |                    |              |                 |                 |
|                   |                    |              |                 |                 |
|                   |                    |              |                 |                 |
|                   |                    |              |                 |                 |
|                   |                    |              |                 |                 |
|                   |                    |              |                 |                 |
|                   |                    |              |                 |                 |
|                   |                    |              |                 |                 |
| ОК Са             | ancel              |              |                 |                 |

• DDNS:

To enable or disable the DDNS service here.

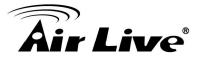

- Server name: Choose the built-in DDNS server.
- DDNSHost:

The domain name is applied of this device.

- User name: The user name is used to log into DDNS.
- Password: The password is used to log into DDNS.

# 4.1.4 **PPPoE**

### PPPoE: Stands for Point to Point Protocol over Ethernet

A standard builds on Ethernet and Point-to-Point network protocol. It allows your device with xDSL or cable connects with broadband network directly, then your device can dial up and get a dynamic IP address. For more PPPoE and Internet configuration, please consult your dealer or ISP.

The device can directly connect to the xDSL, however, it should be setup on a LAN environment to program the PPPoE information first, and then connect to the xDSL modem. Power on again, then the device will dial on to the ISP connect to the WAN through the xDSL modem.

The procedures are

- Connect to a LAN by DHCP or Fixed IP
- Access the device; enter Setting → Network → PPPoE as below

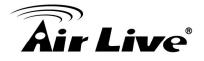

| Network | HTTPS  | DDNS | PPPoE       | Streaming | UPnP       | Bonjour | ONVIF | IP Filter | IP Notification |  |
|---------|--------|------|-------------|-----------|------------|---------|-------|-----------|-----------------|--|
|         |        |      |             |           |            |         |       |           |                 |  |
|         |        |      |             |           |            |         |       |           |                 |  |
| PPPoE   |        |      | 💿 Disable 🔘 | Enable    |            |         |       |           |                 |  |
| User N  | ame    |      |             | (< (      | 65 Digits) |         |       |           |                 |  |
| Passw   | ord    |      |             | (< (      | 65 Digits) |         |       |           |                 |  |
| IP Addi | ress   |      |             | (re:      | adonly)    |         |       |           |                 |  |
| Subnet  | t Mask |      |             | (re:      | adonly)    |         |       |           |                 |  |
| Gatewa  | ay     |      |             |           | adonly)    |         |       |           |                 |  |
| Status  |        |      |             |           | adonly)    |         |       |           |                 |  |
|         |        |      | ,           | 10        | auoiny,    |         |       |           |                 |  |
|         |        |      |             |           |            |         |       |           |                 |  |
|         |        |      |             |           |            |         |       |           |                 |  |
|         |        |      |             |           |            |         |       |           |                 |  |
|         |        |      |             |           |            |         |       |           |                 |  |
|         |        |      |             |           |            |         |       |           |                 |  |
|         |        |      |             |           |            |         |       |           |                 |  |
|         |        |      |             |           |            |         |       |           |                 |  |
|         |        |      |             |           |            |         |       |           |                 |  |
|         | ОК     |      | ancel       |           |            |         |       |           |                 |  |

• PPPoE:

To enable or disable the PPPoE service here.

• User name:

Type the user name for the PPPoE service which is provided by the ISP.

• Password:

Type the password for the PPPoE service which is provided by the ISP.

IP address, Subnet mask, and Gateway (read only):

Shows the IP information got from PPPoE server site.

Status:

Shows the Status of PPPoE connection.

4. Administrating the Device

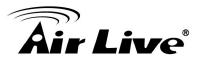

# 4.1.5 Streaming

RTSP is a streaming control protocol, and a starting point for negotiating transports such as RTP, multicast and Unicast, and for negotiating codecs. RTSP can be considered a "remote control" for controlling the media stream delivered by a media server. RTSP servers typically use RTP as the protocol for the actual transport of audio/video data.

• RTSP Port:

Choose the RTSP port. The RTSP protocol allows a connecting client to start a video stream. Enter the RTSP port number to use. The default value is 554.

• RTP Port:

Specify the range of transmission port number of video stream. The default range is 50000 to 50999. User can specify a number between 1024 and 65535.

| RTSP Port       554       (554 ~ 65535) Test         RTP Port       50000       ~ 50999       (1024 ~ 65535) | etwork HTTPS | S DDNS PPPoE | Streaming UPnP | Bonjour ONVIF | IP Filter | IP Notification |
|----------------------------------------------------------------------------------------------------|--------------|--------------|----------------|---------------|-----------|-----------------|
|                                                                                                    |              |              |                |               |           |                 |
|                                                                                                    | DISD Dort    |              |                | (T)           |           |                 |
| RIP Port 50000 ~ 50999 (1024 ~ 65535)                                                                        |              |              |                |               |           |                 |
|                                                                                                    | RTP Ροπ      | 50000        | ~ 50999        | (1024 ~ 655   | 535)      |                 |
|                                                                                                    |              |              |                |               |           |                 |
|                                                                                                    |              |              |                |               |           |                 |
|                                                                                                    |              |              |                |               |           |                 |
|                                                                                                    |              |              |                |               |           |                 |
|                                                                                                    |              |              |                |               |           |                 |
|                                                                                                    |              |              |                |               |           |                 |
|                                                                                                    |              |              |                |               |           |                 |
|                                                                                                    |              |              |                |               |           |                 |
|                                                                                                    |              |              |                |               |           |                 |
|                                                                                                    |              |              |                |               |           |                 |
|                                                                                                    |              |              |                |               |           |                 |
|                                                                                                    |              |              |                |               |           |                 |
|                                                                                                    |              |              |                |               |           |                 |
| OK Cancel                                                                                                    |              |              |                |               |           |                 |

4. Administrating the Device

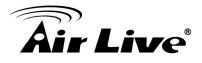

## 4.1.6 UPnP

UPnP is short for Universal Plug and Play, which is a networking architecture that provides compatibility among networking equipment, software, and peripherals. This device is an UPnP enabled Network Camera. If your operating system is UPnP enabled, the device will automatically be detected and a new icon will be added to "My Network Places." If you do not want to use the UPnP functionality, it can be disabled.

In addition, this device also provides UPnP IGD function for NAT traversal easily. Use NAT traversal when your device is located on an intranet (LAN) and you wish to make it available from the other (WAN) side of a NAT router. With NAT traversal properly configured, all HTTP traffic to an external HTTP port in the NAT router will be forwarded to the device.

| letwork HTTPS    | 5 DDNS | PPPoE        | Streaming | UPnP | Bonjour | ONVIF       | IP Filter | IP Notification |  |
|------------------|--------|--------------|-----------|------|---------|-------------|-----------|-----------------|--|
|                  |        |              |           |      |         |             |           |                 |  |
| UPnP             |        | ODisable 🧕   | Enable    |      |         |             |           |                 |  |
| Friendly Name    |        | AirCam OD-20 | 125POE    |      |         | (readonly   | )         |                 |  |
| UPnP NAT Trave   | rsal   | ODisable 🧕   | ) Enable  |      |         |             |           |                 |  |
| Port Range       |        | 32768        |           | 5535 |         | (1 ~ 65535) |           |                 |  |
| External IP Addr | ess    |              |           |      |         | (readonly   | n)        |                 |  |
|                  |        |              |           |      |         |             |           |                 |  |
|                  |        |              |           |      |         |             |           |                 |  |
|                  |        |              |           |      |         |             |           |                 |  |
|                  |        |              |           |      |         |             |           |                 |  |
|                  |        |              |           |      |         |             |           |                 |  |
|                  |        |              |           |      |         |             |           |                 |  |
|                  |        |              |           |      |         |             |           |                 |  |
|                  |        |              |           |      |         |             |           |                 |  |
|                  |        |              |           |      |         |             |           |                 |  |
|                  |        |              |           |      |         |             |           |                 |  |
| ОК               |        | ancel        |           |      |         |             |           |                 |  |

• UPnP:

To enable or disable the UPnP service here.

• Friendly Name:

Shows the friendly name of this device here.

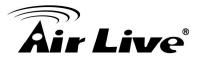

#### UPnP NAT Traversal

When enabled, the device will attempt to configure port mapping in a NAT router on your network, using UPnP<sup>™</sup>. Note that UPnP<sup>™</sup> must be enabled in the NAT router first.

• Port Range:

The port range will open in NAT router.

• External IP address:

Show the IP address and port for WAN access through Internet. If NAT traversal is configured successfully, user can use this IP address and port to access this device. The external IP address is not shown in case NAT traversal function is failed.

#### 4.1.7 Bonjour

Bonjour, also known as zero-configuration networking, enables automatic discovery of computers, devices, and services on IP networks. Bonjour uses industry standard IP protocols to allow devices to automatically discover each other without the need to enter IP addresses or configure DNS servers. Specifically, Bonjour enables automatic IP address assignment without a DHCP server, name to address translation without a DNS server, and service discovery without a directory server. Bonjour is an open protocol which Apple has submitted to the IETF as part of the ongoing standards-creation process.

• Bonjour:

To enable or disable the Bonjour service here.

• Friendly Name:

Shows the friendly name of this device here.

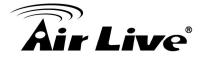

|               |                    | ONVIF IP F | ilter IP Notification |  |
|---------------|--------------------|------------|-----------------------|--|
|               |                    |            |                       |  |
| Bonjour       | 🔘 Disable 💿 Enable |            |                       |  |
| Friendly Name | AirCam OD-2025POE  | (readonly) |                       |  |
|               |                    |            |                       |  |
|               |                    |            |                       |  |
|               |                    |            |                       |  |
|               |                    |            |                       |  |
|               |                    |            |                       |  |
|               |                    |            |                       |  |
|               |                    |            |                       |  |
|               |                    |            |                       |  |
|               |                    |            |                       |  |
|               |                    |            |                       |  |
|               |                    |            |                       |  |
|               |                    |            |                       |  |
|               |                    |            |                       |  |
|               |                    |            |                       |  |
|               |                    |            |                       |  |

## 4.1.8 ONVIF

This IP camera support ONVIF V1.0, V1.01 and V1.02. If you need to use ONVIF as your protocol for connecting the IP camera with your backend management system, you can enable this protocol in this page.

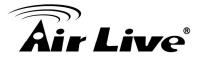

| Network HTTPS | DDNS PPPoE  | Streaming  | UPnP | Bonjour | ONVIF | IP Filter | IP Notification |  |
|---------------|-------------|------------|------|---------|-------|-----------|-----------------|--|
|               |             |            |      |         |       |           |                 |  |
| ONVIF         | 🔿 Disable 🤇 |            |      |         |       |           |                 |  |
|               | ⊙v1.0 ⊖v    | 1.01/V1.02 |      |         |       |           |                 |  |
|               |             |            |      |         |       |           |                 |  |
|               |             |            |      |         |       |           |                 |  |
|               |             |            |      |         |       |           |                 |  |
|               |             |            |      |         |       |           |                 |  |
|               |             |            |      |         |       |           |                 |  |
|               |             |            |      |         |       |           |                 |  |
|               |             |            |      |         |       |           |                 |  |
|               |             |            |      |         |       |           |                 |  |
|               |             |            |      |         |       |           |                 |  |
|               |             |            |      |         |       |           |                 |  |
|               |             |            |      |         |       |           |                 |  |
|               |             |            |      |         |       |           |                 |  |
|               |             |            |      |         |       |           |                 |  |

• ONVIF:

To enable or disable this protocol.

• Version Selection:

Choose the version of the protocol you wanted to use.

#### 4.1.9 IP Filter

You can enter different user's IP address which are allowing enter or denying by the device.

• IP Filter:

To enable or disable the IP filter function here.

• IP Filter Policy:

Choose the filter policy where is denying or allowing.

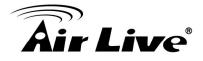

| Network HTTPS    | DDNS         | PPPoE       | Streaming     | UPnP     | Bonjour | ONVIF | IP Filter | IP Notification |  |
|------------------|--------------|-------------|---------------|----------|---------|-------|-----------|-----------------|--|
|                  |              |             |               |          |         |       |           |                 |  |
| IP Filter        | 0            | ) Disable 🔘 | Enable        |          |         |       |           |                 |  |
| IP Filter Policy | (            | 🕽 Deny 💿 Al | low           |          |         |       |           |                 |  |
|                  |              | Save        |               |          |         |       |           |                 |  |
|                  | $\mathbb{R}$ |             |               |          |         |       |           |                 |  |
|                  |              |             |               |          |         |       |           |                 |  |
|                  |              |             | Filter IP Lis | st       |         |       |           |                 |  |
|                  |              | Filter I    | D             |          | _       |       |           |                 |  |
|                  |              |             | ·             |          |         |       |           |                 |  |
|                  |              | A           | dd Delete D   | eleteAll |         |       |           |                 |  |
|                  |              |             |               |          |         |       |           |                 |  |
|                  |              |             |               |          |         |       |           |                 |  |
|                  |              |             |               |          |         |       |           |                 |  |
|                  |              |             |               |          |         |       |           |                 |  |
|                  |              |             |               |          |         |       |           |                 |  |
|                  |              |             |               |          |         |       |           |                 |  |

## 4.1.10 IP Notification

In case the IP address is changed, system is able to send out an email to alert someone if the function is enabled.

• SMTP Notification (e-mail):

If enable this function, then the "Send to" and "Subject" fields need to be filled.

• Send To:

Type the receiver's e-mail address. This address is used for reply mail.

• Subject:

Type the subject/title of the E-mail.

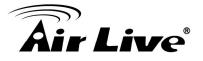

| letwork HTTPS DDM        | IS PPPoE        | Streaming | UPnP                | Bonjour | ONVIF     | IP Filter | IP Notification |
|--------------------------|-----------------|-----------|---------------------|---------|-----------|-----------|-----------------|
|                          |                 |           |                     |         |           |           |                 |
|                          |                 |           |                     |         |           |           |                 |
| SMTP Notification(email) | 💿 Disable 🔘     | Enable    |                     |         |           |           |                 |
| Send To                  |                 | (< 1      | 29 Digits)          |         |           |           |                 |
| Subject                  | IP notification | (< 6      | i5 Digits)          |         |           |           |                 |
| TCP Notification         | 💿 Disable 🔘     | Enable    |                     |         |           |           |                 |
| TCP Server               |                 | (< 6      | i5 Digits)          |         |           |           |                 |
| TCP Port                 |                 | (1 ~      | <sup>,</sup> 65535) |         |           |           |                 |
| Message                  |                 | (< 6      | i5 Digits)          |         |           |           |                 |
| HTTP Notification        | 💿 Disable 🔘     | Enable    |                     |         |           |           |                 |
| URL                      | http://         |           |                     |         | (< 61 Dig | jits)     |                 |
| HTTP Login Name          |                 | (< 2      | 2 Digits)           |         |           |           |                 |
| HTTP Login Password      |                 | (< 2      | 2 Digits)           |         |           |           |                 |
| Proxy Address            |                 | (< 1      | 29 Digits)          |         |           |           |                 |
| Proxy Port               |                 | (1 -      | 65535)              |         |           |           |                 |
| Proxy Login Name         |                 | (< 2      | 2 Digits)           |         |           |           |                 |
| Proxy Login Password     |                 |           | 2 Digits)           |         |           |           |                 |

• TCP Notification:

If enable this function, then the "**TCP Server**", "**TCP Port**", and "**Message**" fields need to be filled.

#### • TCP Server:

Type the server name or the IP address of the TCP server.

• TCP Port:

Set port number of TCP server.

• Message:

The message will be sent to FTP server.

• HTTP Notification:

If enable this function, then the fields below need to be filled.

• URL:

Type the server name or the IP address of the HTTP server.

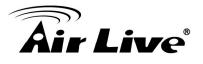

• HTTP Login name:

Type the user name for the HTTP server.

• HTTP Login Password:

Type the password for the HTTP server.

Proxy Address:

Type the server name or the IP address of the HTTP Proxy.

- Proxy Port: Set port number of Proxy.
- Proxy Login name: Type the user name for the HTTP Proxy.

• Proxy Login Password: Type the password for the HTTP Proxy.

• Custom parameter:

User can set specific parameters to HTTP server.

• Message:

The message will be sent to HTTP server.

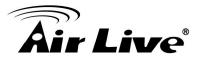

# 4.2 Camera: Adjust Camera Parameters

Use this menu to set the functions of the camera parameters of the device.

## 4.2.1 Picture

| Rotation              | Normal           | ~            |  |
|-----------------------|------------------|--------------|--|
| White Balance         | Auto 😽           |              |  |
| Exposure Control      | 💿 Auto 🔘 Hold    |              |  |
| Maximum Exposure Time | 1/30 S 💙         |              |  |
| Power Frequency       | ○ 50Hz ⓒ 60Hz    |              |  |
| Color Level           |                  | 70 (0 ~ 100) |  |
| Hue                   |                  | 50 (0 ~ 100) |  |
| Brightness            |                  | 50 (0 ~ 100) |  |
| Contrast              |                  | 50 (0 ~ 100) |  |
| Sharpness             |                  | 50 (0 ~ 100) |  |
| De-Noise              | Off 😽            |              |  |
| Default Settings      | Default Settings |              |  |

Rotation:

Turn the "Mirror" and "Vertical Flip" On or OFF. The image will be overturned as below.

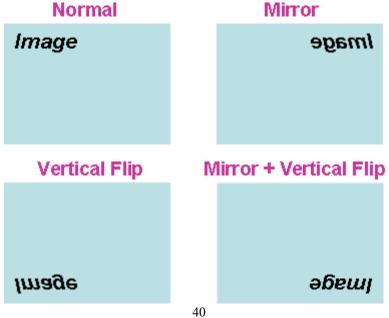

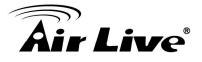

• White Balance: Auto: will adjust the white balance automatically. Hold: will hold the white balance.

• Exposure Control:

Auto: will adjust the internal gain automatically. Hold: will hold the internal gain.

• Color Level: Large value will be colorful.

• Hue: Increase or decrease the hue of the video.

• Brightness: Large value will brighten camera.

• Sharpness: Large value will sharpen camera.

• Contrast: Large value will contrast camera heavily.

• Default Setting:

Click on this button if you need restore the value to default state.

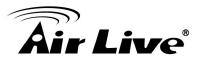

## 4.2.2 Privacy Mask

User can add privacy mask for avoiding some critical areas been seeing by others.

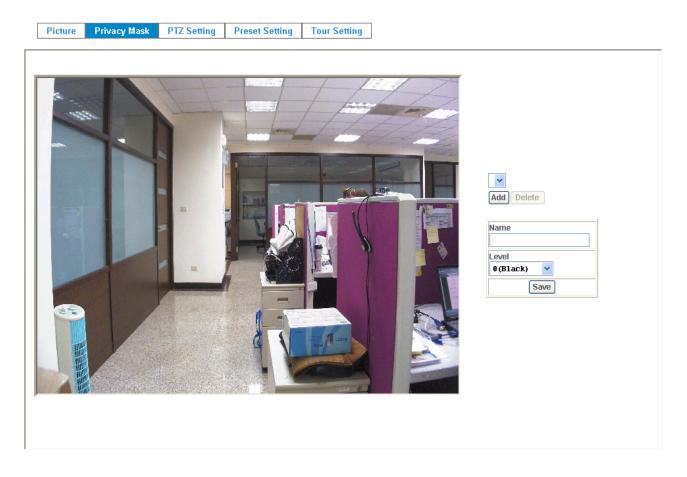

Add or Delete:

To add or delete the privacy mask windows. User can add up to 8 windows as privacy zone. By dragging mouse on the image, you can change the position and size of the selected privacy mask windows accordingly.

• Name:

Name of the specified motion window

• Level:

Select the color of the mask in gray level.

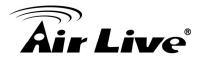

## 4.2.3 PTZ Setting

User can configure the RS-485 protocol in this page. RS-485 is an communication interface, in most situation, it is to be used for controlling the scanner.

| Came |              |                 |   |  |      |  |  |
|------|--------------|-----------------|---|--|------|--|--|
| Came |              |                 |   |  | <br> |  |  |
| Came |              |                 |   |  |      |  |  |
|      | era Protocol | Pelco-D         | ~ |  |      |  |  |
| Came | era Address  | none<br>Pelco-D |   |  |      |  |  |
| Baud | rate         | Pelco-P         |   |  |      |  |  |
|      |              | Airlive<br>EPTZ |   |  |      |  |  |
|      |              | VC<br>K-ZM23E1N |   |  |      |  |  |
|      |              | Airlive-PTZ     |   |  |      |  |  |
|      |              | Honeywell       |   |  |      |  |  |
|      |              |                 |   |  |      |  |  |
|      |              |                 |   |  |      |  |  |
|      |              |                 |   |  |      |  |  |
|      |              |                 |   |  |      |  |  |
|      |              |                 |   |  |      |  |  |
|      |              |                 |   |  |      |  |  |
|      |              |                 |   |  |      |  |  |
|      |              |                 |   |  |      |  |  |
|      |              |                 |   |  |      |  |  |
|      |              |                 |   |  |      |  |  |
|      | ок           | Cancel          |   |  |      |  |  |

#### • Camera Protocol:

This device can connect to a PTZ camera or speed dome camera and controls them thru RS485 interface.

#### • Camera Address:

This is the camera ID set in PTZ camera or speed dome camera. Note that please DO NOT change the default value if unnecessary. If so, user needs to check and set value properly for both sides.

#### Baud rate:

This is the communication speed between network module and P/T scanner.

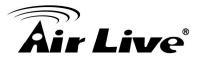

## 4.2.4 Preset Setting

This page provides the edit tool to modify or delete the "Preset Setting" item by item.

| Picture | Privacy Mask    | PTZ Setting  | Preset Setting | Tour Setting  |                    |
|---------|-----------------|--------------|----------------|---------------|--------------------|
|         |                 |              |                |               |                    |
| Pres    | et Number Prese | et Name Home | e Position     | _             | Preset List        |
|         |                 |              |                | Preset Number |                    |
|         |                 |              |                | Preset Name   |                    |
|         |                 |              |                | Home Position | ◯ Enable ⊙ Disable |
|         |                 |              |                | M             | odify Delete       |
|         |                 |              |                |               |                    |
|         |                 |              |                |               |                    |
|         |                 |              |                |               |                    |
|         |                 |              |                |               |                    |
|         |                 |              |                |               |                    |

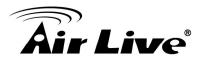

# 4.2.5 Tour Setting

Up to 128 positions can be preset, and the camera can be programming to move to the preset position sequentially.

|      | Privacy Mask | PTZ Setting    | Preset Setting | Tour S    | eung       |        |        |  |
|------|--------------|----------------|----------------|-----------|------------|--------|--------|--|
|      |              |                |                |           |            |        |        |  |
| Tour | Number Tour  | Name Run       | ning Se        | equence I | reset Name | Wai    | t Time |  |
|      |              |                |                |           |            |        |        |  |
|      |              |                |                |           |            |        |        |  |
|      |              |                |                |           |            |        |        |  |
|      |              |                |                |           |            |        |        |  |
|      |              |                |                |           |            |        |        |  |
|      |              |                |                |           |            |        |        |  |
|      |              |                |                |           |            |        |        |  |
|      |              |                |                |           |            |        |        |  |
|      |              |                |                |           |            |        |        |  |
|      |              |                |                |           |            |        |        |  |
|      |              |                |                |           |            |        |        |  |
| Tour | Name         |                |                |           |            |        |        |  |
| Tour |              | able 📀 Disable | ]              |           |            |        |        |  |
|      | ing O Er     | able ③ Disable | ]              |           | [M         | lodify |        |  |
|      | ing O Er     |                | ]              |           |            | lodify |        |  |
|      | ing O Er     |                |                |           | N          | lodify |        |  |

#### • Tour Name:

The group name of the sequence of camera tour. The maximum number of camera tour is 16.

• Running:

Enable or disable this camera tour.

• Preset:

Set the sequence of the tour. Maximum 16 points can be assigned. The selected preset position is added in the Sequence list from 1 to 16.

• Wait Time:

Type a period of time during which the camera is to stay at each preset point, between 0 to 36000 seconds.

To use the camera tour function, user must preset some camera positions first.

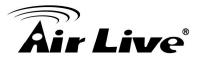

# 4.3 System: Configure and Maintain System

Use this menu to perform the principal settings of the device.

## 4.3.1 System

| IPS (Dyna  | amic II | P Service) | ◯ Disable ⊙ Enable                                                                                                    |
|------------|---------|------------|----------------------------------------------------------------------------------------------------|
| evice ID ( | for Di  | PS)        | 104902641 Test                                                                                                    |
| evice Titl | е       |            | AirCam OD-2025POE (0 ~ 30 Digits)                                                                                             |
| oftware \  | /ersio  | n          | 6.D.2.6432                                                                                                    |
| etwork L   | ED      |            |                                                                                                    |
| CWOINE     | ED      |            | ● Enable ○ Disable                                                                                                    |
| ower LED   | )       |            | ⊙ Enable ○ Disable                                                                                                    |
| og         |         |            | Reload                                                                                                    |
| -0         |         |            |                                                                                                    |
|            |         |            |                                                                                                    |
|            |         |            |                                                                                                    |
| Nov<br>Nov |         |            | AirCam syslog.info syslogd started: BusyBox v1.13.4 🧾<br>AirCam user.notice kernel: klogd started: BusyBox v1.13.4 (2011-06-1 |
| Nov        |         |            | AirCam user.notice kernel: Linux version 2.6.28 (richard@richard) (c                                                          |
| Nov        |         |            | AirCam user.warn kernel: CPU: FA626TE [66056261] revision 1 (ARMv5TF                                                          |
| Nov        |         |            | AirCam user.warn kernel: CPU: VIPT aliasing data cache, VIPT aliasin                                                          |
| Nov        |         |            | AirCam user.warn kernel: Machine: Faraday GM8126                                                                              |
| Nov        | 8 2     | 20:15:06   | AirCam user.warn kernel: Warning: bad configuration page, trying to                                                           |
| Nov        | 8 3     | 20:15:06   | AirCam user.warn kernel: Memory policy: ECC disabled, Data cache wri                                                          |
| Nov        |         |            | AirCam user.debug kernel: On node O totalpages: 65536                                                                         |
| Nov        |         |            | AirCam user.debug kernel: free area init node: node 0, pgdat cOba6bc                                                          |
| Nov        |         |            | AirCam user.debug kernel: Normal zone: 512 pages used for memmap                                                              |
| Nov        | 8 3     | 20:15:06   | AirCam user.debug kernel: Normal zone: O pages reserved 🔍                                                                     |
|            |         |            |                                                                                                    |

OK Cancel

• DIPS (Dynamic IP Service):

To enable or disable the DIPS® (Dynamic IP Service) function.

• Device ID (for DIPS):

It's a unique number of each device for identification and this ID is used for DIPS.

In the Appendix G, it describes how to locate your device from Internet by DDNS service. However, we provide another easier way to do the same job called Dynamic IP Service, DIPS®.

To use this service, just follow four steps below:

- (1) Enable DIPS function of the device
- (2) Check your Device ID from this page. This is a unique number for each device.

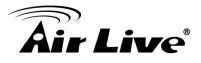

- (3) If your device is behind a NAT router, please configure your device properly. You could refer to section "Install the Camera behind a NAT Router" above. You only need to do this job one time.
- (4) Visiting our company's web site, you can find DIPS service page.
- Device Title:

You can enter the name of this unit here. It's very useful to identify the specific device from multiple units. The information will be shown on IPWizard II once the device is found.

• Software Version:

This information shows the software version of the device.

Network LED:

To turn on or off Network LED.

• Power LED (Wireless LED):

To turn on or off Power LED (wireless LED if WLAN model).

• Log:

User can check the system log information of the device, including the Main Info, Appended Info, Operator IP, and so on ...

• Reload:

Click this button; user can refresh the log information of the device.

## 4.3.2 Date & Time

You can setup the device or make it synchronized with PC or remote NTP server. Also, you may select your time zone in order to synchronize time locally.

• Server Date & Time:

Displays the date and time of the device.

PC Time:

Displays the date and time of the connected PC.

Adjust:

- Synchronize with PC:

Click this option to enable time synchronization with PC time.

# **Air Live**

- Manual setting:

Click this option to set time and date manually.

- Synchronize with NTP:

Click this option if you want to synchronize the device's date and time with those of time server called NTP server (Network Time Protocol).

#### • NTP Server:

Type the host name or IP address or domain name of the NTP server.

• NTP sync. Interval:

Select an interval between 1 and 23 hours at which you want to adjust the device's time referring to NTP server

• Time zone:

Set the time difference from Greenwich Mean Time in the area where the device is installed.

• Daylight Saving:

Disable or enable the daylight saving adjustment.

| Server Date & Time<br>PC Time | 2011-6-29 14:18:12                                                    |
|-------------------------------|-----------------------------------------------------------------------|
| Adjust                        | O Synchronize with PC                                                 |
|                               | ○ Manual setting : Date : 2010 ♥. May ♥. 21 ♥ Time : 00 ♥: 00 ♥: 00 ♥ |
|                               | Synchronize with NTP                                                  |
| NTP Server                    | time.stdtime.gov.tw                                                   |
| NTP Sync. Interval            | 24 hour 🔽                                                             |
| Timezone                      | GMT (Dublin, Lisbon, London, Reykjavik)                               |
| Daylight Saving               | Disable      Enable                                                   |
| Daylight Saving StartTime     | Jan V 01 V 00 V: 00 V                                                 |
| Daylight Saving StopTime      | Jan 💙 01 💙 00 💙: 00 💙: 00 💙                                           |
| Daylight Saving Offset        | + • 01 • 00 • 00 •                                                    |
|                               |                                                                       |

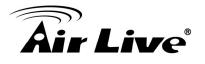

#### 4.3.3 Maintenance

• Hard Factory Default (Include the network setting):

Recall the device hard factory default settings. Note that click this button will reset all device's parameters to the factory settings (including the IP address).

• Factory Default (Except the network setting):

The unit is restarted and most current settings are reset to factory default values. This action will not reset the network setting.

• Backup Setting:

To take a backup of all of the parameters, click this button. If necessary, it will then be possible to return to the previous settings, if settings are changed and there is unexpected behavior.

Restore Setting:

Click the "Browse" button to locate the saved backup file and then click the "**Restore Setting**" button. The settings will be restored to the previous configuration.

| Default | Settings (Includin                    | g Network Setting) | Factory Default Settings      |
|---------|---------------------------------------|--------------------|-------------------------------|
| Default | Settings (Excludin                    | g Network Setting) | Default Settings              |
| Backuj  | p Setting                             | Backup Setting     |                               |
| Restor  | e Setting                             |                    | Browse Restore Setting Reset  |
| Firmwa  | are Upgrade                           |                    | Browse Firmware Upgrade Reset |
| Systen  | n Restart                             | Restart            |                               |
|         |                                       |                    |                               |
|         |                                       |                    |                               |
|         |                                       |                    |                               |
|         | Default<br>Backup<br>Restor<br>Firmwa |                    | Restore Setting               |

• Firmware Upgrade:

The device supports new firmware upgrade (the software that controls the operation in the device). Please contact your dealer for the latest version if necessary.

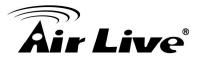

Download the latest firmware file from our website or your dealer. Unzip this firmware file to binary file and store it into your PC. Then follow the steps as bellows carefully:

- 1. Close all other application programs which are not necessary for firmware update.
- 2. Make sure that only you access this device while firmware updating.
- 3. Disable Motion Detection function.
- 4. Click "**Browse**" button. Select the Firmware binary file. (**Note** that it must make sure that the Firmware only applies to this device, once update, it will be burned into FLASH ROM of system.)

5. Once the firmware file was selected, click "Firmware Upgrade" button.6. The upgrade progress information will be displayed. Once the uploading process completed, the device will reboot the system automatically.

7. Please wait for timer countdown, and then you can use IPWizard II to search the device again.

**Warning!!!** The download firmware procedure can not be interrupted. If the power and/or network connection are broken during the download procedure, it might possibly cause serious damage to the device.

Strongly suggest that DO NOT upgrade firmware via Wireless LAN due to high error rate possibly and don't allow any other clients to access this unit during updating procedure.

Be aware that you should not turn off the power during updating the firmware and wait for finish message.

Furthermore, the firmware upgrade procedure always is risk and do not try to upgrade new firmware if it's not necessary.

• System Restart:

The device is restarted without changing any of the network settings. It means the IP address of the device will not change after firmware upgrade.

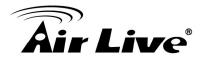

# 4.4 Video: Configure Profile

This device provides 2 modes of video profile. The first one is Mega-pixel mode which supports video resolution up to Mega-pixel. However the maximum frame rate of this mode is up to 15fps only. The second one is VGA mode which supports video resolution up to VGA but frame rate can be up to 30fps. User only can select either Mega-pixel or VGA mode to operate the camera. Switching Mega-pixel and VGA, the device will take time to reboot system.

#### 4.4.1 Common

| Common Video Profile | ROI                            |
|----------------------|--------------------------------|
|                      |                                |
| Text Overlay Setting | Include Date                   |
|                      | Predefined     YYYY-MM-DD      |
|                      | Own %Y-%m-%d (0 ~ 12 Digits)   |
|                      | Include Time                   |
|                      | OPredefined 24h                |
|                      | ○ Own %H:%M:%S (0 ~ 12 Digits) |
|                      | Include Text (0 ~ 20 Digits)   |
| Video Profile        | 🔿 720p Mode 💿 2 Mega Mode      |
|                      |                                |
|                      |                                |
|                      |                                |
|                      |                                |
|                      |                                |
|                      |                                |
|                      |                                |
| ОК                   | Cancel                         |

Text Overlay Setting:

There are some important information can be embedded into image, including date, time, and/or text.

#### Video Profile:

User can only choose either Mega or 2 Mega modes. Mega mode can serve H.264, MPEG4, and JPEG streams up to 1280x720 resolution simultaneously. On the other hand, 2 Mega mode, it can streams up to 1920x1080 resolution simultaneously.

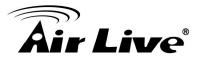

#### 4.4.2 Video Profile

Common Video Profile ROI

| Tame                     | Video Type     | Resolution         | Rate Control                         | Quality  | Bitrate      | Max Frame Rate | GOP Control   | ROI       | Multicast |   |
|--------------------------|----------------|--------------------|--------------------------------------|----------|--------------|----------------|---------------|-----------|-----------|---|
| Profile1                 | h264           | 1080p              | EVBR                                 | 90       | 5000         | 30             | 30            | no        | no        | ^ |
| Profile2                 | h264           | 1080p              | EVBR                                 | 90       | 5000         | 30             | 30            | no        | no        |   |
| Profile3                 | mjpeg          | 1080p              | VBR                                  | 90       | 5000         | 6              | 1             | no        | no        |   |
| Profile4 (ROI            |                | 640x352            | EVBR                                 | 90       | 2048         | 30             | 30            | yes       | no        |   |
| Profile5(ROI<br>Profile6 | ) h264<br>h264 | 640x352<br>640x352 | EVBR<br>EVBR                         | 90<br>90 | 2048<br>2048 | 30<br>30       | 30<br>30      | yes<br>no | no<br>no  | _ |
| Profile7                 | h264           | 640x352            | EVBR                                 | 90       | 2040         | 30             | 30            | no        | no        |   |
| Profile8                 | h264           | 640x352            | EVBR                                 | 90       | 2048         | 30             | 30            | no        | no        |   |
| Profile9                 | mpeg4          | 640x352            | EVBR                                 | 90       | 2048         | 30             | 30            | no        | no        |   |
| Profile10                | mjpeg          | 640x352            | VBR                                  | 90       | 2048         | 6              | 1             | no        | no        | ~ |
| lame                     |                | Profile            | 1                                    |          |              |                |               |           |           |   |
| /ideo Type               |                | h264               | ~                                    |          |              |                |               |           |           |   |
| Resolution               |                | 1080p              | 1080p                                |          |              |                |               |           |           |   |
| ROI                      |                | ⊖ Yes              | ○Yes ④No                             |          |              |                |               |           |           |   |
|                          |                |                    | EVBR V                               |          |              |                |               |           |           |   |
| Rate Control             |                |                    | Quality 90 🔽                         |          |              |                |               |           |           |   |
|                          |                | Max Bit            | Max Bitrate 10000 K bps 1024 ~ 15000 |          |              |                |               |           |           |   |
| dax Frame Rate           | e              | 30                 | 1                                    |          |              |                |               |           |           |   |
| GOP Control              |                | 30                 | *                                    |          |              |                |               |           |           |   |
| Aulticast                |                | OEna               | ble 💿 Disable                        |          |              |                |               |           |           |   |
| dulticast Video          |                | nhà Gi             | ess 239.198.97.1                     | 81       | Port 0       | (O means auto. | 1024 ~ 65534) |           |           |   |

OK Cancel

• Name:

Assign a name to the selected profile.

• Video Type:

Video codec of the selected video profile.

Resolution:

Resolution of the selected video profile.

• ROI:

Assign the selected profile as a ROI stream or not.

• Rate Control:

Defines the rate control method of this profile. There are four options: Constant Bit Rate (CBR), Variable Bit Rate (VBR), Enhanced Constant Bit Rate (ECBR), and Enhanced Variable Bit Rate (EVBR). For CBR, the video bit rate is between low to high bandwidth based on different resolutions. User can set the desired bit rate to match the limitation of bandwidth. For VBR, user should choose the quality level to set the video quality rather than bit rate. The quality level is between 1 and 100. The higher value can reach the better quality but of course will consume higher bandwidth.

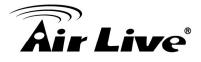

Max Frame Rate:

Defines the targeted frame rate of this profile. For example, set the frame rate to 15 fps, then the image will be updated for 15 frames per second as possible. User need to set reasonable max frame rate versus video quality under the limited bandwidth.

• GOP Control:

Defines the Intra/Inter-frame (I/P) ratio of this profile. For example, set the GOP to 30, then the video stream will have one Intra-frame every 30 frames.

# 4.4.3 ROI

ROI means Region of Interest. Use this page to specify ROI window which ROI is QVGA resolution.

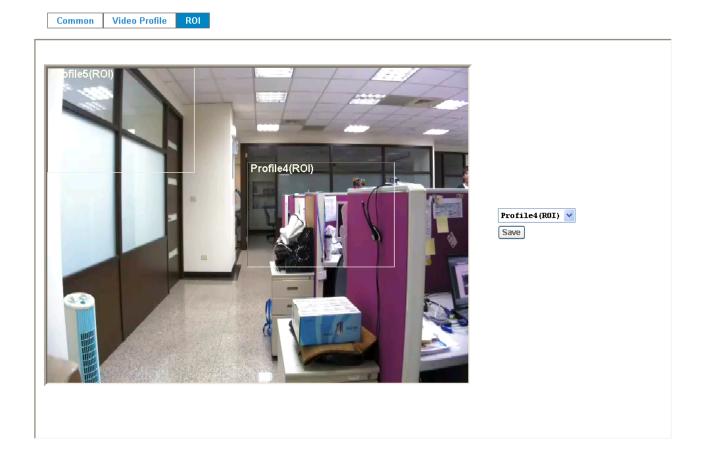

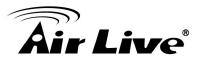

# 4.5 Audio: Audio Parameters

| Setting       |                       |
|---------------|-----------------------|
|               |                       |
| Audio         | Obisable  • Enable    |
| Mute While PT |                       |
| Audio Mode    | Simplex ○ Full duplex |
| Input Gain    | 80 🗸                  |
| Output Gain   | 80 💌                  |
|               |                       |
|               |                       |
|               |                       |
|               |                       |
|               |                       |
|               |                       |
|               |                       |
|               |                       |
|               |                       |
|               |                       |
|               |                       |
| ОК            | Cancel                |

• Audio:

To enable or disable audio function

• Mute While PT:

Mute the audio while pan and/or tilt motion

• Audio Mode:

To select Simplex or Full duplex (2-way audio) mode

- Input Gain: To adjust gain of input audio
- Output Gain: To adjust gain of output audio

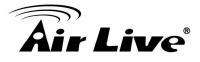

# 4.6 User: Manage User Name, Password and Login Privilege

Use this menu to add, update, or remove the usernames and passwords of the Administrator and viewer.

| iewer Login | 🔿 Anonymou     | us 💿 Only users in datab | ase Save        |                        |                 |
|-------------|----------------|--------------------------|-----------------|------------------------|-----------------|
| Jser Name   | Access Right P | PTZ Control              |                 | User List              |                 |
| admin       | administrator  | yes                      | User Name       |                        | (1 ~ 20 Digits) |
|             |                |                          | Password        |                        | (0 ~ 20 Digits) |
|             |                |                          | Verify Password |                        | (0 ~ 20 Digits) |
|             |                |                          | Access Right    | O Administrator 💿 View | /er             |
|             |                |                          | PTZ Control     | ◯ Enable ⊙ Disable     |                 |
|             |                |                          |                 | Add Modify Delete      |                 |

• Viewer login:

Select "Anonymous" to allow any one viewing the video once connected. Otherwise, only users in database can view the video after login.

• Access Right:

Administrator can access every function in this device. However, Viewers only can view the video and access limited function.

• PTZ Control:

Authorize this user to control PTZ function or not.

• Add, update, and remove of Users account:

Manage the user's account of viewer user.

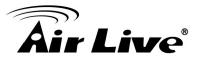

# 4.7 E-Mail: Setup E-Mail Configuration

You may setup SMTP mail parameters for further operation of Event Schedule. That's, if users want to send the alarm message out, it will need to configure parameters here and also add at least one event schedule to enable event triggering.

| SMTP Server              |                  | (< 129 Digits) Test |
|--------------------------|------------------|---------------------|
| SMTP Port                | 25               | (1 ~ 65535)         |
| SSL                      | ⊙Disable ○Enable |                     |
| SMTP Authentication      | ⊙Disable ○Enable |                     |
| Authentication User Name |                  | (< 65 Digits)       |
| Authentication Password  |                  | (< 22 Digits)       |
| E-mail From              |                  | (< 129 Digits)      |
| E-mail To                |                  | (< 129 Digits)      |
| E-mail Subject           |                  | (< 65 Digits)       |
|                          |                  |                     |
|                          |                  |                     |
|                          |                  |                     |
|                          |                  |                     |

SMTP Server:

Type the SMTP server name or the IP address of the SMTP server.

• Test:

Send a test mail to mail server to check this account is available or not.

• SMTP Port:

Set port number of SMTP service.

• SSL:

Enable SSL function or not.

• SMTP Authentication:

Select the authentication required when you send an e-mail.

**Disable:** if no authentication is required when an e-mail is sent. **Enable:** if authentication is required when an e-mail is sent.

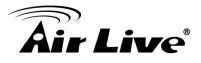

Authentication User name:

Type the user name for the SMTP server if Authentication is Enable.

• Authentication Password:

Type the password for the SMTP server if Authentication is Enable.

- E-mail To: Type the receiver's e-mail address.
- E-mail From:

Type the sender's E-mail address. This address is used for reply e-mails.

• E-mail Subject: Type the subject/title of the e-mail.

# 4.8 Object Detection: Setup Object Detection

Use this menu to specify motion detection window 1 to window 10 and set the conditions for detection while observing a captured image.

Motion Detection

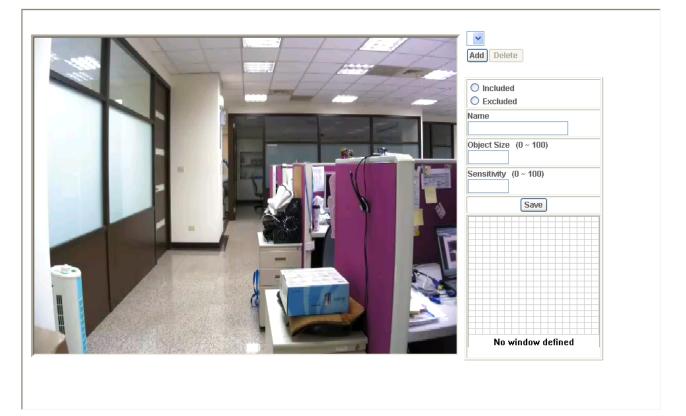

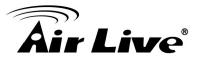

#### • Add and Del:

To add or delete the motion windows. User can specify up to 10 Included and/or Excluded windows to monitor the video captured by this device. By dragging mouse on the image, you can change the position and size of the selected motion window accordingly.

Included or Excluded Window:

These windows can be specified as Included or Excluded type. **Included** windows target specific areas within the whole video image **Excluded** windows define areas within an Include window that should be ignored (areas outside Include windows are automatically ignored)

• Name:

Name of the specified motion window.

• Object Size:

Defines the object size of motion detection. The higher object size will only larger objects trigger motion detection. The lower object size will even small objects trigger motion detection too. Generally speaking, the smaller size will be easier to trigger event.

Sensitivity

Defines the sensitivity value of motion detection. The higher value will be more sensitivity.

# 4.9 Event Server: Setup FTP/TCP/HTTP/SAMBA Server Configuration

#### 4.11.1 FTP Server

You may setup FTP parameters for further operation of Event Schedule. That's, if users want to send the alarm message to an FTP server, it will need to configure parameters here and also add at least one event schedule to enable event triggering as SMTP.

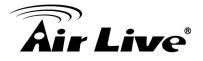

| Name            | F    | IP Server                   | FTP Port | FTP Path     | <br> |  |
|-----------------|------|-----------------------------|----------|--------------|------|--|
|                 |      |                             |          |              |      |  |
| Name            |      |                             | (< 22 [  | Digits)      |      |  |
| FTP Server      |      |                             | (< 65 I  | )igits) Test |      |  |
| FTP Login Name  |      |                             | (< 22 [  | )igits)      |      |  |
| FTP Login Passw | /ord |                             | (< 22 [  | )igits)      |      |  |
| FTP Port        |      | 21                          | (1 ~ 65  | i535)        |      |  |
| FTP Path        |      |                             | (< 65 I  | )igits)      |      |  |
|                 | le   | <ul> <li>Disable</li> </ul> | OEnable  |              |      |  |

• Name:

User can specify multiple FTP paths as wish. Therefore, user needs to specify a name for each FTP setting.

• FTP Server:

Type the server name or the IP address of the FTP server.

• Test:

Check the FTP server whether this account is available or not.

• FTP Login name:

Type the user name for the FTP server.

• FTP Login Password:

Type the password for the FTP server.

• FTP Port:

Set port number of FTP service.

• FTP Path:

Set working directory path of FTP server.

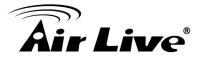

• FTP Passive Mode:

Select passive or active mode connecting to FTP server.

#### 4.11.2 TCP Server

In addition to send video file to FTP server, the device also can send event message to specified TCP server.

| Name       | TCP Server | TCP Port           | <br> |   |
|------------|------------|--------------------|------|---|
|            |            |                    |      |   |
|            |            |                    |      |   |
|            |            |                    |      |   |
|            |            |                    |      |   |
|            |            |                    |      |   |
|            |            |                    |      |   |
|            |            |                    |      |   |
|            |            |                    |      |   |
|            |            |                    |      |   |
| Name       |            | (+ 00 Divite)      |      |   |
|            |            | (< 22 Digits)      |      | _ |
| ICP Server |            | (< 65 Digits) Test |      |   |
| TCP Port   |            | (1 ~ 65535)        |      |   |
|            | L          | (1 00000)          |      |   |
|            |            |                    |      |   |
|            |            |                    |      |   |
|            |            |                    |      |   |
|            |            |                    |      |   |
|            |            |                    |      |   |
|            |            |                    |      |   |
|            |            |                    |      |   |
|            |            |                    |      |   |

• Name:

User can specify multiple TCP servers as wish. Therefore, user needs to specify a name for each TCP server setting.

• TCP Server:

Type the server name or the IP address of the TCP server.

• TCP Port:

Set port number of TCP server.

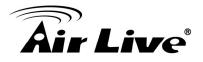

# 4.11.3 HTTP Server

The device also can send event message to specified HTTP server.

| Name                 | HTTP Ser | ver     | Proxy Add      | dress               |
|----------------------|----------|---------|----------------|---------------------|
|                      |          |         |                |                     |
|                      |          |         |                |                     |
|                      |          |         |                |                     |
| Name                 |          |         | (< 22 Digits)  |                     |
| URL                  |          | http:// |                | (< 129 Digits) Test |
| HTTP Login Name      |          |         | (< 22 Digits)  |                     |
| HTTP Login Password  |          |         | (< 22 Digits)  |                     |
| Proxy Address        |          |         | (< 129 Digits) |                     |
| Proxy Login Name     |          |         | (< 22 Digits)  |                     |
| Proxy Login Password |          |         | (< 22 Digits)  |                     |
| Proxy Port           |          |         | (1 ~ 65535)    |                     |

• Name:

User can specify multiple HTTP servers as wish. Therefore, user needs to specify a name for each HTTP server setting.

• URL:

Type the server name or the IP address of the HTTP server.

• Test:

Check the HTTP server whether it is available or not.

• HTTP Login name:

Type the user name for the HTTP server.

• HTTP Login Password:

Type the password for the HTTP server.

• Proxy Address:

Type the server name or the IP address of the HTTP Proxy.

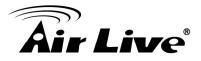

• Proxy Login name: Type the user name for the HTTP Proxy.

• Proxy Login Password:

Type the password for the HTTP Proxy.

• Proxy Port:

Set port number of Proxy.

## 4.11.4 SAMBA Server

The device also can send video stream to specified SAMBA server.

| ame       (< 22 Digits)         AMBA Server       (< 65 Digits) Test         AMBA Login Name       (< 22 Digits)         AMBA Login Password       (< 22 Digits) |                      |              |                  |     |
|----------------------------------------------------------------------------------------------------|----------------------|--------------|------------------|-----|
| AMBA Server     (< 65 Digits) Test                                                                                                    | Name                 | SAMBA Server | SAMBA Path       |     |
| AMBA Server     (< 65 Digits) Test                                                                                                    |                      |              |                  |     |
| AMBA Server     (< 65 Digits) Test                                                                                                    |                      |              |                  |     |
| AMBA Server     (< 65 Digits) Test                                                                                                    |                      |              |                  |     |
| AMBA Server     (< 65 Digits) Test                                                                                                    |                      |              |                  |     |
| AMBA Server     (< 65 Digits) Test                                                                                                    |                      |              |                  |     |
| AMBA Server     (< 65 Digits) Test                                                                                                    |                      |              |                  |     |
| AMBA Server     (< 65 Digits) Test                                                                                                    |                      |              |                  |     |
| AMBA Login Name     (< 22 Digits)       AMBA Login Password     (< 22 Digits)                                                                                    | Name                 |              | (< 22 Digits)    |     |
| AMBA Login Name     (< 22 Digits)                                                                                                    | SAMBA Server         |              | (< 65 Digits) Te | est |
|                                                                                                    | SAMBA Login Name     |              |                  |     |
| AMBA Path (< 65 Digits)                                                                                                    | SAMBA Login Password |              | (< 22 Digits)    |     |
|                                                                                                    | SAMBA Path           |              | (< 65 Digits)    |     |
|                                                                                                    |                      |              |                  |     |
|                                                                                                    |                      |              |                  |     |
|                                                                                                    |                      |              |                  |     |
|                                                                                                    |                      |              |                  |     |

• Name:

User can specify multiple HTTP servers as wish. Therefore, user needs to specify a name for each HTTP server setting.

• SAMBA Server:

Type the server name or the IP address of the SAMBA server.

• Test:

Check the SAMBA server whether this account is available or not.

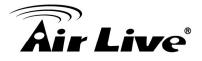

- SAMBA Login name: Type the user name for the SAMBA server.
- SAMBA Login Password:

Type the password for the SAMBA server.

• SAMBA Path:

Set working directory path of SAMBA server.

# 4.10 Event Schedule: Configure the Event Schedule

#### 4.12.1 Setting

This menu is used to specify the schedule of Event or Schedule Trigger and activate the some actions provided by this device. Where the Schedule Trigger will be activated by user-define interval without event happened.

| Name               | Enable Type Weekday Start Duration Trigger by Prefix Action  |   |  |  |  |
|--------------------|--------------------------------------------------------------|---|--|--|--|
|                    |                                                              |   |  |  |  |
|                    |                                                              |   |  |  |  |
|                    |                                                              |   |  |  |  |
|                    |                                                              |   |  |  |  |
| lama               |                                                              | - |  |  |  |
| Name               |                                                              | _ |  |  |  |
| Enable             | ©Yes ○No                                                     | _ |  |  |  |
| Гуре               | Event Trigger O Schedule Trigger, Interval 60 (Seconds)      |   |  |  |  |
| Enable Time        | ✓ Sun ✓ Mon ✓ Tue ✓ Wed ✓ Thu ✓ Fri ✓ Sat                    |   |  |  |  |
|                    | Start from 0 💙 0 💙 , Duration 24 💙 0 💙 ((max 168:00 hours) ) |   |  |  |  |
| Frigger by         | 🔲 Sensor Active 👻 🔲 Motion Area 💟                            |   |  |  |  |
| Record File Prefix | (0 ~ 20 Digits)                                              |   |  |  |  |
|                    | 🗌 Go 💿 Preset 🔽 🔿 Tour                                       | 1 |  |  |  |
|                    | Voice Alert, Duration 5 (0~86400 Seconds )                   |   |  |  |  |
|                    | Alarm Out, Duration 5 (0~86400 Seconds )                     |   |  |  |  |
| Action             | Send FTP                                                     |   |  |  |  |
|                    |                                                              |   |  |  |  |
|                    | Send TCP                                                     |   |  |  |  |

• Name:

Name of the Event or Schedule.

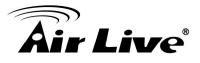

• Enable: Enable or disable this Event or Schedule.

• Type: Event trigger or Schedule trigger.

• Enable Time: Define the feasible time slot.

• Trigger by: Select the triggered sources.

• Action: Define the actions once event triggered.

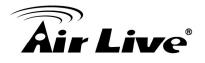

#### Example 1:

Send file to FTP server by motion triggered always:

- 1. Select event trigger
- 2. Enable time: start from 00:00 to 24:00 every day
- 3. Trigger by: Motion Area (Added in Object Detection page)
- 4. Action : Send FTP (Add in Event Server -> FTP Server page)

| Name               |                                                                                                    |
|--------------------|----------------------------------------------------------------------------------------------------|
| Enable             | ⊙Yes ○No                                                                                                    |
| Туре               |                                                                                                    |
| Enable Time        | Sun       Mon       Tue       Wed       Thu       Fri       Sat         Start from       0       0       0       ((max 168:00 hours)) |
| Trigger by         | Sensor Active 💌 🗆 Motion Area 💌                                                                                                    |
| Record File Prefix | (0 ~ 20 Digits)                                                                                                    |
| Action             | Go                                                                                                    |

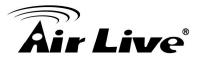

#### Example 2:

Send file to E-Mail server by motion triggered from Friday 18:00 to Saturday 06:00

- 1. Select event trigger.
- 2. Enable time: start from Friday 18:00 and keep work in 12 hours, so it will stop on Saturday 06:00.
- 3. Trigger by : Motion Area (Added in Object Detection page)
- 4. Action : Send e-mail (Add in E-Mail page)
  - To email address: You need to input the receiver email address.
  - Subject: You could specify the email subject.
  - Message: You could specify the email content.

| Setting Record     |                                                                                                    |
|--------------------|----------------------------------------------------------------------------------------------------|
|                    |                                                                                                    |
| Name               | sent to mail                                                                                                    |
| Enable             | Yes ○ No     No                                                                                                    |
| Туре               | Event Trigger O Schedule Trigger, Interval 60 (Seconds)                                                                                                    |
| Enable Time        | Sun Mon Tue Wed Thu Fri Sat<br>Start from 0 0 , Duration 24 0 ((max 168:00 hours))                                                                                                    |
| Trigger by         | Sensor Active V Motion Area V                                                                                                    |
| Record File Prefix | (0 ~ 20 Digits)                                                                                                    |
| Action             | Go ● Preset ♥ Tour ♥<br>Voice Alert, Duration 5 (0~86400 Seconds)<br>Alarm Out, Duration 5 (0~86400 Seconds)<br>Send FTP airftp ♥<br>Send TCP ♥<br>Send HTTP ♥<br>V Send E-Mail<br>To email address Wayne.wu@airlive.com<br>Subject Event<br>Message WN02600HD<br>♥ Attached file<br>IR LEDs (Night Vision) Night Mode ♥ 0 (0~86400 Seconds ) |
| Add                | Modify Delete                                                                                                    |

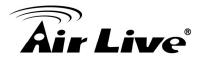

#### Example 3:

Enable Voice Alert every 10-minute during 18:00 to 24:00 from Monday to Friday.

- 1. Type: Select schedule trigger and interval is 10-minute.
- 2. Enable time: Select Monday to Friday, and set start time from 18:00 and keep work in 6 hous.
- 3. Trigger by : You do not need to choose it, because this will be triggered every minute
- 4. Action : Voice Alert

| Setting Record     |                                                                                                    |  |  |
|--------------------|----------------------------------------------------------------------------------------------------|--|--|
|                    |                                                                                                    |  |  |
| Name               | sent to mail                                                                                                    |  |  |
| Enable             | ⊙ Yes ◯ No                                                                                                    |  |  |
| Туре               |                                                                                                    |  |  |
| Enable Time        | Sun Mon Tue Wed Thu Fri Sat<br>Start from V Vo V, Duration 24 V V ((max 168:00 hours))                                                                                                    |  |  |
| Trigger by         | Sensor Active 💌 🗖 Motion Area 💌                                                                                                    |  |  |
| Record File Prefix | (0 ~ 20 Digits)                                                                                                    |  |  |
| Action             | Go  Preset  ✓ Tour  ✓ Voice Alert, Duration   (0~86400 Seconds)  Alarm Out, Duration   (0~86400 Seconds)  Send FTP airftp  ✓ Send TCP  ✓ Send TCP  ✓ Send E-Mail  IR LEDs (Night Vision) Night Mode  ✓ 0 (0~86400 Seconds)  Send SD Send Samba  ✓ |  |  |

| Add Modify Delet | e |
|------------------|---|
|------------------|---|

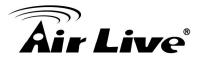

### 4.12.2 Record

User can choose the type of record file for event or schedule application.

| etting Record        |              |                    |
|----------------------|--------------|--------------------|
| Record File Type     | Profile1 h26 | 4 / 1080p          |
| Record File Prefix   |              | (0 ~ 20 Digits)    |
| Pre Trigger Duration | 5            | (0 ~ 20 Seconds)   |
| Best Effort Duration | 30           | (1 ~ 60 Seconds)   |
| Max File Size        | 2048         | (256 ~ 3072 Bytes) |
|                      |              |                    |

• Record File Type:

Choose JPEG, AVI-JPEG, or AVI-H.264 file format.

Record File Prefix:

Define the prefix of recorded filename.

• JPEG Picture Numbers:

Define the picture numbers of JPEG to be sent out.

- Pre-Trigger Duration:
- Define the maximum duration of pre-alarm.
- Post-Trigger Duration:

Define the maximum duration of post-alarm.

• Max File Size:

Define the maximum buffer size of record file.

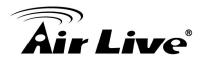

# 5

## Appendix

## Appendix A: Alarm I/O Connector

Some features of the Network Camera can be activated by the external sensor that senses physical changes in the area Network Camera is monitoring. These changes can include intrusion detection or certain physical change in the monitored area. For examples, the external sensor can be a door switch or an infrared motion detector. These devices are customer provided, and are available from dealers who carry surveillance and security products. Electrically, they must be able to provide a momentary contact closure.

This device provides a general I/O terminal block with one digital input and one output for device control. The pin 1 is located at the right side of terminal block from rear view. Pin 2 and 3 can be connected to an external sensor. The input voltage will be monitored from the initial state 'LOW'. If the external sensor need 12VDC power, it can connect to Pin1 (50mA maximum). The Alarm Output of pin 3 and 4 can be used to turn on or off the external device.

This Network Camera provides a general I/O terminal block as below:

| Name  | Cable Color  | Function              |  |
|-------|--------------|-----------------------|--|
| 12VDC | Brown/White  | DC 12V (50mA maximum) |  |
| GND   | Blue/White   | GND                   |  |
| D+    | Purple/White | RS485 data +          |  |
| D-    | Gray         | RS485 data -          |  |
| DI    | Green/White  | Digital signal input  |  |
| DO    | Orange/White | Digital signal output |  |

User can refer to the schematic below to make a proper connection between I/O connector and external sensor and output device.

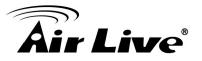

• Explanation of External I/O Circuit Diagram:

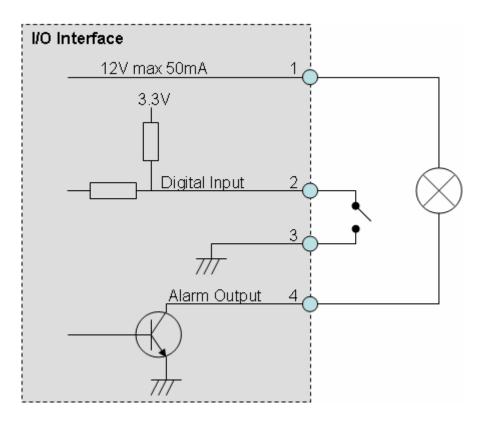

- CAUTION!
- THE LOW VOLTAGE/CURRENT CIRCUITS AND HIGH VOLTAGE/ CURRENT CIRCUITS ARE IN THE NETWORK CAMERA CIRCUIT. THE QUALIFIED ELECTRICIAN SHOULD DO THE WIRING NOT BY YOURSELF. INCORRECT WIRING COULD DAMAGE NWTWORK CAMERA. YOU COULD RECEIVE THE FATAL ELECTRIC SHOCK.
- THE EXTERNAL I/O IS NOT CAPABLE OF CONNECTING DIRECTLY TO DEVICES THAT REQUIRE LARGE AMOUNTS OF CURRENT. IN SOME CASES, A CUSTOM INTERFACE CIRCUIT (CUSTOMER PROVIDED) MAY HAVE TO BE USED. SERIOUS DAMAGE TO NETWORK CAMERA MAY RESULT IF A DEVICE IS CONNECTED TO THE EXTERNAL I/O THAT EXCEEDS ITS ELECTRICAL CAPABILITY.

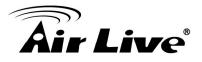

## Appendix B: Troubleshooting & Frequently Asked Questions

| Question                                                                            | Answer or Resolution                                                                                                    |  |  |  |
|-------------------------------------------------------------------------------------|----------------------------------------------------------------------------------------------------|--|--|--|
|                                                                                     | Features                                                                                                    |  |  |  |
| The video and audio<br>codec is adopted in<br>the device.                           | The device utilizes H.264, MPEG4 and JPEG triple<br>compression to providing high quality images. Where<br>H.264 and MPEG4 are standards for video compression<br>and JPEG is a standard for image compression.<br>The audio codec is defined as AMR for 3GPP and                                                                                                    |  |  |  |
| The maximum number<br>of users accesses the<br>device simultaneously.               | G.711/G.726 for RTSP streaming.<br>The maximum number of users is limited to 20.<br>However, it also depends on the total bandwidth<br>accessed to this device from clients. The maximum data<br>throughput of the device is around 20~25Mbps for UDP<br>mode and 10Mbps for HTTP mode. Therefore, the<br>actual number of connected clients is varying by<br>streaming mode, settings of resolution, codec type,<br>frame rate and bandwidth. Obviously, the performance<br>of the each connected client will slow down when many<br>users are logged on. |  |  |  |
| The device can be used outdoors or not.                                             | The device is not weatherproof. It needs to be equipped<br>with a weatherproof case for outdoors using. However,<br>equipped with a weatherproof case might disable the<br>audio function of the device.                                                                                                    |  |  |  |
|                                                                                     | Install this device                                                                                                    |  |  |  |
| Status LED does not light up.                                                       | <ul> <li>Check and confirm that the DC power adaptor,<br/>included in packaged, is used. Secure the power<br/>connector and re-power it on again.</li> <li>If the problem is not solved, the device might be faulty.<br/>Contact your dealer for further help.</li> </ul>                                                                                                    |  |  |  |
| The network cabling is required for the device.                                     | The device uses Category 5 UTP cable allowing 10 and/or 100 Base-T networking.                                                                                                    |  |  |  |
| The device will be<br>installed and work if a<br>firewall exists on the<br>network. | If a firewall exists on the network, port 80 is open for<br>ordinary data communication. The HTTP port and RTSP<br>port need to be opened on the firewall or NAT router.                                                                                                    |  |  |  |

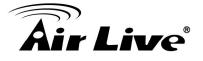

| The username and password of the first time or after factory default reset       Note that it's all case sensitivity.         Forgot the username and password       Follow the steps below.         and password       1. Restore the factory default setting by press pressing and holding down more than 3 seconds on the device.         Forgot the IP address of device by using the IPWizard II program or by UPnP discovery.       PWizard II program         IPWizard II program cannot find the device.       • Do not connect device over a router. IPWizard II program cannot detect device over a router.         • IF IP address is not assigned to the PC which running IPWizard II program.       • Do not connect device over a router.         • IF IP address is not assigned to the PC which running IPWizard II program.       • Do not connect device over a router.         • IF IP address is not assigned to the PC which running IPWizard II program.       • Antivirus software on the PC might interfere with the setup program. Disable the firewall of the antivirus software during setting up this device.         • Check the firewall setting of your PC or Notebook.       Make sure that your Internet Explorer is version 6.0 or not soft we byage.         IPWizard II program faits to save the network parameters.       • Network may have trouble. Confirm the parameters and connections of the device.         IPWizard II program faits to save the network parameters.       • Maybe NAT router does not support UPnP function.         • Maybe UPnP function of NAT router is not compatible to the IP camera. Please contact your dealer to get |                         | Liesmanne - educin and Deserverd - sirilive                               |
|----------------------------------------------------------------------------------------------------|-------------------------|---------------------------------------------------------------------------|
| time or after factory<br>default reset<br>Forgot the username<br>and password<br>1. Restore the factory default setting by press pressing<br>and holding down more than 3 seconds on the<br>device.<br>2. Reconfigure the device.<br>Forgot the IP address<br>of the device.<br>IPWizard II program<br>cannot find the device.<br>Do not connect device over a router. IPWizard II<br>program cannot detect device over a router. IPWizard II<br>program cannot detect device over a router.<br>I IP address is not assigned to the PC which running<br>IPWizard II program, then IPWizard II program cannot<br>find device. Make sure that IP address is assigned to the<br>PC properly.<br>Antivirus software on the PC might interfere with the<br>setup program. Disable the firewall of the antivirus<br>software during setting of your PC or Notebook.<br>Internet Explorer does<br>not seem to work well<br>with the device<br>IPWizard II program<br>fails to save the<br>network parameters.<br>UPNP NAT Traversal<br>Can not work with NAT<br>router<br>VUPN PAT Traversal<br>Can not work with NAT<br>router<br>Network may have trouble. Confirm the parameters<br>and connections of the device.<br>Naybe UPnP function of NAT router is not compatible<br>to the IP camera. Please contact your dealer to get the<br>approval routers list.                                                                                                    |                         |                                                                           |
| default reset       Forgot the username         and password       Follow the steps below.         and password       1. Restore the factory default setting by press pressing and holding down more than 3 seconds on the device.         2. Reconfigure the device.       Check IP address of device by using the IPWizard II program or by UPnP discovery.         IPWizard II program cannot find the device.       • Re-power the device over a router. IPWizard II program cannot detect device over a router.         • IPWizard II program cannot detect device over a router.       • IPWizard II program cannot detect device over a router.         • IPWizard II program cannot detect device over a router.       • IPWizard II program cannot detect device over a router.         • IP Paddress is not assigned to the PC which running IPWizard II program cannot find device. Make sure that IP address is assigned to the PC properly.         • Antivirus software on the PC might interfere with the setup program. Disable the firewall of the antivirus software during setting up this device.         • Check the firewall setting of your PC or Notebook.         Internet Explorer does not sweet that your Internet Explorer is version 6.0 or later. If you are experiencing problems, try upgrading to the Microsoft webpage.         IPWizard II program fails to save the network parameters.       • Network may have trouble. Confirm the parameters and connections of the device.         router       • Maybe NAT router does not support UPnP function.         Please check user's manual of router and turn on UPnP f                                   |                         | Note that it's all case sensitivity.                                      |
| Forgot the username<br>and password       Follow the steps below.         1. Restore the factory default setting by press pressing<br>and holding down more than 3 seconds on the<br>device.         2. Reconfigure the device.         Forgot the IP address<br>of the device.         Forgot the IP address         of the device.         IPWizard II program<br>cannot find the device.         • Do not connect device over a router.         • Do not connect device over a router.         • IF IP address is not assigned to the PC which running<br>IPWizard II program cannot detect device over a router.         • If IP address is not assigned to the PC which running<br>IPWizard II program. then IPWizard II program cannot<br>find device. Make sure that IP address is assigned to the<br>PC properly.         • Antivirus software on the PC might interfere with the<br>setup program. Disable the firewall of the antivirus<br>software during setting up this device.         • Check the firewall setting of your PC or Notebook.         Internet Explorer does<br>not seem to work well<br>with the device         IPWizard II program<br>fails to save the<br>network parameters.         IPWizard II program<br>fails to save the<br>network parameters. <b>UPN PNAT Traversal</b> Can not work with NAT<br>router         • Maybe NAT router does not support UPnP function.         • Maybe UPnP function of NAT router is not compatible<br>to the IP camera. Please contact your dealer to get the<br>approval routers list.                                                                                                    | ,                       |                                                                           |
| and password1. Restore the factory default setting by press pressing<br>and holding down more than 3 seconds on the<br>device.<br>2. Reconfigure the device.Forgot the IP address<br>of the device.Check IP address of device by using the IPWizard II<br>program or by UPnP discovery.IPWizard II program<br>cannot find the device.• Re-power the device over a router. IPWizard II<br>program cannot detect device over a router.• IF IP address is not connect device over a router.• IF IP address is not assigned to the PC which running<br>IPWizard II program, then IPWizard II program cannot<br>find device. Make sure that IP address is assigned to the<br>PC properly.<br>• Antivirus software on the PC might interfere with the<br>setup program. Disable the firewall of the antivirus<br>software during setting up this device.<br>• Check the firewall setting of your PC or Notebook.Internet Explorer does<br>not seem to work well<br>with the device• Network may have trouble. Confirm the parameters<br>and connections of the device.IPWizard II program<br>fails to save the<br>network parameters.• Network may have trouble. Confirm the parameters<br>and connections of the device.Can not work with NAT<br>router• Maybe NAT router does not support UPnP function.<br>Please check user's manual of router and turn on UPnP<br>function.<br>• Maybe UPnP function of NAT router is not compatible<br>to the IP camera. Please contact your dealer to get the<br>approval routers list.                                                                                                    |                         |                                                                           |
| and holding down more than 3 seconds on the<br>device.2. Reconfigure the device.Forgot the IP address<br>of the device.Forgot the IP address<br>of the device.IPWizard II program<br>cannot find the device.• Re-power the device over a router. IPWizard II<br>program cannot detect device over a router. IPWizard II<br>program cannot detect device over a router.• If IP address is not assigned to the PC which running<br>IPWizard II program, then IPWizard II program cannot<br>find device.• If IP address is not assigned to the PC which running<br>IPWizard II program, then IPWizard II program cannot<br>find device. Make sure that IP address is assigned to the<br>PC properly.• Antivirus software on the PC might interfere with the<br>setup program. Disable the firewall of the antivirus<br>software during setting up this device.<br>• Check the firewall setting of your PC or Notebook.Internet Explorer does<br>not seem to work well<br>with the deviceMake sure that your Internet Explorer is version 6.0 or<br>later. If you are experiencing problems, try upgrading to<br>the latest version of Microsoft's Internet Explorer from<br>the Microsoft webpage.IPWizard II program<br>fails to save the<br>network parameters.• Network may have trouble. Confirm the parameters<br>and connections of the device.Can not work with NAT<br>router• Maybe NAT router does not support UPnP function.<br>Please check user's manual of router and turn on UPnP<br>function.• Maybe UPnP function of NAT router is not compatible<br>to the IP camera. Please contact your dealer to get the<br>approval routers list.                                            | Forgot the username     |                                                                           |
| device.2. Reconfigure the device.Forgot the IP address<br>of the device.Check IP address of device by using the IPWizard II<br>program or by UPnP discovery.IPWizard II program<br>cannot find the device.• Re-power the device if cannot find the unit within 1<br>minutes.<br>• Do not connect device over a router. IPWizard II<br>program cannot detect device over a router.<br>• If IP address is not assigned to the PC which running<br>IPWizard II program, then IPWizard II program cannot<br>find device. Make sure that IP address is assigned to the<br>PC properly.<br>• Antivirus software on the PC might interfere with the<br>setup program. Disable the firewall of the antivirus<br>software during setting up this device.<br>• Check the firewall setting of your PC or Notebook.Internet Explorer does<br>not seem to work well<br>                                                                                                    | and password            |                                                                           |
| 2. Reconfigure the device.Forgot the IP addressCheck IP address of device by using the IPWizard II<br>program or by UPnP discovery.IPWizard II program<br>cannot find the device.• Re-power the device if cannot find the unit within 1<br>minutes.<br>• Do not connect device over a router. IPWizard II<br>program cannot detect device over a router.<br>• If IP address is not assigned to the PC which running<br>IPWizard II program, then IPWizard II program cannot<br>find device. Make sure that IP address is assigned to the<br>PC properly.<br>• Antivirus software on the PC might interfere with the<br>setup program. Disable the firewall of the antivirus<br>software during setting up this device.<br>• Check the firewall setting of your PC or Notebook.Internet Explorer does<br>not seem to work well<br>with the device.• Network may have trouble. Confirm the parameters<br>and connections of the device.IPWizard II program<br>fails to save the<br>network parameters.• Network may have trouble. Confirm the parameters<br>and connections of the device.Can not work with NAT<br>router• Maybe NAT router does not support UPnP function.<br>Please check user's manual of router and turn on UPnP<br>function.· Maybe UPnP function of NAT router is not compatible<br>to the IP camera. Please contact your dealer to get the<br>approval routers list.                                                                                                    |                         |                                                                           |
| Forgot the IP address<br>of the device.Check IP address of device by using the IPWizard II<br>program or by UPnP discovery.IPWizard II program<br>cannot find the device.• Re-power the device if cannot find the unit within 1<br>minutes.<br>• Do not connect device over a router. IPWizard II<br>program cannot detect device over a router.<br>• If IP address is not assigned to the PC which running<br>IPWizard II program, then IPWizard II program cannot<br>find device. Make sure that IP address is assigned to the<br>PC properly.<br>• Antivirus software on the PC might interfere with the<br>setup program. Disable the firewall of the antivirus<br>software during setting up this device.<br>• Check the firewall setting of your PC or Notebook.Internet Explorer does<br>not seem to work well<br>with the deviceMake sure that your Internet Explorer is version 6.0 or<br>later. If you are experiencing problems, try upgrading to<br>the latest version of Microsoft's Internet Explorer from<br>the Microsoft webpage.IPWizard II program<br>fails to save the<br>network parameters.• Network may have trouble. Confirm the parameters<br>and connections of the device.Can not work with NAT<br>router• Maybe NAT router does not support UPnP function.<br>Please check user's manual of router and turn on UPnP<br>function.<br>• Maybe UPnP function of NAT router is not compatible<br>to the IP camera. Please contact your dealer to get the<br>approval routers list.                                                                                                    |                         | device.                                                                   |
| of the device.program or by UPnP discovery.IPWizard II program<br>cannot find the device.• Re-power the device if cannot find the unit within 1<br>minutes.<br>• Do not connect device over a router. IPWizard II<br>program cannot detect device over a router.<br>• If IP address is not assigned to the PC which running<br>IPWizard II program, then IPWizard II program cannot<br>find device. Make sure that IP address is assigned to the<br>PC properly.<br>• Antivirus software on the PC might interfere with the<br>setup program. Disable the firewall of the antivirus<br>software during setting up this device.<br>• Check the firewall setting of your PC or Notebook.Internet Explorer does<br>not seem to work well<br>with the device• Network may have trouble. Confirm the parameters<br>and connections of the device.IPWizard II program<br>fails to save the<br>network parameters.• Network may have trouble. Confirm the parameters<br>and connections of the device.Can not work with NAT<br>router• Maybe NAT router does not support UPnP function.<br>Please check user's manual of router and turn on UPnP<br>function.<br>• Maybe UPnP function of NAT router is not compatible<br>to the IP camera. Please contact your dealer to get the<br>approval routers list.                                                                                                    |                         | 2. Reconfigure the device.                                                |
| IPWizard II program       • Re-power the device if cannot find the unit within 1         cannot find the device.       • Re-power the device if cannot find the unit within 1         minutes.       • Do not connect device over a router. IPWizard II         program cannot detect device over a router.       • If IP address is not assigned to the PC which running         IPWizard II program, then IPWizard II program cannot       find device. Make sure that IP address is assigned to the         PC properly.       • Antivirus software on the PC might interfere with the setup program. Disable the firewall of the antivirus software during setting of your PC or Notebook.         Internet Explorer does       Make sure that your Internet Explorer is version 6.0 or         not seem to work well       with the device         with the device       • Network may have trouble. Confirm the parameters and connections of the device.         IPWizard II program fails to save the network parameters.       • Network may have trouble. Confirm the parameters and connections of the device.         POP NAT Traversal       • Maybe NAT router does not support UPnP function.         Please check user's manual of router and turn on UPnP function.       • Maybe UPnP function of NAT router is not compatible to the IP camera. Please contact your dealer to get the approval routers list.                                                                                                    | Forgot the IP address   | Check IP address of device by using the IPWizard II                       |
| cannot find the device.<br>minutes.<br>Do not connect device over a router. IPWizard II<br>program cannot detect device over a router.<br>If IP address is not assigned to the PC which running<br>IPWizard II program, then IPWizard II program cannot<br>find device. Make sure that IP address is assigned to the<br>PC properly.<br>Antivirus software on the PC might interfere with the<br>setup program. Disable the firewall of the antivirus<br>software during setting up this device.<br>Check the firewall setting of your PC or Notebook.<br>Make sure that your Internet Explorer is version 6.0 or<br>later. If you are experiencing problems, try upgrading to<br>the latest version of Microsoft's Internet Explorer from<br>the Microsoft webpage.<br>IPWizard II program<br>fails to save the<br>network parameters.<br>UPNP NAT Traversal<br>Can not work with NAT<br>router<br>Maybe NAT router does not support UPNP function.<br>Please check user's manual of router and turn on UPNP<br>function.<br>Maybe UPNP function of NAT router is not compatible<br>to the IP camera. Please contact your dealer to get the<br>approval routers list.                                                                                                    | of the device.          | program or by UPnP discovery.                                             |
| <ul> <li>Do not connect device over a router. IPWizard II program cannot detect device over a router.</li> <li>If IP address is not assigned to the PC which running IPWizard II program, then IPWizard II program cannot find device. Make sure that IP address is assigned to the PC properly.</li> <li>Antivirus software on the PC might interfere with the setup program. Disable the firewall of the antivirus software during setting up this device.</li> <li>Check the firewall setting of your PC or Notebook.</li> <li>Internet Explorer does not seem to work well with the device</li> <li>Internet Explorer does not seem to work well with the device</li> <li>IPWizard II program fails to save the and connections of the device.</li> <li>Network may have trouble. Confirm the parameters and connections of the device.</li> <li>IPM NAT Traversal</li> <li>Can not work with NAT router does not support UPnP function.</li> <li>Please check user's manual of router and turn on UPnP function.</li> <li>Maybe UPnP function of NAT router is not compatible to the IP camera. Please contact your dealer to get the approval routers list.</li> </ul>                                                                                                    | IPWizard II program     | Re-power the device if cannot find the unit within 1                      |
| program cannot detect device over a router.• If IP address is not assigned to the PC which running<br>IPWizard II program, then IPWizard II program cannot<br>find device. Make sure that IP address is assigned to the<br>PC properly.• Antivirus software on the PC might interfere with the<br>setup program. Disable the firewall of the antivirus<br>software during setting up this device.<br>• Check the firewall setting of your PC or Notebook.Internet Explorer does<br>not seem to work well<br>with the deviceMake sure that your Internet Explorer is version 6.0 or<br>later. If you are experiencing problems, try upgrading to<br>the latest version of Microsoft's Internet Explorer from<br>the Microsoft webpage.IPWizard II program<br>fails to save the<br>network parameters.• Network may have trouble. Confirm the parameters<br>and connections of the device.Can not work with NAT<br>router• Maybe NAT router does not support UPnP function.<br>Please check user's manual of router and turn on UPnP<br>function.• Maybe UPnP function of NAT router is not compatible<br>to the IP camera. Please contact your dealer to get the<br>approval routers list.                                                                                                    | cannot find the device. | minutes.                                                                  |
| <ul> <li>If IP address is not assigned to the PC which running<br/>IPWizard II program, then IPWizard II program cannot<br/>find device. Make sure that IP address is assigned to the<br/>PC properly.</li> <li>Antivirus software on the PC might interfere with the<br/>setup program. Disable the firewall of the antivirus<br/>software during setting up this device.</li> <li>Check the firewall setting of your PC or Notebook.</li> <li>Internet Explorer does<br/>not seem to work well<br/>with the device</li> <li>Internet Explorer does<br/>not seem to work well</li> <li>He latest version of Microsoft's Internet Explorer from<br/>the Microsoft webpage.</li> <li>IPWizard II program<br/>fails to save the<br/>network parameters.</li> <li>Network may have trouble. Confirm the parameters<br/>and connections of the device.</li> <li>Maybe NAT router does not support UPnP function.</li> <li>Please check user's manual of router and turn on UPnP<br/>function.</li> <li>Maybe UPnP function of NAT router is not compatible<br/>to the IP camera. Please contact your dealer to get the<br/>approval routers list.</li> </ul>                                                                                                    |                         | Do not connect device over a router. IPWizard II                          |
| IPWizard II program, then IPWizard II program cannot<br>find device. Make sure that IP address is assigned to the<br>PC properly.<br>• Antivirus software on the PC might interfere with the<br>setup program. Disable the firewall of the antivirus<br>software during setting up this device.<br>• Check the firewall setting of your PC or Notebook.Internet Explorer does<br>not seem to work well<br>with the deviceMake sure that your Internet Explorer is version 6.0 or<br>later. If you are experiencing problems, try upgrading to<br>the latest version of Microsoft's Internet Explorer from<br>the Microsoft webpage.IPWizard II program<br>fails to save the<br>network parameters.• Network may have trouble. Confirm the parameters<br>and connections of the device.Can not work with NAT<br>router• Maybe NAT router does not support UPnP function.<br>Please check user's manual of router and turn on UPnP<br>function.• Maybe UPnP function of NAT router is not compatible<br>to the IP camera. Please contact your dealer to get the<br>approval routers list.                                                                                                    |                         | program cannot detect device over a router.                               |
| find device. Make sure that IP address is assigned to the<br>PC properly.• Antivirus software on the PC might interfere with the<br>setup program. Disable the firewall of the antivirus<br>software during setting up this device.<br>• Check the firewall setting of your PC or Notebook.Internet Explorer does<br>not seem to work well<br>with the deviceMake sure that your Internet Explorer is version 6.0 or<br>later. If you are experiencing problems, try upgrading to<br>the latest version of Microsoft's Internet Explorer from<br>the Microsoft webpage.IPWizard II program<br>fails to save the<br>network parameters.• Network may have trouble. Confirm the parameters<br>and connections of the device.Can not work with NAT<br>                                                                                                    |                         | <ul> <li>If IP address is not assigned to the PC which running</li> </ul> |
| PC properly.• Antivirus software on the PC might interfere with the<br>setup program. Disable the firewall of the antivirus<br>software during setting up this device.<br>• Check the firewall setting of your PC or Notebook.Internet Explorer does<br>not seem to work well<br>with the deviceMake sure that your Internet Explorer is version 6.0 or<br>later. If you are experiencing problems, try upgrading to<br>the latest version of Microsoft's Internet Explorer from<br>the Microsoft webpage.IPWizard II program<br>fails to save the<br>network parameters.• Network may have trouble. Confirm the parameters<br>and connections of the device.Can not work with NAT<br>router• Maybe NAT router does not support UPnP function.<br>Please check user's manual of router and turn on UPnP<br>function.• Maybe UPnP function of NAT router is not compatible<br>to the IP camera. Please contact your dealer to get the<br>approval routers list.                                                                                                    |                         | IPWizard II program, then IPWizard II program cannot                      |
| <ul> <li>Antivirus software on the PC might interfere with the setup program. Disable the firewall of the antivirus software during setting up this device.</li> <li>Check the firewall setting of your PC or Notebook.</li> <li>Internet Explorer does not seem to work well with the device</li> <li>IPWizard II program fails to save the network parameters.</li> <li>Network may have trouble. Confirm the parameters and connections of the device.</li> <li>VUPNP NAT Traversal</li> <li>Can not work with NAT router does not support UPnP function.</li> <li>Please check user's manual of router and turn on UPnP function.</li> <li>Maybe UPnP function of NAT router is not compatible to the IP camera. Please contact your dealer to get the approval routers list.</li> </ul>                                                                                                    |                         | find device. Make sure that IP address is assigned to the                 |
| setup program. Disable the firewall of the antivirus<br>software during setting up this device.<br>• Check the firewall setting of your PC or Notebook.Internet Explorer does<br>not seem to work well<br>with the deviceMake sure that your Internet Explorer is version 6.0 or<br>later. If you are experiencing problems, try upgrading to<br>the latest version of Microsoft's Internet Explorer from<br>the Microsoft webpage.IPWizard II program<br>fails to save the<br>network parameters.• Network may have trouble. Confirm the parameters<br>and connections of the device.Can not work with NAT<br>router• Maybe NAT router does not support UPnP function.<br>Please check user's manual of router and turn on UPnP<br>function.<br>• Maybe UPnP function of NAT router is not compatible<br>to the IP camera. Please contact your dealer to get the<br>approval routers list.                                                                                                    |                         | PC properly.                                                              |
| software during setting up this device.<br>• Check the firewall setting of your PC or Notebook.Internet Explorer does<br>not seem to work well<br>with the deviceMake sure that your Internet Explorer is version 6.0 or<br>later. If you are experiencing problems, try upgrading to<br>the latest version of Microsoft's Internet Explorer from<br>the Microsoft webpage.IPWizard II program<br>fails to save the<br>network parameters.• Network may have trouble. Confirm the parameters<br>and connections of the device.Can not work with NAT<br>router• Maybe NAT router does not support UPnP function.<br>Please check user's manual of router and turn on UPnP<br>function.<br>• Maybe UPnP function of NAT router is not compatible<br>to the IP camera. Please contact your dealer to get the<br>approval routers list.                                                                                                    |                         | Antivirus software on the PC might interfere with the                     |
| • Check the firewall setting of your PC or Notebook.Internet Explorer does<br>not seem to work well<br>with the deviceMake sure that your Internet Explorer is version 6.0 or<br>later. If you are experiencing problems, try upgrading to<br>the latest version of Microsoft's Internet Explorer from<br>the Microsoft webpage.IPWizard II program<br>fails to save the<br>network parameters.• Network may have trouble. Confirm the parameters<br>and connections of the device.Can not work with NAT<br>router• Maybe NAT router does not support UPnP function.<br>Please check user's manual of router and turn on UPnP<br>function.<br>• Maybe UPnP function of NAT router is not compatible<br>to the IP camera. Please contact your dealer to get the<br>approval routers list.                                                                                                    |                         | setup program. Disable the firewall of the antivirus                      |
| Internet Explorer does<br>not seem to work well<br>with the deviceMake sure that your Internet Explorer is version 6.0 or<br>later. If you are experiencing problems, try upgrading to<br>the latest version of Microsoft's Internet Explorer from<br>the Microsoft webpage.IPWizard II program<br>fails to save the<br>network parameters.• Network may have trouble. Confirm the parameters<br>and connections of the device.Can not work with NAT<br>router• Maybe NAT router does not support UPnP function.<br>Please check user's manual of router and turn on UPnP<br>function.Maybe UPnP function of NAT router is not compatible<br>to the IP camera. Please contact your dealer to get the<br>approval routers list.                                                                                                    |                         | software during setting up this device.                                   |
| not seem to work well<br>with the devicelater. If you are experiencing problems, try upgrading to<br>the latest version of Microsoft's Internet Explorer from<br>the Microsoft webpage.IPWizard II program<br>fails to save the<br>network parameters.• Network may have trouble. Confirm the parameters<br>and connections of the device.UPnP NAT Traversal• Maybe NAT router does not support UPnP function.<br>Please check user's manual of router and turn on UPnP<br>function.• Maybe UPnP function of NAT router is not compatible<br>to the IP camera. Please contact your dealer to get the<br>approval routers list.                                                                                                    |                         | Check the firewall setting of your PC or Notebook.                        |
| with the devicethe latest version of Microsoft's Internet Explorer from<br>the Microsoft webpage.IPWizard II program<br>fails to save the<br>network parameters.• Network may have trouble. Confirm the parameters<br>and connections of the device.UPnP NAT TraversalCan not work with NAT<br>router• Maybe NAT router does not support UPnP function.<br>Please check user's manual of router and turn on UPnP<br>function.<br>• Maybe UPnP function of NAT router is not compatible<br>to the IP camera. Please contact your dealer to get the<br>approval routers list.                                                                                                    | Internet Explorer does  | Make sure that your Internet Explorer is version 6.0 or                   |
| the Microsoft webpage.IPWizard II program<br>fails to save the<br>network parameters.• Network may have trouble. Confirm the parameters<br>and connections of the device.upnP NAT Traversal• Maybe NAT router does not support UPnP function.<br>Please check user's manual of router and turn on UPnP<br>function.• Maybe UPnP function of NAT router is not compatible<br>to the IP camera. Please contact your dealer to get the<br>approval routers list.                                                                                                    | not seem to work well   | later. If you are experiencing problems, try upgrading to                 |
| IPWizard II program<br>fails to save the<br>network parameters.• Network may have trouble. Confirm the parameters<br>and connections of the device.UPnP NAT TraversalCan not work with NAT<br>router• Maybe NAT router does not support UPnP function.<br>Please check user's manual of router and turn on UPnP<br>function.<br>• Maybe UPnP function of NAT router is not compatible<br>to the IP camera. Please contact your dealer to get the<br>approval routers list.                                                                                                    | with the device         | the latest version of Microsoft's Internet Explorer from                  |
| fails to save the<br>network parameters.and connections of the device.UPnP NAT TraversalCan not work with NAT<br>router• Maybe NAT router does not support UPnP function.Please check user's manual of router and turn on UPnP<br>function.• Maybe UPnP function of NAT router is not compatible<br>to the IP camera. Please contact your dealer to get the<br>approval routers list.                                                                                                    |                         | the Microsoft webpage.                                                    |
| network parameters.UPnP NAT TraversalCan not work with NAT<br>router• Maybe NAT router does not support UPnP function.Please check user's manual of router and turn on UPnP<br>function.• Maybe UPnP function of NAT router is not compatible<br>to the IP camera. Please contact your dealer to get the<br>approval routers list.                                                                                                    | IPWizard II program     | Network may have trouble. Confirm the parameters                          |
| UPnP NAT Traversal           Can not work with NAT         • Maybe NAT router does not support UPnP function.           router         Please check user's manual of router and turn on UPnP function.           function.         • Maybe UPnP function of NAT router is not compatible to the IP camera. Please contact your dealer to get the approval routers list.                                                                                                    | fails to save the       | and connections of the device.                                            |
| Can not work with NAT• Maybe NAT router does not support UPnP function.routerPlease check user's manual of router and turn on UPnP<br>function.• Maybe UPnP function of NAT router is not compatible<br>to the IP camera. Please contact your dealer to get the<br>approval routers list.                                                                                                    | network parameters.     |                                                                           |
| <ul> <li>router</li> <li>Please check user's manual of router and turn on UPnP function.</li> <li>Maybe UPnP function of NAT router is not compatible to the IP camera. Please contact your dealer to get the approval routers list.</li> </ul>                                                                                                    |                         | UPnP NAT Traversal                                                        |
| function.<br>• Maybe UPnP function of NAT router is not compatible<br>to the IP camera. Please contact your dealer to get the<br>approval routers list.                                                                                                    | Can not work with NAT   | Maybe NAT router does not support UPnP function.                          |
| Maybe UPnP function of NAT router is not compatible<br>to the IP camera. Please contact your dealer to get the<br>approval routers list.                                                                                                    | router                  | Please check user's manual of router and turn on UPnP                     |
| to the IP camera. Please contact your dealer to get the approval routers list.                                                                                                    |                         | function.                                                                 |
| approval routers list.                                                                                                    |                         | Maybe UPnP function of NAT router is not compatible                       |
|                                                                                                    |                         | to the IP camera. Please contact your dealer to get the                   |
| Some ID company and A Moules too many ID company have been installed or                                                                                                    |                         | approval routers list.                                                    |
| Some in cameras are vivayoe too many in cameras have been installed on                                                                                                    | Some IP cameras are     | Maybe too many IP cameras have been installed on                          |

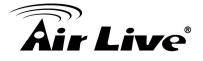

| working but others are failed                                                                             | the LAN, and then NAT router is out of resource to support more cameras. You could turn off and on NAT router to clear out of date information inside router.                                                                                                    |
|----------------------------------------------------------------------------------------------------|----------------------------------------------------------------------------------------------------|
|                                                                                                    | Access this device                                                                                                    |
| Cannot access the<br>login page and other<br>web pages of the<br>Network Camera from<br>Internet Explorer | <ul> <li>Access this device</li> <li>Maybe the IP Address of the Network Camera is<br/>already being used by another device or computer. To<br/>confirm this possible problem, disconnect the Network<br/>Camera from the network first, and then run the PING<br/>utility to check it out.</li> <li>Maybe due to the network cable. Try correcting your<br/>network cable and configuration. Test the network<br/>interface by connecting a local computer to the Network<br/>Camera via a crossover cable.</li> <li>Make sure the Internet connection and setting is ok.</li> <li>Make sure enter the IP address of Internet Explorer is<br/>correct. If the Network Camera has a dynamic address,<br/>it may have changed since you last checked it.</li> <li>Network congestion may prevent the web page<br/>appearing quickly. Wait for a while.</li> <li>The IP address and Subnet Mask of the PC and<br/>Network Camera must be in the same class of the<br/>private IP address on the LAN.</li> <li>Make sure the http port used by the Network Camera,<br/>default=80, is forward to the Network Camera's private<br/>IP address.</li> <li>The port number assigned in your Network Camera<br/>might not be available via Internet. Check your ISP for<br/>available port.</li> <li>The proxy server may prevent you from connecting<br/>directly to the Network Camera, set up not to use the<br/>proxy server.</li> <li>Confirm that Default Gateway address is correct.</li> <li>The router needs Port Forwarding feature. Refer to<br/>your router's manual for details.</li> <li>Packet Filtering of the router may prohibit access from<br/>an external network. Refer to your router's manual for<br/>details.</li> <li>Access the Network Camera from the Internet with the</li> </ul> |

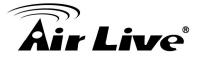

|                         | global IP address of the router and port number of            |
|-------------------------|---------------------------------------------------------------|
|                         | Network Camera.                                               |
|                         | Some routers reject the global IP address to access           |
|                         | the Network Camera on the same LAN. Access with the           |
|                         | private IP address and correct port number of Network Camera. |
|                         | When you use DDNS, you need to set Default                    |
|                         | Gateway and DNS server address.                               |
|                         | • If it's not working after above procedure, reset Network    |
|                         | Camera to default setting and installed it again.             |
|                         | • If the problem is not solved, the Network Camera might      |
|                         | be faulty. Contact your dealer for further help.              |
| Image or video does     | • The first time the PC connects to Network Camera, a         |
| not appear in the main  | pop-up Security Warning window will appear to                 |
| page.                   | download ActiveX Controls. When using Windows XP, or          |
|                         | Vista, log on with an appropriate account that is             |
|                         | authorized to install applications.                           |
|                         | Network congestion may prevent the Image screen               |
|                         | from appearing quickly. You may choose lower                  |
|                         | resolution to reduce the required bandwidth.                  |
| Check the device's      | Go to C:\Windows\Downloaded Program Files and                 |
| ActiveX is installed on | check to see if there is an entry for the file "IPCamera      |
| your computer           | Control". The status column should show "Installed". If       |
|                         | the file is not listed, make sure your Security Settings in   |
|                         | Internet Explorer are configured properly and then try        |
|                         | reloading the device's home page. Most likely, the            |
|                         | ActiveX control did not download and install correctly.       |
|                         | Check your Internet Explorer security settings and then       |
|                         | close and restart Internet Explorer. Try to browse and        |
|                         | log in again.                                                 |
| Internet Explorer       | Setup the IE security settings or configure the individual    |
| displays the following  | settings to allow downloading and scripting of ActiveX        |
| message: "Your          | controls.                                                     |
| current security        |                                                               |
| settings prohibit       |                                                               |
| downloading ActiveX     |                                                               |
| controls".              |                                                               |
| The device work         | • Might be caused from the firewall protection. Check the     |
|                         |                                                               |

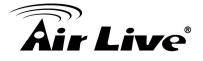

| action of the internet internet with your system of network         externally.         administrator. The firewall may need to have some<br>settings changed in order for the device to be accessible<br>outside your LAN.         • Make sure that the device isn't conflicting with any<br>other web server running on your LAN.         • Check the configuration of the router settings allow the<br>device to be accessed outside your local LAN.         • Check the bandwidth of Internet connection. If the<br>Internet bandwidth is lower than target bit rate, the video<br>streaming will not work correctly.         The unreadable       Use the operating system of the selected language. Set<br>the Encoding or the Character Set of the selected<br>language on the Internet Explorer.         Frame rate is slower       • The traffic of the network and the object of the image<br>affect the frame rate. The network congestion causes<br>frame rate slower than the setting.         • Check the bandwidth of Internet connection. If the<br>Internet bandwidth is lower than target bit rate, the video<br>streaming will not work correctly.         • Streaming will not work correctly.         • Your connection to the device does not have enough<br>bandwidth to support a higher frame rate for the<br>streamed image size. Try reducing the video streaming<br>size to 160x120 or 320x240 and/or disabling audio.         • Audio will consume 32 kbps. Disable audio to improve<br>video. Your Internet connection may not have enough<br>bandwidth to support streaming mode of FTP server.         Pan/Tilt does not work.       • Click [Refresh] on the Internet Explorer when the<br>communication stops with the device. The image will<br>center and Preset                                                                                                    | locally but not         | Internet firewall with your system or network                          |
|----------------------------------------------------------------------------------------------------|-------------------------|------------------------------------------------------------------------|
| settings changed in order for the device to be accessible<br>outside your LAN.<br>• Make sure that the device isn't conflicting with any<br>other web server running on your LAN.<br>• Check the configuration of the router settings allow the<br>device to be accessed outside your local LAN.<br>• Check the bandwidth of Internet connection. If the<br>Internet bandwidth is lower than target bit rate, the video<br>streaming will not work correctly.The unreadable<br>characters are<br>displayed.Use the operating system of the selected language. Set<br>the Encoding or the Character Set of the selected<br>language on the Internet Explorer.Frame rate is slower<br>than the setting.<br>• Check the bandwidth of Internet connection. If the<br>Internet bandwidth is lower than target bit rate, the video<br>streaming will not work correctly.Firame rate is slower<br>than the setting.<br>• Check the bandwidth of Internet connection. If the<br>Internet bandwidth is lower than target bit rate, the video<br>streaming will not work correctly.<br>• Ethernet switching hub can smooth the frame rate.Blank screen or very<br>slow video when audio<br>is enabled.• Your connection to the device does not have enough<br>bandwidth to support a higher frame rate for the<br>streamed image size. Try reducing the video streaming<br>size to 160x120 or 320x240 and/or disabling audio.<br>• Audio will consume 32 kbps. Disable audio to improve<br>video. Your Internet connection may not have enough<br>bandwidth to support streaming audio from the device.Image Transfer on<br>e-mail or FTP does not<br>work.<br>(in FTP does not work,<br>or FTP does not work,<br>if FTP does not work properly, ask your ISP or network<br>administrator about the transferring mode of FTP server.Pan/Tilt does not work,<br>including Click to<br>Center and Preset<br>Positioning)• Click [ <b>Refresh</b> ] o |                         |                                                                        |
| outside your LAN.• Make sure that the device isn't conflicting with any<br>other web server running on your LAN.<br>• Check the configuration of the router settings allow the<br>device to be accessed outside your local LAN.<br>• Check the bandwidth of Internet connection. If the<br>Internet bandwidth is lower than target bit rate, the video<br>streaming will not work correctly.The unreadable<br>characters are<br>displayed.Use the operating system of the selected language. Set<br>the Encoding or the Character Set of the selected<br>language on the Internet Explorer.Frame rate is slower<br>than the setting.<br>• The traffic of the network and the object of the image<br>affect the frame rate. The network congestion causes<br>frame rate slower than the setting.<br>• Check the bandwidth of Internet connection. If the<br>Internet bandwidth is lower than target bit rate, the video<br>streaming will not work correctly.<br>• Ethernet switching hub can smooth the frame rate.Blank screen or very<br>slow video when audio<br>is enabled.• Your connection to the device does not have enough<br>bandwidth to support a higher frame rate for the<br>streamed image size. Try reducing the video streaming<br>size to 160x120 or 320x240 and/or disabiling audio.<br>• Audio will consume 32 kbps. Disable audio to improve<br>video. Your Internet connection may not have enough<br>bandwidth to support streaming audio from the device.Image Transfer on<br>e-mail or FTP does not<br>work.<br>(in FTP does not work,<br>administrator about the transferring mode of FTP server.Pan/Tilt does not work,<br>conter.• Click [Refresh] on the Internet Explorer when the<br>communication stops with the device. The image will<br>center and Preset<br>Positioning)• Other clients may be operating Pan/Tilt.<br>• Pan/Tilt operation has reached the end of corner.                            | externally.             |                                                                        |
| <ul> <li>Make sure that the device isn't conflicting with any other web server running on your LAN.</li> <li>Check the configuration of the router settings allow the device to be accessed outside your local LAN.</li> <li>Check the bandwidth of Internet connection. If the Internet bandwidth is lower than target bit rate, the video streaming will not work correctly.</li> <li>The unreadable</li> <li>Use the operating system of the selected language. Set the Encoding or the Character Set of the selected language on the Internet Explorer.</li> <li>Frame rate is slower than the setting.</li> <li>The traffic of the network and the object of the image affect the frame rate. The network congestion causes frame rate slower than the setting.</li> <li>Check the bandwidth of Internet connection. If the Internet bandwidth is lower than target bit rate, the video streaming will not work correctly.</li> <li>Ethernet switching hub can smooth the frame rate.</li> <li>Hour connection to the device does not have enough bandwidth to support a higher frame rate for the streaming size to 160x120 or 320x240 and/or disabling audio.</li> <li>Audio will consume 32 kbps. Disable audio to improve video. Your Internet connection may not have enough bandwidth to support streaming mode of FTP server.</li> <li>Pan/Tilt does not work.</li> <li>Other clients may be operating Pan/Tilt.</li> <li>Pan/Tilt operation has reached the end of corner.</li> </ul>                                                                                                    |                         |                                                                        |
| other web server running on your LAN.• Check the configuration of the router settings allow the<br>device to be accessed outside your local LAN.<br>• Check the bandwidth of Internet connection. If the<br>Internet bandwidth is lower than target bit rate, the video<br>streaming will not work correctly.The unreadable<br>characters are<br>displayed.Use the operating system of the selected language. Set<br>the Encoding or the Character Set of the selected<br>language on the Internet Explorer.Frame rate is slower<br>than the setting.• The traffic of the network and the object of the image<br>affect the frame rate. The network congestion causes<br>frame rate slower than the setting.<br>• Check the bandwidth of Internet connection. If the<br>Internet bandwidth is lower than target bit rate, the video<br>streaming will not work correctly.<br>• Ethernet switching hub can smooth the frame rate.Blank screen or very<br>slow video when audio<br>is enabled.• Your connection to the device does not have enough<br>bandwidth to support a higher frame rate for the<br>streamed image size. Try reducing the video streaming<br>size to 160x120 or 320x240 and/or disabling audio.<br>• Audio will consume 32 kbps. Disable audio to improve<br>video. Your Internet connection may not have enough<br>bandwidth to support streaming audio from the device.Image Transfer on<br>e-mail or FTP does not<br>work.• Default Gateway and DNS server address should be<br>set up correctly.Pan/Tilt does not work.<br>(including Click to<br>Center and Preset<br>Positioning)• Click <b>[Refresh]</b> on the Internet Explorer when the<br>communication stops with the device. The image will<br>refresh.<br>• Other clients may be operating Pan/Tilt.<br>• Pan/Tilt operation has reached the end of corner.                                                                                            |                         | 5                                                                      |
| <ul> <li>Check the configuration of the router settings allow the device to be accessed outside your local LAN.</li> <li>Check the bandwidth of Internet connection. If the Internet bandwidth is lower than target bit rate, the video streaming will not work correctly.</li> <li>The unreadable displayed.</li> <li>Use the operating system of the selected language. Set the Encoding or the Character Set of the selected language on the Internet Explorer.</li> <li>Frame rate is slower than the setting.</li> <li>The traffic of the network and the object of the image affect the frame rate. The network congestion causes frame rate slower than the setting.</li> <li>Check the bandwidth of Internet connection. If the Internet bandwidth is lower than target bit rate, the video streaming will not work correctly.</li> <li>Ethernet switching hub can smooth the frame rate.</li> <li>Your connection to the device does not have enough bandwidth to support a higher frame rate for the streamed image size. Try reducing the video streaming size to 160x120 or 320x240 and/or disabling audio.</li> <li>Audio will consume 32 kbps. Disable audio to improve video. Your Internet connection may not have enough bandwidth to support streaming audio from the device.</li> <li>Image Transfer on emproved wides not work properly, ask your ISP or network administrator about the transferring mode of FTP server.</li> <li>Pan/Tilt does not work.</li> <li>Click [Refresh] on the Internet Explorer when the communication stops with the device. The image will refresh.</li> <li>Other clients may be operating Pan/Tilt.</li> <li>Pan/Tilt operation has reached the end of corner.</li> </ul>                                                                                                    |                         |                                                                        |
| device to be accessed outside your local LAN.• Check the bandwidth of Internet connection. If the<br>Internet bandwidth is lower than target bit rate, the video<br>streaming will not work correctly.The unreadable<br>characters are<br>displayed.Use the operating system of the selected language. Set<br>the Encoding or the Character Set of the selected<br>language on the Internet Explorer.Frame rate is slower<br>than the setting.• The traffic of the network and the object of the image<br>affect the frame rate. The network congestion causes<br>frame rate slower than the setting.<br>• Check the bandwidth of Internet connection. If the<br>Internet bandwidth is lower than target bit rate, the video<br>streaming will not work correctly.<br>• Ethernet switching hub can smooth the frame rate.Blank screen or very<br>slow video when audio<br>is enabled.• Your connection to the device does not have enough<br>bandwidth to support a higher frame rate for the<br>streamed image size. Try reducing the video streaming<br>size to 160x120 or 320x240 and/or disabling audio.<br>• Audio will consume 32 kbps. Disable audio to improve<br>video. Your Internet connection may not have enough<br>bandwidth to support streaming audio from the device.Image Transfer on<br>e-mail or FTP does not<br>work.• Default Gateway and DNS server address should be<br>set up correctly.<br>• Default Gateway and DNS server address should be<br>set up correctly.Pan/Tilt does not work.<br>(including Click to<br>Center and Preset<br>Positioning)• Click <b>[Refresh]</b> on the Internet Explorer when the<br>communication stops with the device. The image will<br>refresh.<br>• Other clients may be operating Pan/Tilt.<br>• Pan/Tilt operation has reached the end of corner.                                                                                                    |                         |                                                                        |
| • Check the bandwidth of Internet connection. If the<br>Internet bandwidth is lower than target bit rate, the video<br>streaming will not work correctly.The unreadable<br>characters are<br>displayed.Use the operating system of the selected language. Set<br>the Encoding or the Character Set of the selected<br>language on the Internet Explorer.Frame rate is slower<br>than the setting.• The traffic of the network and the object of the image<br>affect the frame rate. The network congestion causes<br>frame rate slower than the setting.<br>• Check the bandwidth of Internet connection. If the<br>Internet bandwidth is lower than target bit rate, the video<br>streaming will not work correctly.<br>• Ethernet switching hub can smooth the frame rate.Blank screen or very<br>slow video when audio<br>is enabled.• Your connection to the device does not have enough<br>bandwidth to support a higher frame rate for the<br>streamed image size. Try reducing the video streaming<br>size to 160x120 or 320x240 and/or disabling audio.<br>• Audio will consume 32 kbps. Disable audio to improve<br>video. Your Internet connection may not have enough<br>bandwidth to support streaming audio from the device.Image Transfer on<br>e-mail or FTP does not<br>work.• Default Gateway and DNS server address should be<br>set up correctly.<br>• If FTP does not work properly, ask your ISP or network<br>administrator about the transferring mode of FTP server.Pan/Tilt does not work<br>(including Click to<br>Center and Preset<br>Positioning)• Other clients may be operating Pan/Tilt.<br>• Pan/Tilt operation has reached the end of corner.                                                                                                    |                         |                                                                        |
| Internet bandwidth is lower than target bit rate, the video<br>streaming will not work correctly.The unreadable<br>characters are<br>displayed.Use the operating system of the selected language. Set<br>the Encoding or the Character Set of the selected<br>language on the Internet Explorer.Frame rate is slower<br>than the setting.• The traffic of the network and the object of the image<br>affect the frame rate. The network congestion causes<br>frame rate slower than the setting.<br>• Check the bandwidth of Internet connection. If the<br>Internet bandwidth is lower than target bit rate, the video<br>streaming will not work correctly.<br>• Ethernet switching hub can smooth the frame rate.Blank screen or very<br>slow video when audio<br>is enabled.• Your connection to the device does not have enough<br>bandwidth to support a higher frame rate for the<br>streamed image size. Try reducing the video streaming<br>size to 160x120 or 320x240 and/or disabling audio.<br>• Audio will consume 32 kbps. Disable audio to improve<br>video. Your Internet connection may not have enough<br>bandwidth to support streaming audio from the device.Image Transfer on<br>e-mail or FTP does not<br>work.• If FTP does not work properly, ask your ISP or network<br>administrator about the transferring mode of FTP server.Pan/Tilt does not work.<br>(including Click to<br>Center and Preset<br>Positioning)• Other clients may be operating Pan/Tilt.<br>• Pan/Tilt operation has reached the end of corner.                                                                                                    |                         |                                                                        |
| streaming will not work correctly.The unreadable<br>characters are<br>displayed.Use the operating system of the selected language. Set<br>the Encoding or the Character Set of the selected<br>language on the Internet Explorer.Frame rate is slower<br>than the setting.• The traffic of the network and the object of the image<br>affect the frame rate. The network congestion causes<br>frame rate slower than the setting.<br>• Check the bandwidth of Internet connection. If the<br>Internet bandwidth is lower than target bit rate, the video<br>streaming will not work correctly.<br>• Ethernet switching hub can smooth the frame rate.Blank screen or very<br>slow video when audio<br>is enabled.• Your connection to the device does not have enough<br>bandwidth to support a higher frame rate for the<br>streamed image size. Try reducing the video streaming<br>size to 160x120 or 320x240 and/or disabling audio.<br>• Audio will consume 32 kbps. Disable audio to improve<br>video. Your Internet connection may not have enough<br>bandwidth to support streaming audio from the device.Image Transfer on<br>e-mail or FTP does not<br>work.• Default Gateway and DNS server address should be<br>set up correctly.<br>• If FTP does not work properly, ask your ISP or network<br>administrator about the transferring mode of FTP server.Pan/Tilt does not work.<br>(including Click to<br>Center and Preset<br>Positioning)• Click <b>[Refresh]</b> on the Internet Explorer when the<br>communication stops with the device. The image will<br>refresh.<br>• Other clients may be operating Pan/Tilt.<br>• Pan/Tilt operation has reached the end of corner.                                                                                                    |                         |                                                                        |
| The unreadable<br>characters are<br>displayed.Use the operating system of the selected language. Set<br>the Encoding or the Character Set of the selected<br>language on the Internet Explorer.Frame rate is slower<br>than the setting.• The traffic of the network and the object of the image<br>affect the frame rate. The network congestion causes<br>frame rate slower than the setting.<br>• Check the bandwidth of Internet connection. If the<br>Internet bandwidth is lower than target bit rate, the video<br>streaming will not work correctly.<br>• Ethernet switching hub can smooth the frame rate.Blank screen or very<br>slow video when audio<br>is enabled.• Your connection to the device does not have enough<br>bandwidth to support a higher frame rate for the<br>streamed image size. Try reducing the video streaming<br>size to 160x120 or 320x240 and/or disabling audio.<br>• Audio will consume 32 kbps. Disable audio to improve<br>video. Your Internet connection may not have enough<br>bandwidth to support streaming audio from the device.Image Transfer on<br>e-mail or FTP does not<br>work.• Click <b>[Refresh]</b> on the Internet Explorer when the<br>communication stops with the device. The image will<br>refresh.<br>• Other clients may be operating Pan/Tilt.<br>• Pan/Tilt operation has reached the end of corner.                                                                                                    |                         | _                                                                      |
| characters are<br>displayed.the Encoding or the Character Set of the selected<br>language on the Internet Explorer.Frame rate is slower<br>than the setting.• The traffic of the network and the object of the image<br>affect the frame rate. The network congestion causes<br>frame rate slower than the setting.<br>• Check the bandwidth of Internet connection. If the<br>Internet bandwidth is lower than target bit rate, the video<br>streaming will not work correctly.<br>• Ethernet switching hub can smooth the frame rate.Blank screen or very<br>slow video when audio<br>is enabled.• Your connection to the device does not have enough<br>bandwidth to support a higher frame rate for the<br>streamed image size. Try reducing the video streaming<br>size to 160x120 or 320x240 and/or disabling audio.<br>• Audio will consume 32 kbps. Disable audio to improve<br>video. Your Internet connection may not have enough<br>bandwidth to support streaming audio from the device.Image Transfer on<br>e-mail or FTP does not<br>work.• Default Gateway and DNS server address should be<br>set up correctly.<br>• If FTP does not work properly, ask your ISP or network<br>administrator about the transferring mode of FTP server.Pan/Tilt does not work.<br>(including Click to<br>Center and Preset<br>Positioning)• Other clients may be operating Pan/Tilt.<br>• Pan/Tilt operation has reached the end of corner.                                                                                                    |                         | streaming will not work correctly.                                     |
| displayed.language on the Internet Explorer.Frame rate is slower<br>than the setting.• The traffic of the network and the object of the image<br>affect the frame rate. The network congestion causes<br>frame rate slower than the setting.<br>• Check the bandwidth of Internet connection. If the<br>Internet bandwidth is lower than target bit rate, the video<br>streaming will not work correctly.<br>• Ethernet switching hub can smooth the frame rate.Blank screen or very<br>slow video when audio<br>is enabled.• Your connection to the device does not have enough<br>bandwidth to support a higher frame rate for the<br>streamed image size. Try reducing the video streaming<br>size to 160x120 or 320x240 and/or disabling audio.<br>• Audio will consume 32 kbps. Disable audio to improve<br>video. Your Internet connection may not have enough<br>bandwidth to support streaming audio from the device.Image Transfer on<br>e-mail or FTP does not<br>work.• Default Gateway and DNS server address should be<br>set up correctly.<br>• If FTP does not work properly, ask your ISP or network<br>administrator about the transferring mode of FTP server.Pan/Tilt does not work<br>(including Click to<br>Center and Preset<br>Positioning)• Click <b>[Refresh]</b> on the Internet Explorer when the<br>communication stops with the device. The image will<br>refresh.<br>• Other clients may be operating Pan/Tilt.<br>• Pan/Tilt operation has reached the end of corner.                                                                                                    | The unreadable          | Use the operating system of the selected language. Set                 |
| Frame rate is slower<br>than the setting.• The traffic of the network and the object of the image<br>affect the frame rate. The network congestion causes<br>frame rate slower than the setting.<br>• Check the bandwidth of Internet connection. If the<br>Internet bandwidth is lower than target bit rate, the video<br>streaming will not work correctly.<br>• Ethernet switching hub can smooth the frame rate.Blank screen or very<br>slow video when audio<br>is enabled.• Your connection to the device does not have enough<br>bandwidth to support a higher frame rate for the<br>streamed image size. Try reducing the video streaming<br>size to 160x120 or 320x240 and/or disabling audio.<br>• Audio will consume 32 kbps. Disable audio to improve<br>video. Your Internet connection may not have enough<br>bandwidth to support streaming audio from the device.Image Transfer on<br>e-mail or FTP does not<br>work.• Default Gateway and DNS server address should be<br>set up correctly.<br>• If FTP does not work properly, ask your ISP or network<br>administrator about the transferring mode of FTP server.Pan/Tilt does not work.<br>(including Click to<br>Center and Preset<br>Positioning)• Other clients may be operating Pan/Tilt.<br>• Pan/Tilt operation has reached the end of corner.                                                                                                    | characters are          | the Encoding or the Character Set of the selected                      |
| than the setting.affect the frame rate. The network congestion causes<br>frame rate slower than the setting.<br>• Check the bandwidth of Internet connection. If the<br>Internet bandwidth is lower than target bit rate, the video<br>streaming will not work correctly.<br>• Ethernet switching hub can smooth the frame rate.Blank screen or very<br>slow video when audio<br>is enabled.• Your connection to the device does not have enough<br>bandwidth to support a higher frame rate for the<br>streamed image size. Try reducing the video streaming<br>size to 160x120 or 320x240 and/or disabling audio.<br>• Audio will consume 32 kbps. Disable audio to improve<br>video. Your Internet connection may not have enough<br>bandwidth to support streaming audio from the device.Image Transfer on<br>e-mail or FTP does not<br>work.• Default Gateway and DNS server address should be<br>set up correctly.<br>• If FTP does not work properly, ask your ISP or network<br>administrator about the transferring mode of FTP server.Pan/Tilt does not work.<br>(including Click to<br>Center and Preset<br>Positioning)• Click [Refresh] on the Internet Explorer when the<br>communication stops with the device. The image will<br>refresh.<br>• Other clients may be operating Pan/Tilt.<br>• Pan/Tilt operation has reached the end of corner.                                                                                                    | displayed.              | language on the Internet Explorer.                                     |
| frame rate slower than the setting.• Check the bandwidth of Internet connection. If the<br>Internet bandwidth is lower than target bit rate, the video<br>streaming will not work correctly.<br>• Ethernet switching hub can smooth the frame rate.Blank screen or very<br>slow video when audio<br>is enabled.• Your connection to the device does not have enough<br>bandwidth to support a higher frame rate for the<br>streamed image size. Try reducing the video streaming<br>size to 160x120 or 320x240 and/or disabling audio.<br>• Audio will consume 32 kbps. Disable audio to improve<br>video. Your Internet connection may not have enough<br>bandwidth to support streaming audio from the device.Image Transfer on<br>e-mail or FTP does not<br>work.• Default Gateway and DNS server address should be<br>set up correctly.<br>• If FTP does not work properly, ask your ISP or network<br>administrator about the transferring mode of FTP server.Pan/Tilt does not work.<br>(including Click to<br>Center and Preset<br>Positioning)• Click [Refresh] on the Internet Explorer when the<br>communication stops with the device. The image will<br>refresh.<br>• Other clients may be operating Pan/Tilt.<br>• Pan/Tilt operation has reached the end of corner.                                                                                                    | Frame rate is slower    | The traffic of the network and the object of the image                 |
| <ul> <li>Check the bandwidth of Internet connection. If the Internet bandwidth is lower than target bit rate, the video streaming will not work correctly.</li> <li>Ethernet switching hub can smooth the frame rate.</li> <li>Blank screen or very slow video when audio bandwidth to support a higher frame rate for the streamed image size. Try reducing the video streaming size to 160x120 or 320x240 and/or disabling audio.</li> <li>Audio will consume 32 kbps. Disable audio to improve video. Your Internet connection may not have enough bandwidth to support streaming audio from the device.</li> <li>Image Transfer on e-mail or FTP does not work.</li> <li>If FTP does not work properly, ask your ISP or network administrator about the transferring mode of FTP server.</li> <li>Pan/Tilt does not work.</li> <li>Click [Refresh] on the Internet Explorer when the communication stops with the device. The image will refresh.</li> <li>Other clients may be operating Pan/Tilt.</li> <li>Pan/Tilt operation has reached the end of corner.</li> </ul>                                                                                                    | than the setting.       | affect the frame rate. The network congestion causes                   |
| Internet bandwidth is lower than target bit rate, the video<br>streaming will not work correctly.<br>• Ethernet switching hub can smooth the frame rate.Blank screen or very<br>slow video when audio<br>is enabled.• Your connection to the device does not have enough<br>bandwidth to support a higher frame rate for the<br>streamed image size. Try reducing the video streaming<br>size to 160x120 or 320x240 and/or disabling audio.<br>• Audio will consume 32 kbps. Disable audio to improve<br>video. Your Internet connection may not have enough<br>bandwidth to support streaming audio from the device.Image Transfer on<br>e-mail or FTP does not<br>work.• Default Gateway and DNS server address should be<br>set up correctly.<br>• If FTP does not work properly, ask your ISP or network<br>administrator about the transferring mode of FTP server.Pan/Tilt does not work.<br>(including Click to<br>Center and Preset<br>Positioning)• Click <b>[Refresh]</b> on the Internet Explorer when the<br>communication stops with the device. The image will<br>refresh.<br>• Other clients may be operating Pan/Tilt.<br>• Pan/Tilt operation has reached the end of corner.                                                                                                    |                         | frame rate slower than the setting.                                    |
| streaming will not work correctly.Blank screen or very<br>slow video when audio<br>is enabled.• Your connection to the device does not have enough<br>bandwidth to support a higher frame rate for the<br>streamed image size. Try reducing the video streaming<br>size to 160x120 or 320x240 and/or disabling audio.<br>• Audio will consume 32 kbps. Disable audio to improve<br>video. Your Internet connection may not have enough<br>bandwidth to support streaming audio from the device.Image Transfer on<br>e-mail or FTP does not<br>work.• Default Gateway and DNS server address should be<br>set up correctly.<br>• If FTP does not work properly, ask your ISP or network<br>administrator about the transferring mode of FTP server.Pan/Tilt does not work.<br>(including Click to<br>Center and Preset<br>Positioning)• Click <b>[Refresh]</b> on the Internet Explorer when the<br>communication stops with the device. The image will<br>refresh.<br>• Other clients may be operating Pan/Tilt.<br>• Pan/Tilt operation has reached the end of corner.                                                                                                    |                         | <ul> <li>Check the bandwidth of Internet connection. If the</li> </ul> |
| <ul> <li>Ethernet switching hub can smooth the frame rate.</li> <li>Blank screen or very<br/>slow video when audio<br/>is enabled.</li> <li>Your connection to the device does not have enough<br/>bandwidth to support a higher frame rate for the<br/>streamed image size. Try reducing the video streaming<br/>size to 160x120 or 320x240 and/or disabling audio.</li> <li>Audio will consume 32 kbps. Disable audio to improve<br/>video. Your Internet connection may not have enough<br/>bandwidth to support streaming audio from the device.</li> <li>Image Transfer on<br/>e-mail or FTP does not<br/>work.</li> <li>If FTP does not work properly, ask your ISP or network<br/>administrator about the transferring mode of FTP server.</li> <li>Pan/Tilt does not work.</li> <li>Click [Refresh] on the Internet Explorer when the<br/>communication stops with the device. The image will<br/>refresh.</li> <li>Other clients may be operating Pan/Tilt.</li> <li>Pan/Tilt operation has reached the end of corner.</li> </ul>                                                                                                    |                         | Internet bandwidth is lower than target bit rate, the video            |
| Blank screen or very<br>slow video when audio<br>is enabled.• Your connection to the device does not have enough<br>bandwidth to support a higher frame rate for the<br>streamed image size. Try reducing the video streaming<br>size to 160x120 or 320x240 and/or disabling audio.<br>• Audio will consume 32 kbps. Disable audio to improve<br>video. Your Internet connection may not have enough<br>bandwidth to support streaming audio from the device.Image Transfer on<br>e-mail or FTP does not<br>work.• Default Gateway and DNS server address should be<br>set up correctly.<br>• If FTP does not work properly, ask your ISP or network<br>administrator about the transferring mode of FTP server.Pan/Tilt does not work.<br>(including Click to<br>Center and Preset<br>Positioning)• Click <b>[Refresh]</b> on the Internet Explorer when the<br>communication stops with the device. The image will<br>refresh.<br>• Other clients may be operating Pan/Tilt.<br>• Pan/Tilt operation has reached the end of corner.                                                                                                    |                         | streaming will not work correctly.                                     |
| slow video when audio<br>is enabled.bandwidth to support a higher frame rate for the<br>streamed image size. Try reducing the video streaming<br>size to 160x120 or 320x240 and/or disabling audio.<br>• Audio will consume 32 kbps. Disable audio to improve<br>video. Your Internet connection may not have enough<br>bandwidth to support streaming audio from the device.Image Transfer on<br>e-mail or FTP does not<br>work.• Default Gateway and DNS server address should be<br>set up correctly.<br>• If FTP does not work properly, ask your ISP or network<br>administrator about the transferring mode of FTP server.Pan/Tilt does not work.<br>(including Click to<br>Center and Preset<br>Positioning)• Click [Refresh] on the Internet Explorer when the<br>communication stops with the device. The image will<br>refresh.<br>• Other clients may be operating Pan/Tilt.<br>• Pan/Tilt operation has reached the end of corner.                                                                                                    |                         | <ul> <li>Ethernet switching hub can smooth the frame rate.</li> </ul>  |
| is enabled.streamed image size. Try reducing the video streaming<br>size to 160x120 or 320x240 and/or disabling audio.<br>• Audio will consume 32 kbps. Disable audio to improve<br>video. Your Internet connection may not have enough<br>bandwidth to support streaming audio from the device.Image Transfer on<br>e-mail or FTP does not<br>work.• Default Gateway and DNS server address should be<br>set up correctly.<br>• If FTP does not work properly, ask your ISP or network<br>administrator about the transferring mode of FTP server.Pan/Tilt does not work.<br>(including Click to<br>Center and Preset<br>Positioning)• Click <b>[Refresh]</b> on the Internet Explorer when the<br>communication stops with the device. The image will<br>refresh.<br>• Other clients may be operating Pan/Tilt.<br>• Pan/Tilt operation has reached the end of corner.                                                                                                    | Blank screen or very    | Your connection to the device does not have enough                     |
| size to 160x120 or 320x240 and/or disabling audio.• Audio will consume 32 kbps. Disable audio to improve<br>video. Your Internet connection may not have enough<br>bandwidth to support streaming audio from the device.Image Transfer on<br>e-mail or FTP does not<br>work.• Default Gateway and DNS server address should be<br>set up correctly.• If FTP does not work properly, ask your ISP or network<br>administrator about the transferring mode of FTP server.Pan/Tilt does not work.<br>(including Click to<br>Center and Preset<br>Positioning)• Click <b>[Refresh]</b> on the Internet Explorer when the<br>communication stops with the device. The image will<br>refresh.• Other clients may be operating Pan/Tilt.<br>• Pan/Tilt operation has reached the end of corner.                                                                                                    | slow video when audio   | bandwidth to support a higher frame rate for the                       |
| <ul> <li>Audio will consume 32 kbps. Disable audio to improve video. Your Internet connection may not have enough bandwidth to support streaming audio from the device.</li> <li>Image Transfer on         <ul> <li>Default Gateway and DNS server address should be set up correctly.</li> <li>If FTP does not work properly, ask your ISP or network administrator about the transferring mode of FTP server.</li> </ul> </li> <li>Pan/Tilt does not work.         <ul> <li>Click [Refresh] on the Internet Explorer when the communication stops with the device. The image will refresh.</li> <li>Other clients may be operating Pan/Tilt.</li> <li>Pan/Tilt operation has reached the end of corner.</li> </ul> </li> </ul>                                                                                                    | is enabled.             | streamed image size. Try reducing the video streaming                  |
| video. Your Internet connection may not have enough<br>bandwidth to support streaming audio from the device.Image Transfer on<br>e-mail or FTP does not<br>work.• Default Gateway and DNS server address should be<br>set up correctly.• If FTP does not work properly, ask your ISP or network<br>administrator about the transferring mode of FTP server.Pan/Tilt does not work.<br>(including Click to<br>Center and Preset• Click <b>[Refresh]</b> on the Internet Explorer when the<br>communication stops with the device. The image will<br>refresh.Positioning)• Other clients may be operating Pan/Tilt.<br>• Pan/Tilt operation has reached the end of corner.                                                                                                    |                         | size to 160x120 or 320x240 and/or disabling audio.                     |
| bandwidth to support streaming audio from the device.Image Transfer on<br>e-mail or FTP does not<br>work.• Default Gateway and DNS server address should be<br>set up correctly.<br>• If FTP does not work properly, ask your ISP or network<br>administrator about the transferring mode of FTP server.Pan/Tilt does not work.<br>(including Click to<br>Center and Preset<br>Positioning)• Click <b>[Refresh]</b> on the Internet Explorer when the<br>communication stops with the device. The image will<br>refresh.<br>• Other clients may be operating Pan/Tilt.<br>• Pan/Tilt operation has reached the end of corner.                                                                                                    |                         | Audio will consume 32 kbps. Disable audio to improve                   |
| Image Transfer on<br>e-mail or FTP does not<br>work.• Default Gateway and DNS server address should be<br>set up correctly.<br>• If FTP does not work properly, ask your ISP or network<br>administrator about the transferring mode of FTP server.Pan/Tilt does not work.<br>(including Click to<br>Center and Preset<br>Positioning)• Click <b>[Refresh]</b> on the Internet Explorer when the<br>communication stops with the device. The image will<br>refresh.<br>• Other clients may be operating Pan/Tilt.<br>• Pan/Tilt operation has reached the end of corner.                                                                                                    |                         | video. Your Internet connection may not have enough                    |
| e-mail or FTP does not<br>work.set up correctly.If FTP does not work properly, ask your ISP or network<br>administrator about the transferring mode of FTP server.Pan/Tilt does not work.<br>(including Click to<br>Center and Preset<br>Positioning)• Click <b>[Refresh]</b> on the Internet Explorer when the<br>communication stops with the device. The image will<br>refresh.Positioning)• Other clients may be operating Pan/Tilt.<br>• Pan/Tilt operation has reached the end of corner.                                                                                                    |                         | bandwidth to support streaming audio from the device.                  |
| work.• If FTP does not work properly, ask your ISP or network<br>administrator about the transferring mode of FTP server.Pan/Tilt does not work.<br>(including Click to<br>Center and Preset<br>Positioning)• Click <b>[Refresh]</b> on the Internet Explorer when the<br>communication stops with the device. The image will<br>refresh.<br>• Other clients may be operating Pan/Tilt.<br>• Pan/Tilt operation has reached the end of corner.                                                                                                    | Image Transfer on       | Default Gateway and DNS server address should be                       |
| administrator about the transferring mode of FTP server.Pan/Tilt does not work.<br>(including Click to<br>Center and Preset<br>Positioning)• Click [Refresh] on the Internet Explorer when the<br>communication stops with the device. The image will<br>refresh.<br>• Other clients may be operating Pan/Tilt.<br>• Pan/Tilt operation has reached the end of corner.                                                                                                    | e-mail or FTP does not  | set up correctly.                                                      |
| Pan/Tilt does not work.<br>(including Click to<br>Center and Preset<br>Positioning)• Click <b>[Refresh]</b> on the Internet Explorer when the<br>communication stops with the device. The image will<br>refresh.<br>• Other clients may be operating Pan/Tilt.<br>• Pan/Tilt operation has reached the end of corner.                                                                                                    | work.                   | If FTP does not work properly, ask your ISP or network                 |
| (including Click to<br>Center and Presetcommunication stops with the device. The image will<br>refresh.Positioning)• Other clients may be operating Pan/Tilt.<br>• Pan/Tilt operation has reached the end of corner.                                                                                                    |                         | administrator about the transferring mode of FTP server.               |
| Center and Presetrefresh.Positioning)• Other clients may be operating Pan/Tilt.• Pan/Tilt operation has reached the end of corner.                                                                                                    | Pan/Tilt does not work. | Click [Refresh] on the Internet Explorer when the                      |
| Positioning)• Other clients may be operating Pan/Tilt.<br>• Pan/Tilt operation has reached the end of corner.                                                                                                    | (including Click to     | communication stops with the device. The image will                    |
| Pan/Tilt operation has reached the end of corner.                                                                                                    | Center and Preset       | refresh.                                                               |
| Pan/Tilt operation has reached the end of corner.                                                                                                    | Positioning)            | <ul> <li>Other clients may be operating Pan/Tilt.</li> </ul>           |
| Pan/Tilt does not work There may be a slight delay when you are using the                                                                                                    |                         | <ul> <li>Pan/Tilt operation has reached the end of corner.</li> </ul>  |
|                                                                                                    | Pan/Tilt does not work  | There may be a slight delay when you are using the                     |

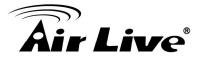

| smoothly.              | Pan/Tilt feature in conjunction with streaming audio and                    |  |
|------------------------|-----------------------------------------------------------------------------|--|
|                        | video. If you find that there is a significant delay while                  |  |
|                        | panning or tilting the camera, try disabling the audio                      |  |
|                        | streaming and/or reducing the video streaming size.                         |  |
|                        | Video quality of the device                                                 |  |
| The focus on the       | • The lens is dirty or dust is attached. Fingerprints, dust,                |  |
| Camera is bad.         | stain, etc. on the lens can degrade the image quality.                      |  |
| The color of the image | Adjust White Balance.                                                       |  |
| is poor or strange.    | • To insure the images you are viewing are the best they                    |  |
|                        | can be, set the Display property setting (color quality) to                 |  |
|                        | 16bit at least and 24 bit or higher if possible within your                 |  |
|                        | computer.                                                                   |  |
|                        | <ul> <li>The configuration on the device image display is</li> </ul>        |  |
|                        | incorrect. You need to adjust the image related                             |  |
|                        | parameters such as brightness, contrast, hue and                            |  |
|                        | sharpness properly.                                                         |  |
| Image flickers.        | Wrong power line frequency makes images flicker.                            |  |
|                        | Make sure the 50 or 60Hz format of your device.                             |  |
|                        | <ul> <li>If the object is dark, the image will flicker. Make the</li> </ul> |  |
|                        | condition around the Camera brighter.                                       |  |
| Noisy images occur.    | The video images might be noisy if the device is located                    |  |
|                        | in a very low light environment. Make the condition                         |  |
|                        | around the camera brighter or turn the White-light LED                      |  |
|                        | on.                                                                         |  |
|                        | Miscellaneous                                                               |  |
| Can not play the       | Have installed Microsoft®'s DirectX 9.0 or later and use                    |  |
| recorded ASF file      | the Windows Media Player 11.0 or later to play the AVI                      |  |
|                        | filed recorded by the Device.                                               |  |
|                        |                                                                             |  |

## **Appendix C: PING IP Address**

The PING (stands for Packet Internet Groper) command is used to detect whether a specific IP address is accessible by sending a packet to the specific address and waiting for a reply. It's also a very useful tool to confirm the device installed or if the IP address conflicts with any other devices over the network.

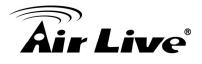

If you want to make sure the IP address of the device, utilize the PING command as follows:

- Start a DOS window.
- Type ping x.x.x.x, where x.x.x.x is the IP address of the device.

The replies, as illustrated below, will provide an explanation to the problem.

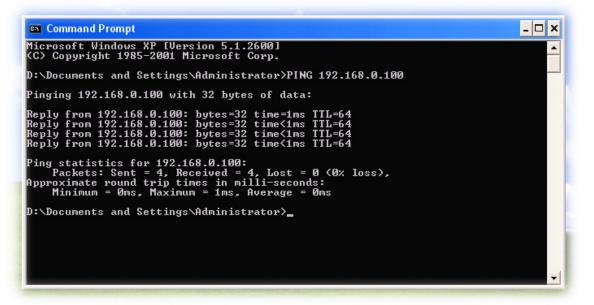

If you want to detect any other devices conflicts with the IP address of Network Camera, also can utilize the PING command but you must disconnect the device from the network first.

## **Appendix D: Bandwidth Estimation**

The frame rate of video transmitted from the device depends on connection bandwidth between client and server, video resolution, codec type, and quality setting of server. Here is a guideline to help you roughly estimate the bandwidth requirements form your device.

The required bandwidth depends on content of video source. The slow motion video will produce smaller bit rate generally and fast motion will produce higher bit rate vice versa. Actual results generated by the device may be varying.

| Image<br>Resolution | Average range of<br>data sizes for<br>JPEG mode | Average bit rate for MPEG4 mode | Average bit rate for<br>H.264 mode |
|---------------------|-------------------------------------------------|---------------------------------|------------------------------------|
| 160 x 120           | 3 ~ 6k byte per                                 | 64kbps~256kbps                  | 32kbps~192kbps                     |

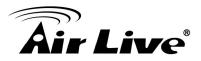

|           | frama             | @ 20fpa          | @ 20fpg          |
|-----------|-------------------|------------------|------------------|
| (QQVGA)   | frame             | @ 30fps          | @ 30fps          |
| 320 x 240 | 8 ~ 20k byte per  | 256kbps~768kbps  | 192kbps~512kbps  |
| (QVGA)    | frame             | @ 30fps          | @ 30fps          |
| 640 x 480 | 20 ~ 50K byte per | 512kbps~2048kbps | 384kbps~1536kbps |
| (VGA)     | frame             | @ 30fps          | @ 30fps          |
| 1280x1024 | 100 ~ 200k byte   | NA               | 512kbps~3076kbps |
| (SXGA)    | per frame         |                  | @ 15fps          |

**Note**: Audio streaming also takes bandwidth around 32kbps. Some xDSL/Cable modem upload speeds could not even reach up to 128 kbps. Thus, you may not be able to receive good quality video while also streaming audio on a 128 kbps or lower connection. Even though the upload speed is more than 128kbps, for optimal video performance, disabling audio streaming will get better video performance.

## **Appendix E: Specifications**

| Camera           |                                                                                                    |  |  |  |  |  |
|------------------|----------------------------------------------------------------------------------------------------|--|--|--|--|--|
| Model Name       | OD-2025HD/ OD-2025PHD                                                                                                    |  |  |  |  |  |
| Image Device     | 2 Mega-pixel image sensor                                                                                                    |  |  |  |  |  |
| Effective Pixels | 1920 x 1080 pixels                                                                                                    |  |  |  |  |  |
| Lens             | 4.2mm                                                                                                    |  |  |  |  |  |
| IP Module        |                                                                                                    |  |  |  |  |  |
| Video            |                                                                                                    |  |  |  |  |  |
| Video Encoder    | H.264, MPEG4 and Motion JPEG simultaneously                                                                                                    |  |  |  |  |  |
| Video Profile    | Up to 20 profiles simultaneously                                                                                                    |  |  |  |  |  |
| Frame Rate       | Up to 30fps for all resolutions                                                                                                    |  |  |  |  |  |
| Image Setting    | AE, AWB<br>3D Noise reduction<br>Color, brightness, sharpness, contrast, Hue<br>Mirror/Flip<br>Privacy Masks<br>Text, time and date overlay                                                                                                    |  |  |  |  |  |
| Streaming        | Simultaneously multi-profile streaming<br>Streaming over UDP, TCP, or HTTP<br>M-JPEG streaming over HTTP (server push)<br>Supports 3GPP mobile surveillance (MPEG4)<br>Controllable frame rate and bandwidth<br>Constant and variable bit rate (MPEG4 / H.264)<br>ROI |  |  |  |  |  |
| Audio            |                                                                                                    |  |  |  |  |  |
| Audio Encoder    | RTSP: G.711 64kbps, G.726 32kbps<br>3GPP: AMR                                                                                                    |  |  |  |  |  |
| Audio Streaming  | One-way or two-way                                                                                                    |  |  |  |  |  |

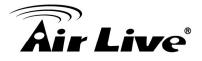

| Miaraphana                           | External microphone input                                                                                                    |  |  |  |  |  |
|--------------------------------------|----------------------------------------------------------------------------------------------------|--|--|--|--|--|
| Microphone                           | External microphone input                                                                                                    |  |  |  |  |  |
| Audio Output                         | Adjustable audio output gain                                                                                                    |  |  |  |  |  |
| Network                              | ID:4 TOD LIDD LITTD LITTDO ONTO ETD NTO DNO                                                                                                   |  |  |  |  |  |
| Supported Protocols                  | IPv4, TCP, UDP, HTTP, HTTPS, SMTP, FTP, NTP, DNS,<br>DDNS, DHCP, DIPS, ARP, Bonjour, UPnP, RTSP, RTP, RTCP,<br>IGMP, PPPoE, 3GPP, Samba, ICMP |  |  |  |  |  |
| Security                             | Password protection, IP address filtering, HTTPS encrypted data transmission, user access log                                                 |  |  |  |  |  |
| Users                                | 20 simultaneous users (unicast)                                                                                                    |  |  |  |  |  |
| Ethernet                             | 10/100M auto negotiation                                                                                                    |  |  |  |  |  |
| System Integration                   |                                                                                                    |  |  |  |  |  |
| Application<br>Programming Interface | ONVIF<br>Open API for software integration<br>SDK                                                                                             |  |  |  |  |  |
| Alarm Triggers                       | Intelligent video motion detection and external input                                                                                         |  |  |  |  |  |
| Motion Detection                     | Up to 10 motion detection areas with included or excluded options                                                                             |  |  |  |  |  |
| Alarm Events                         | File upload via FTP or email<br>Notification via email, HTTP, and TCP<br>External output activation<br>Audio alerting output                  |  |  |  |  |  |
| Video Buffer                         | Pre- and post- alarm buffering                                                                                                    |  |  |  |  |  |
| General                              |                                                                                                    |  |  |  |  |  |
| RAM                                  | 256MB                                                                                                    |  |  |  |  |  |
| ROM                                  | 16MB                                                                                                    |  |  |  |  |  |
| Power Supply                         | 12V DC external power adapter                                                                                                    |  |  |  |  |  |
| PoE                                  | OD-2025HD: IEEE 802.3af<br>OD-2025PHD 12V Passive POE                                                                                         |  |  |  |  |  |
| Power Consumption                    | 8W (Max)                                                                                                    |  |  |  |  |  |
| Connectors                           | RJ-45 10BaseT/100BaseTX<br>DC power jack<br>1 alarm input and 1 output<br>RS485<br>External MIC input<br>Audio out<br>Factory default reset   |  |  |  |  |  |
| Indication LED                       | Green and orange LEDs                                                                                                    |  |  |  |  |  |
| Illumination LED                     | 24 IR LEDs                                                                                                    |  |  |  |  |  |
| <b>Operating Temperature</b>         | -10°C to 50°C (14°F to 122°F)                                                                                                    |  |  |  |  |  |
| Operating Humidity                   | 20% ~ 80% (non-condensing)                                                                                                    |  |  |  |  |  |
| Dimension                            | HxWxD:159x100x95 mm                                                                                                    |  |  |  |  |  |
| Viewing System                       |                                                                                                    |  |  |  |  |  |
| OS                                   | Windows® XP, Vista, 7                                                                                                    |  |  |  |  |  |
| Browser                              | IE 6.0 or later, Firefox 2.0 or later, Safari                                                                                                 |  |  |  |  |  |
| Cell Phone                           | With 3GPP player                                                                                                    |  |  |  |  |  |
| Video Player                         | VLC, Quick Time, Real Player, Core Player                                                                                                    |  |  |  |  |  |
| Software                             | • • •                                                                                                    |  |  |  |  |  |
| Search & Installation                | IPWizard II                                                                                                    |  |  |  |  |  |
| Bundled NVR Program                  | CamPro Express 64, CamPro HD                                                                                                    |  |  |  |  |  |
| <b>V</b>                             |                                                                                                    |  |  |  |  |  |

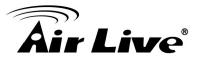

## **Appendix F: Configure Port Forwarding Manually**

The device can be used with a router. If the device wants to be accessed from the WAN, its IP address needs to be setup as fixed IP address, also the port forwarding or Virtual Server function of router needs to be setup. This device supports UPnP traversal function. Therefore, user could use this feature to configure port forwarding of NAT router first. However, if user needs to configure port forwarding manually, please follow the steps as below:

Manually installing the device with a router on your network is an easy 3–step procedure as following:

- (1) Assign a local/fixed IP address to your device
- (2) Access the Router with Your Web browser
- (3) Open/Configure Virtual Server Ports of Your Router

#### (1) Assign a local/fixed IP address to your device

The device must be assigned a local and fixed IP Address that allows it to be recognized by the router. Manually setup the device with a fixed IP address, for example, 192.168.0.100.

#### (2) Access the Router with Your Web browser

The following steps generally apply to any router that you have on your network. The D-Link DI-624 is used as an example to clarify the configuration process. Configure the initial settings of the router by following the steps outlined in the router's **Quick Installation Guide**.

If you have cable or DSL service, you will most likely have a dynamically assigned WAN IP Address. 'Dynamic' means that your router's WAN IP address can change from time to time depending on your ISP. A dynamic WAN IP Address identifies your router on the public network and allows it to access the Internet. To find out what your router's WAN IP Address is, go to the **Status** screen on your router and locate the WAN information for your router. As shown on the following page the WAN IP Address will be listed. This will be the address that you will need to type in your web browser to view your camera over the Internet. Be sure to uncheck the **Reset IP address at next boot** button at the top of the screen after modifying the IP address. Failure to do so will reset the IP address when you restart your computer.

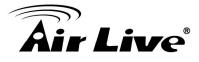

| Air Liv      | <i>re</i> ° |                      | K                 | N-300R          | Wirele |
|--------------|-------------|----------------------|-------------------|-----------------|--------|
| Router Setup | Status      |                      |                   |                 |        |
| Setup Wizard | Internet    | Connection Method:   | PPPoE             |                 |        |
| LAN          |             | Connection Status:   | Active            |                 |        |
|              |             | Internet IP Address: | 61.229.42.196     |                 |        |
| Mode         |             | Wan MAC Address:     | 00:c0:02:ff:c8:15 |                 |        |
| Password     |             |                      | (                 | Connection Deta | iils   |
|              | LAN         | IP Address:          | 192.168.10.254    |                 |        |
| Status       |             | Network Mask:        | 255.255.255.0     |                 |        |
| + Wireless   |             | DHCP Server:         | On                |                 |        |
| . WHOICOD    |             | MAC Address:         | 00:C0:02:FF:C8:14 |                 |        |

Your WAN IP Address will be listed here.

**Note**: Because a dynamic WAN IP can change from time to time depending on your ISP, you may want to obtain a Static IP address from your ISP. A Static IP address is a fixed IP address that will not change over time and will be more convenient for you to use to access your camera from a remote location. If you could not get a Static IP address from your ISP, the DIPS<sup>™</sup> or DDNS is a solution alternatively. Please refer to Appendix G for more information.

#### (3) Open/set Virtual Server Ports to enable remote image viewing

The firewall security features built into the router and most routers prevent users from accessing the video from the device over the Internet. The router connects to the Internet over a series of numbered ports. The ports normally used by the device are blocked from access over the Internet. Therefore, these ports need to be made accessible over the Internet. This is accomplished using the Virtual Server function on the router. The **Virtual Server** ports used by the camera must be opened through the router for remote access to your camera. Virtual Server is accessed by clicking on the **Advanced** tab of the router screen.

Follow these steps to configure your router's Virtual Server settings

- Click Enabled.
- Enter a unique name for each entry.
- Select Both under Protocol Type (TCP and UDP)

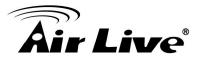

• Enter your camera's local IP Address (e.g., **192.168.0.100**, for example) in the **Private IP** field.

• If you are using the default camera port settings, enter **80** into the **Public** and **Private Port** section, click **Apply**.

• Scheduling should be set to Always so that the camera images can be accessed at any time.

A check mark appearing before the entry name will indicate that the ports are enabled.

**Important**: Some ISPs block access to port 80. Be sure to check with your ISP so that you can open the appropriate ports accordingly. If your ISP does not pass traffic on port 80, you will need to change the port the camera uses from 80 to something else, such as 8080. Not all routers are the same, so refer to your user manual for specific instructions on how to open ports.

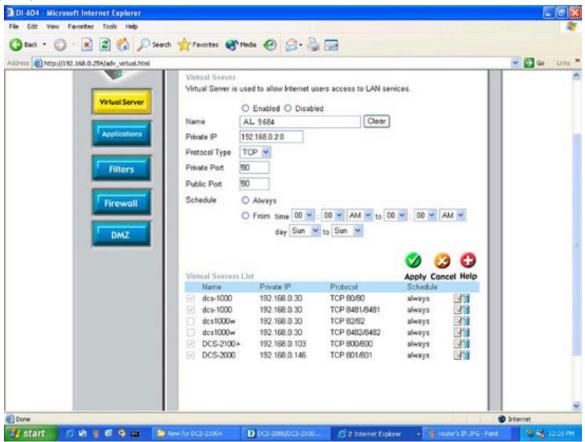

Enter valid ports in the **Virtual Server** section of your router. Please make sure to check the box on this line to enable settings. Then the device can be access from WAN by the router's WAN IP Address.

By now, you have finished your entire PC configuration for this device.

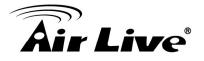

## **Appendix G: DDNS Application**

#### • Preface

If you have a Cable modem or xDSL, this is a great way to host your own Networked Device or other TCP/IP Service. Get your own domain like www.yourname.com, www.yourname.com.tw etc. (Note: This domain must be registered with Internic via registration authorities such as Network Solutions, DirectNIC, Register.com etc). Your domain name's dynamic IP address is automatically tracked by a DDNS server. Host your own Networked Device and much more no matter what your computer's IP address may be and even if you have dialup, DSL or cable modem internet connection where your computer's IP address changes all the time!! DDNS service supports all top level domain names including but not limited to .com, .net, .org, .to, .uk etc.

#### Ethernet Network Environment

Normally, DDNS service is only necessary for the users that could only obtain dynamic IP addresses. As to the users that could obtain the static valid IP address, they do not usually have to apply the DDNS service. Before we decide if DDNS is necessary for the users, we have to check what kind of Ethernet network environment we have to install our Networked Device on.

(1) Environment of Fixed Valid IP Network

If users could obtain valid IP addresses, they could save the effort to apply DDNS service. Because the IP address in this environment is fixed, users could input the IP address or domain name of demo site directly in the IE browser.

(2) Environment of Dynamic IP Network

If users is under an environment of dynamic IP network (Dial-up xDSL), they have to apply a domain name in advance. Then apply DDNS service. Finally setup the necessary information of DDNS and PPPoE of the Networked Device in order to let the outside administrator be able to access through internet.

#### Application Steps—DDNS & Domain Name

(1). Visit the following web site: <u>http://www.dyndns.org/</u>
(2) Olials "A accurat"

(2). Click "Account"

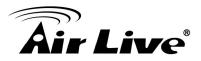

| 🖹 http://w | /ww.dyndns.com/          |       |          |         |      |
|------------|--------------------------|-------|----------|---------|------|
|            | 🖸 🔿 Dy                   | nDNS  |          | Us      | er:  |
|            |                          | About | Services | Account | Supp |
|            | A NEW M<br>All-new DynDN |       | to your  |         | nore |

(3). After the columns show up at the left side, click "Create Account".

| <b>ODynDNS</b> |     |               |           |  |  |  |
|----------------|-----|---------------|-----------|--|--|--|
|                |     | About         | Services  |  |  |  |
| My Account     | Log | jin           |           |  |  |  |
| Create Account |     | ount Login —— |           |  |  |  |
| Login          |     | Jane Login    | Username: |  |  |  |
| Lost Password? |     |               |           |  |  |  |
| Casaah         |     |               |           |  |  |  |
| Search         |     |               |           |  |  |  |
| Search         |     |               |           |  |  |  |

- (4). Fill the application agreement and necessary information.
  - a. Username
  - b. E-mail address and confirmation
  - c. Password and confirmation
  - d. Submit all the input information and finish creating an account

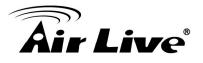

| <b>O</b> DynDNS |                                                              |            |         |                                 |  |  |  |  |
|-----------------|--------------------------------------------------------------|------------|---------|---------------------------------|--|--|--|--|
|                 | About                                                        | Services   | Account | Supp                            |  |  |  |  |
| My Account      | Create Your                                                  | DynDNS Acc | ount    |                                 |  |  |  |  |
| Create Account  |                                                              |            |         |                                 |  |  |  |  |
| Login           | Please complete the form to create your free DynDNS Account. |            |         |                                 |  |  |  |  |
| Lost Password?  | -User Information                                            |            |         |                                 |  |  |  |  |
|                 | User                                                         | name:      |         |                                 |  |  |  |  |
| Search          | Email Ad                                                     | dress:     |         | Instructions to                 |  |  |  |  |
|                 | Confirm Email Ad                                             | dress:     |         |                                 |  |  |  |  |
| Search          | Pas                                                          | sword:     |         | Your password<br>not choose a p |  |  |  |  |
|                 | Confirm Pas                                                  | sword:     |         |                                 |  |  |  |  |
|                 | -About You (option                                           | al)        |         |                                 |  |  |  |  |

#### -Terms of Service -

Please read the accepatable use policy (AUP) and accept it prior to creating your account. Also acknowledge that you may only have one (1) free account, and that creation of multiple free accounts will result in the deletion of all of your accounts.

| Policy Last Modified: February 6, 2006                                                                                                    |                                                                                                    |  |  |  |  |  |  |
|----------------------------------------------------------------------------------------------------|----------------------------------------------------------------------------------------------------|--|--|--|--|--|--|
| . ACKNOWLEDGMENT AND ACCEPTANCE OF TERMS OF SERVICE                                                                                                    |                                                                                                    |  |  |  |  |  |  |
| All services provided by Dynamic Network<br>("DynDNS") are provided to you (the "Memb<br>Terms and Conditions set forth in this Ac<br>("AUP") and any other operating rules and<br>by DynDNS. The AUP comprises the entire a<br>the Member and DynDNS and supersedes all<br>between the parties regarding the subject<br>herein. BY COMPLETING THE REGISTRATION PR<br>THE "Accept" BUTTON, YOU ARE INDICATING Y<br>BOUND BY ALL OF THE TERMS AND CONDITIONS | er") under the<br>ceptable Use Policy<br>policies set forth<br>greement between<br>prior agreements<br>matter contained<br>OCESS AND CLICKING<br>OUR AGREEMENT TO BE |  |  |  |  |  |  |
| 2. DESCRIPTION OF SERVICE                                                                                                    |                                                                                                    |  |  |  |  |  |  |
| I agree to the AUP:  I will only create one (1) free account:                                                                                                    | ese two options                                                                                                    |  |  |  |  |  |  |

#### -Next Step

After you click "Create Account", we will create your account and send you an e-mail to the address you provided. Please follow the instructions in that e-mail to confirm your account. You will need to confirm your account within 48 hours or we will automatically delete your account. (This helps prevent unwanted robots on our systems)

Create Account

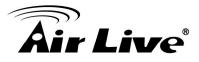

(5). Check your e-mail mailbox. There will be an e-mail with a title "Your DynDNS Account Information". Click the hyperlink address to confirm the DDNS service that you just applied. Then DDNS you applied activated.

Your DynDNS Account 'kkkkk' has been created. You need to visit the confirmation address below within 48 hours to complete the account creation process:

https://www.dyndns.com/account/confirm/oDDGDYN75qTJk\_ICGba6vQ

Our basic service offerings are free, but they are supported by our paid services. See <u>http://www.dyndns.com/services/</u> for a full listing of all of our available services.

If you did not sign up for this account, this will be the only communication you will receive. All non-confirmed accounts are automatically deleted after 48 hours, and no addresses are kept on file. We apologize for any inconvenience this correspondence may have caused, and we assure you that it was only sent at the request of someone visiting our site requesting an account.

Sincerely, The DynDNS Team

| 🎯 Dyn D        | <b>NS</b> °                                                                           |                                                                                                    |                       | User:               | Lost Pa            | Pass:                   |  |  |
|----------------|---------------------------------------------------------------------------------------|----------------------------------------------------------------------------------------------------|-----------------------|---------------------|--------------------|-------------------------|--|--|
|                | About                                                                                 | Services                                                                                                    | Account               | Support             | News               |                         |  |  |
| My Account     | Account Confirmed                                                                     |                                                                                                    |                       |                     |                    |                         |  |  |
| Create Account |                                                                                       |                                                                                                    |                       |                     |                    |                         |  |  |
| Login          | The account kkkkk has been confirmed. You can now login and start using your account. |                                                                                                    |                       |                     |                    |                         |  |  |
| Lost Password? | Be informed of new servic                                                             | Be informed of new services, changes to services, and important system maintenance/status notifications by subscribing to our |                       |                     |                    |                         |  |  |
|                | Once there, you may sus                                                               | oscribe to the Anno                                                                                                    | unce list by checking | the appropriate box | and clicking the ' | "Save Settings" button. |  |  |

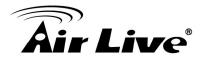

(6). Enter the web page <a href="http://www.dyndns.org/">http://www.dyndns.org/</a> again. Input your username and password that you just applied to login administration interface of DDNS server.

|     | Input your account |                             |                                        |      |                                         |                                                                                                    |            |  |
|-----|--------------------|-----------------------------|----------------------------------------|------|-----------------------------------------|----------------------------------------------------------------------------------------------------|------------|--|
| ODy | 🔿 DynDNS           |                             | User: Pass:<br>Lost Password? - Create |      |                                         | ccount                                                                                                    | Login      |  |
|     | About              | Services                    | Account                                | Sup  | port                                    | News                                                                                                    |            |  |
|     |                    | TO YOUR<br>/indows, now ava |                                        | hore | Take a tr<br>DNS S<br>DNS for<br>MailHo | to DynDNS?<br>our and see what we<br>Services<br>static and dynamic I<br>op Services<br>eliable email delivery | IP address |  |

(7). If the correct username and password are input, you can see the following picture at the top-right of the login page.

(8). Click the "Services".

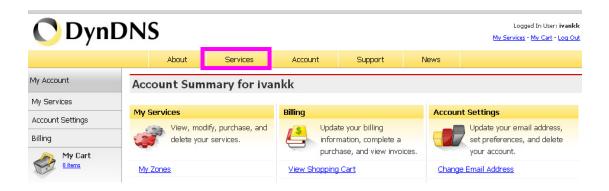

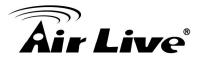

#### (9). Click the "Dynamic DNS".

| 🔿 Dynl              | DN: | S                                                                                                    |             |                                               |                 |              | Logged In User:<br><u>My Services</u> - <u>My Cart</u> - |  |
|---------------------|-----|----------------------------------------------------------------------------------------------------|-------------|-----------------------------------------------|-----------------|--------------|----------------------------------------------------------|--|
|                     |     | About                                                                                                    | Services    | Account                                       | Support         | News         |                                                          |  |
| Services            | Ser | vices                                                                                                    |             |                                               |                 |              |                                                          |  |
| DNS Services        |     | ·                                                                                                    |             |                                               |                 | ut particula |                                                          |  |
| Domain Registration |     |                                                                                                    |             | ices (DNS), high qua<br>s, web redirection, a |                 |              | you should choose us<br>ew - a peak behind the curtain   |  |
| SSL Certificates    |     | -                                                                                                    |             | e technical suppo                             | rt by e-        |              |                                                          |  |
| MailHop Services    |     | <ul> <li>mail or phone where you speak to a highly trained engineer rather than a call center reading a script off of a screen.</li> </ul> |             |                                               |                 |              |                                                          |  |
| Network Monitoring  |     |                                                                                                    |             |                                               |                 |              |                                                          |  |
| URL Forwarding      | DNS | S Services                                                                                                    |             |                                               |                 |              |                                                          |  |
| Pricing             |     |                                                                                                    | _           |                                               |                 |              |                                                          |  |
| My Cart<br>Oriens   |     |                                                                                                    |             |                                               | 6               |              |                                                          |  |
|                     |     | Dynamic DNS                                                                                                    | <u>6 Cu</u> | stom DNS                                      | Recursive       | DNS          | Secondary DNS                                            |  |
| Search              |     | free DNS service                                                                                                    |             | namic and static                              | Ensure DNS reso |              | d reliability to your own                                |  |
|                     | the | ose with dynamic<br>addresses.                                                                                                    |             | nagement tool for<br>own domain.              | your DNS qu     | eries.       | nameservers.                                             |  |

#### (10). Click the "Get Started".

#### Dynamic DNS

Dynamic DNS (DDNS) allows you to create a hostname that points to your dynamic IP or static IP address or URL. We also provide an update mechanism which makes the hostname work with your dynamic IP address. **We continue to offer this service free** to the Internet community as we have done so **for nearly 10 years**.

#### Capabilities and Features

- Get five (5) hostnames in <u>88 available domains</u> for free.
- Create wildcard CNAME \*.yourhost.dyndns.org for yourhost.dyndns.org.
- Forward web requests or mark host offline for maintenance or downtime.
- Configure MX records for flexible mail routing.
- Update host using ddns update clients for a wide variety of platforms.
- Modify DNS TTL values for fast propagation or reliable static IP caching.
- Deliver your DNS records to 5 DNS servers in 5 tier-1 datacenters around the globe.
- Query volume up to 648,000 queries/month

Our free industry-leading e-mail support is ready to help you setup your dynamic or static DNS so you can host a website, remotely connect to your machine, and run a mail server. We also offer other premium features with our <u>Account Upgrade</u> service.

(11). We could create a domain name without any charge at this step. First, we input the host name. (Pink No.1) Then we pick a domain that is easy to remember. (Pink No.2) The 3rd step is to click "Offline Hostname" from Service Type. (Pink No.3) Finally, click the "Create Host" to submit the domain name information and finish DDNS application. (Pink No.4)

Get Started

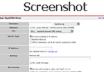

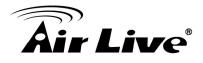

#### Add New Hostname

1 Host Services

Note: You currently don't have Account Upgrades in your account. You cannot use some of our Host Service features, Please consider buying Account upgrade that make this form full-functional and will add several other features, Learn More...

| 1 | Hostname:           | lamtk dyndns.org 🔽 🔶                                                                              |
|---|---------------------|---------------------------------------------------------------------------------------------------|
|   | Wildcard:           | $\square$ Yes, alias "*.hostname.domain" to same settings.                                        |
|   | Service Type:<br>3- | <ul> <li>C Host with IP address</li> <li>C WebHop Redirect</li> <li>● Offline Hostname</li> </ul> |
|   | IP Address:         | <u>Use auto detected IP address 118,168.38,166.</u><br>TTL value is 60 seconds. <u>Edit TTL</u> . |
|   |                     | Please enter valid IP address (optional for Offline hostnames).                                   |
|   | Mail Routing:       | Yes, let me configure Email routing.                                                              |
|   |                     | Create Host                                                                                       |

#### • Setup the DDNS and PPPoE of Networked Device

At last, users have to enter the web page of Networked Device and setup the necessary information of DDNS and PPPoE after the application of DDNS service. Please check the user manual to access the DDNS and PPPoE pages. After saving the modification, restart the device. Then the external users could browse the Networked Device by the input of their domain name.

| COUNTRY   | VOLTAGE | FREQUENCY | COMMENTS                                                                                |
|-----------|---------|-----------|-----------------------------------------------------------------------------------------|
| Argentina | 220V    | 50 Hz     | *Neutral and line wires are reversed<br>from that used in Australia and<br>elsewhere.   |
| Australia | 230V*   | 50 Hz     | *Outlets typically controlled by<br>adjacent switch.<br>Though nominal voltage has been |

## **Appendix H: Power Line Frequency**

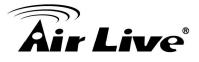

|                                |           |           | officially changed to 230V, 240V is within tolerances and commonly found.                                                                                                    |
|--------------------------------|-----------|-----------|----------------------------------------------------------------------------------------------------|
| Austria                        | 230V      | 50 Hz     |                                                                                                    |
| Brazil                         | 110/220V* | 60 Hz     | *127V found in states of Bahia,<br>Paran?(including Curitiba), Rio de<br>Janeiro, S 緌 Paulo and Minas<br>Gerais (though 220V may be found<br>in some hotels). Other areas are<br>220V only, with the exception of<br>Fortaleza (240V). |
| Canada                         | 120V      | 60 Hz     |                                                                                                    |
| China, People's<br>Republic of | 220V      | 50 Hz     |                                                                                                    |
| Finland                        | 230V      | 50 Hz     |                                                                                                    |
| France                         | 230V      | 50 Hz     |                                                                                                    |
| Germany                        | 230V      | 50 Hz     |                                                                                                    |
| Hong Kong                      | 220V*     | 50 Hz     |                                                                                                    |
| India                          | 230V      | 50 Hz     |                                                                                                    |
| Italy                          | 230V      | 50 Hz     |                                                                                                    |
| Japan                          | 100∨      | 50/60 Hz* | *Eastern Japan 50 Hz (Tokyo,<br>Kawasaki, Sapporo, Yokohoma, and<br>Sendai); Western Japan 60 Hz<br>(Osaka, Kyoto, Nagoya, Hiroshima)                                                                                                  |
| Malaysia                       | 240V      | 50 Hz     |                                                                                                    |
| Netherlands                    | 230V      | 50 Hz     |                                                                                                    |
| Portugal                       | 230V      | 50 Hz     |                                                                                                    |
| Spain                          | 230V      | 50 Hz     |                                                                                                    |
| Sweden                         | 230V      | 50 Hz     |                                                                                                    |
| Switzerland                    | 230V      | 50 Hz     |                                                                                                    |
| Taiwan                         | 110V      | 60 Hz     |                                                                                                    |
| Thailand                       | 220V      | 50 Hz     |                                                                                                    |

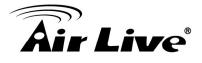

| United Kingdom              | 230V* | 50 Hz | *Outlets typically controlled by<br>adjacent switch.<br>Though nominal voltage has been<br>officially changed to 230V, 240V is<br>within tolerances and commonly<br>found. |
|-----------------------------|-------|-------|----------------------------------------------------------------------------------------------------|
| United States of<br>America | 120V  | 60 Hz |                                                                                                    |

## Appendix I: 3GPP

To use the 3GPP function, in addition to previous section, you might need more information or configuration to make this function work.

**Note** that to use the 3GPP function, it strongly recommends to install the Networked Device with a public and fixed IP address without any firewall protection.

#### **RTSP Port:**

Port 554 is the default for RTSP service. However, sometimes, some service providers change this port number for some reasons. If so, user needs to change this port accordingly.

#### **Dialing procedure:**

- 1. Choose a verified player (PacketVideo or Realplayer currently)
- 2. Use the following URL to access: rtsp://host/mpeg4/media.3gp

Where host is the host name or IP address of the camera.

#### Compatible 3G mobile phone:

Please contact your dealer to get the approved list of compatible 3G phone.

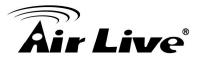

## Appendix J: Enable UPnP of Windows XP

Use the following steps to enable UPnP settings only if your operating system of PC is running Windows XP.

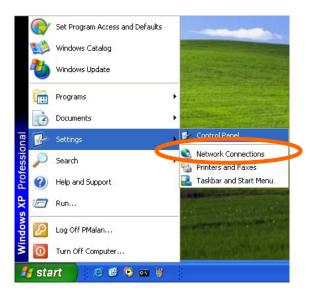

#### Go to **Start > Settings**. Click Control Panel

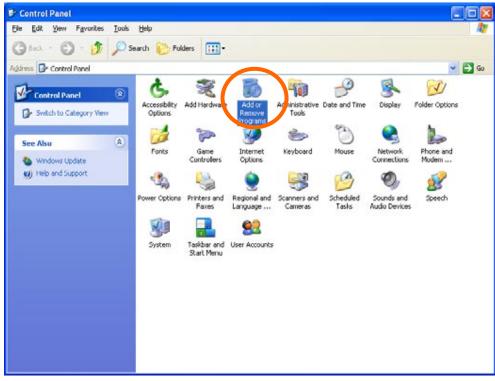

Click Add or Remove Programs

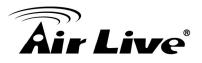

| Add or Re            | move Programs                                                                  |                          |                     |   |
|----------------------|--------------------------------------------------------------------------------|--------------------------|---------------------|---|
| 5                    | Currently installed programs:                                                  | Sort by: Name            |                     | 1 |
| Change or            | a DameWare NT Utilities                                                        | Ste                      | 15.72M0             |   |
| Remove<br>Programs   | Citch here for support information.                                            | Used g                   | ccasionally         |   |
|                      | To change this program or remove it from your computer, dick Change or Remove. | Last Used On 1<br>Change | 1/18/2003<br>Remove |   |
| Add New              | Internet Explorer Q828750                                                      |                          |                     | 1 |
| Programs             | IP surveillance                                                                | Size                     | 3.30MB              |   |
| F                    | Q Outlook Express Update Q330994                                               |                          |                     |   |
| d/Remove             | Windows Media Player Hotfix [See wm820026 for more information]                | Size                     | 0.13MB              |   |
| #indows              | J Windows 10P Hotfix - 108821557                                               |                          |                     |   |
| mponents             | Windows 1/P Hotfix - KB823182                                                  |                          |                     |   |
| <b>A</b>             | Windows \/P Hotfix - K8823559                                                  |                          |                     |   |
| Program              | Windows XP Hotftx - K8824105                                                   |                          |                     |   |
| cess and<br>befaults | B Windows XP Hotfix - KB024141                                                 |                          |                     |   |
| All duits            | 闘 Windows XP HotFix - KD024146                                                 |                          |                     |   |
|                      | 📕 Windows 30 Hotfix - K8825119                                                 |                          |                     |   |
|                      | B Windows XP Hotfix - K8828035                                                 |                          |                     |   |
|                      | B Windows XP Hotfix (SP2) [See Q329048 for more information]                   |                          |                     |   |
|                      | Windows XP Hotfix (SP2) [See Q329115 for more information]                     |                          |                     |   |
|                      | B Windows XP Hotfix (SP2) [See Q329390 for more information]                   |                          |                     | 1 |
|                      | allies a secure measure of a state                                             |                          |                     | 1 |

#### Click Add/Remove Windows Components

#### The following screen will appear:

| <b>'indows Components</b><br>You can add or remove components of Windows XP                                                            |          |
|----------------------------------------------------------------------------------------------------|----------|
| To add or remove a component, click the checkbox,<br>part of the component will be installed. To see what's<br>Details.<br>Components: |          |
| Message Queuing                                                                                                    | 0.0 MB 🔼 |
| MSN Eupleter                                                                                                    | 13.2 MB  |
| A Banketworking Services                                                                                                    | 0.3 MB   |
| By Other Network File and Print Services                                                                                               | 0.0 MB   |
| Contract Express                                                                                                    | оомв 💌   |
| Description: Contains a variety of specialized, netwo                                                                                  |          |
| Total disk space required: 54.7 MB<br>Space available on disk: 1926.8 MB                                                               | Details  |

Select Networking Services Click Details

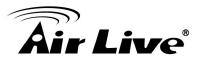

| Networking Service | S                                                                                                    |                                                         |
|--------------------|----------------------------------------------------------------------------------------------------|---------------------------------------------------------|
|                    | mponent, click the check box. A shadi<br>e installed. To see what's included in a<br>working Services: |                                                         |
|                    | ay Device Discovery and Control Clien                                                                  | t 0.0 MB 📉                                              |
| 🗆 🛄 RIP Listener   | -                                                                                                    | 0.0 MB                                                  |
| C Simple TOP/ID    | Services                                                                                               | 0.0 MB                                                  |
| 🔽 📮 Universal Plug | and Play                                                                                               | 0.2 MB                                                  |
|                    |                                                                                                    | ion sharing hardware and           Details           OK |

# Select Universal Plug and Play Click Ok

| indows Components<br>You can add or remove components of Windows XP.                                                               |                              |
|----------------------------------------------------------------------------------------------------|------------------------------|
| To add or remove a component, click the checkbox. A sh<br>part of the component will be installed. To see what's inclu<br>Details. |                              |
| Components:                                                                                                    |                              |
| Message Queuing                                                                                                    | 0.0 MB 🔼                     |
| MSN Explorer                                                                                                    | 13.2 MB                      |
| Networking Services                                                                                                    | 0.3 MB 📃                     |
| 🗆 🚍 Other Network File and Print Services                                                                                          | 0.0 MB                       |
| C Call Outlook Express                                                                                                    | 0.0 MB 🞽                     |
| Description: Contains a variety of specialized, network-rel                                                                        | ated services and protocols. |

#### Click Next

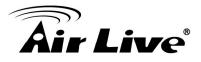

| Windows Components Wizard                                                                                               | $\mathbf{X}$ |
|----------------------------------------------------------------------------------------------------|--------------|
| <b>Configuring Components</b><br>Setup is making the configuration changes you requested.                               | <b>B</b>     |
| Please wait while Setup configures the components. This may take several minutes, depending on the components selected. |              |
| Status: Completing configuration of Internet Information Services (IIS)                                                 |              |
|                                                                                                    |              |
|                                                                                                    |              |
|                                                                                                    |              |
|                                                                                                    |              |
| < Back Next >                                                                                                    |              |

Please wait while Setup configures the components.

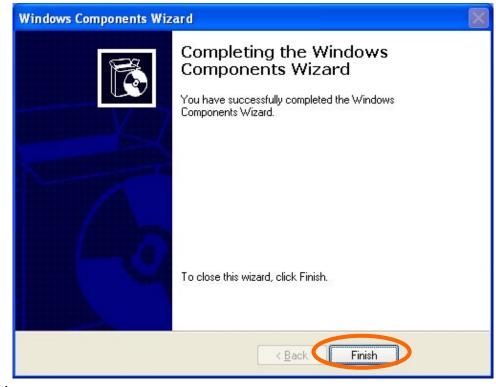

**Click Finish**